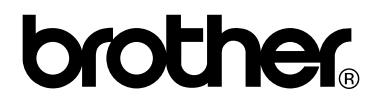

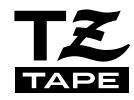

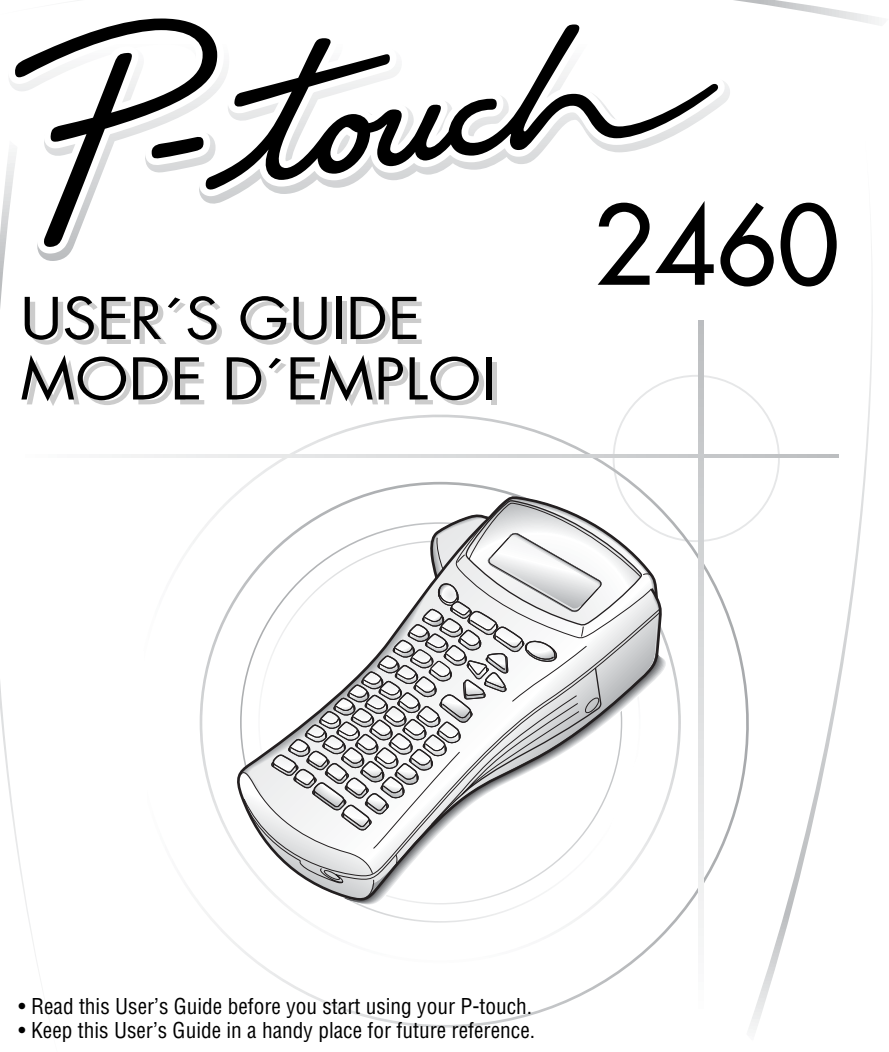

- Lisez attentivement ce guide avant d'utiliser le P-touch pour la première fois.
- Conservez ce guide dans un lieu sûr en vue de référence ultérieure.

**www.p-touch.com**<br>Download from Www.Somanuals.com. All Manuals Search And Download.

# **USER'S GUIDE**

Download from Www.Somanuals.com. All Manuals Search And Download.

# **Introduction**

Thank you for purchasing this P-touch!

With your new P-touch, select from a variety of character styles, sizes and frames to design practical custom labels for any need. In addition, the selection of pre-formatted label types allows you to quickly and easily label patch panels, cables, connectors and other components.

With this P-touch, you can print legible, long-lasting labels in no time. The quality and performance of this P-touch make it an extremely practical machine in the plant or in the field.

Although this P-touch is easy to use, we suggest that you read this User's Guide carefully before starting, and then keep this manual nearby for future reference.

#### **Declaration of Conformity** We BROTHER INDUSTRIES, LTD. 1-1-1, Kawagishi, Mizuho-ku, Nagoya 467-8562, Japan declare that the Labelling System PT-2460 conforms with the following normative documents: EMC: EN 55022:1998 Class B EN 55024:1998 EN 61000-3-2:1995 EN 61000-3-3:1995 and follows the provisions of the Electromagnetic Compatibility Directive 89/336/EEC (as amended by 91/263/EEC and 92/31/EEC). The AC adapter also conforms with EN 60950 and follows the provisions of the Low Voltage Directive 73/23/EEC. Issued by: BROTHER INDUSTRIES, LTD. P & H company Development DIV.

# CONTENTS

I

I

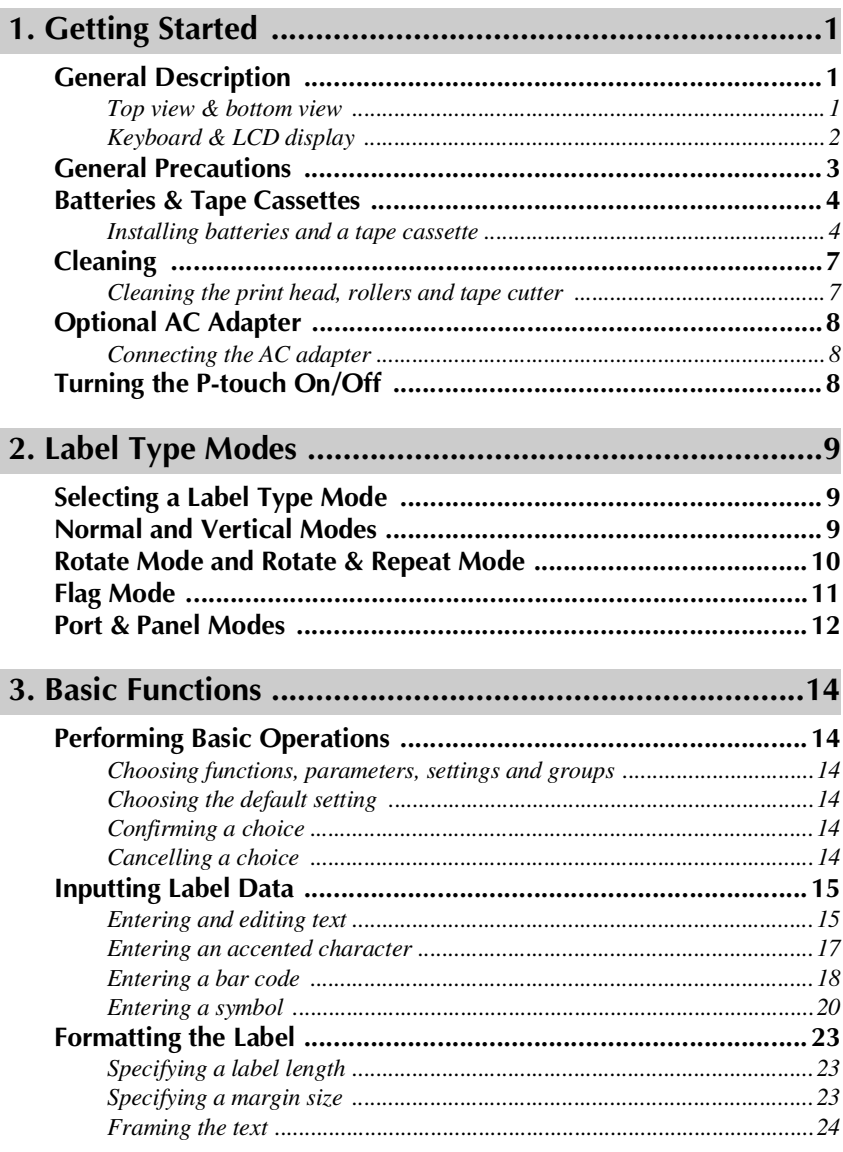

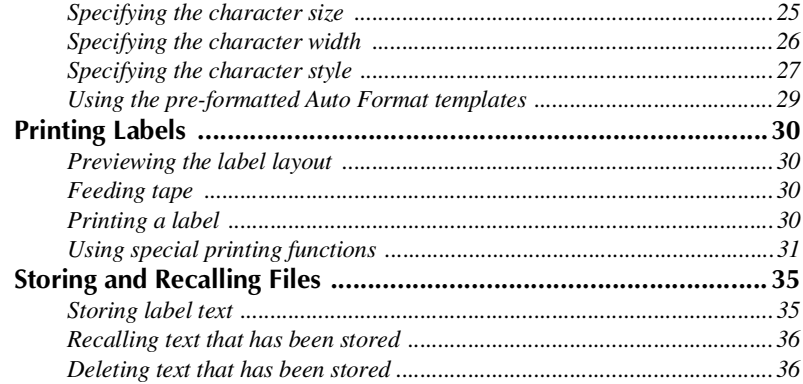

# 

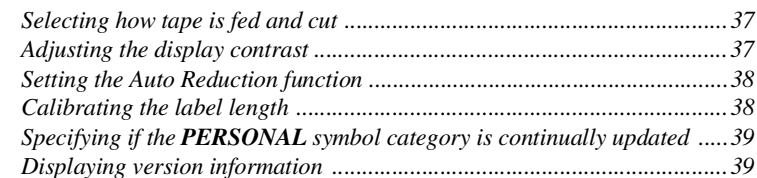

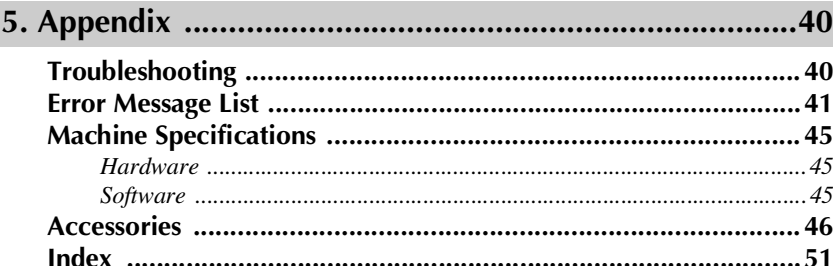

# <span id="page-5-0"></span>*11 Getting Started*

# <span id="page-5-1"></span>**General Description**

### <span id="page-5-2"></span>**Top view & bottom view**

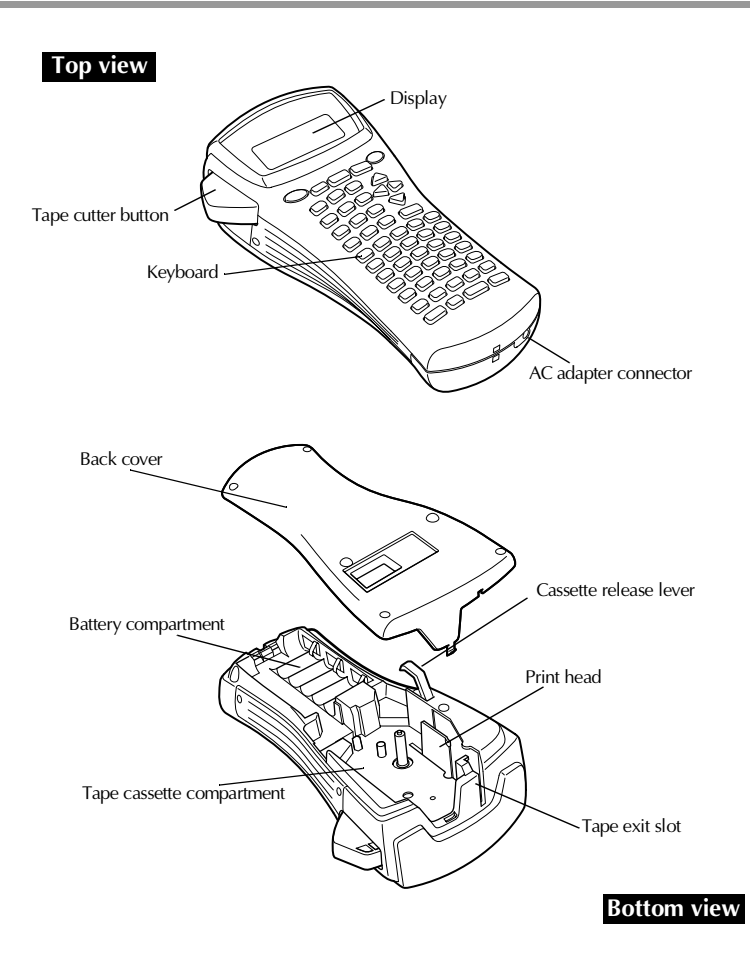

#### <span id="page-6-0"></span>**Keyboard & LCD display**

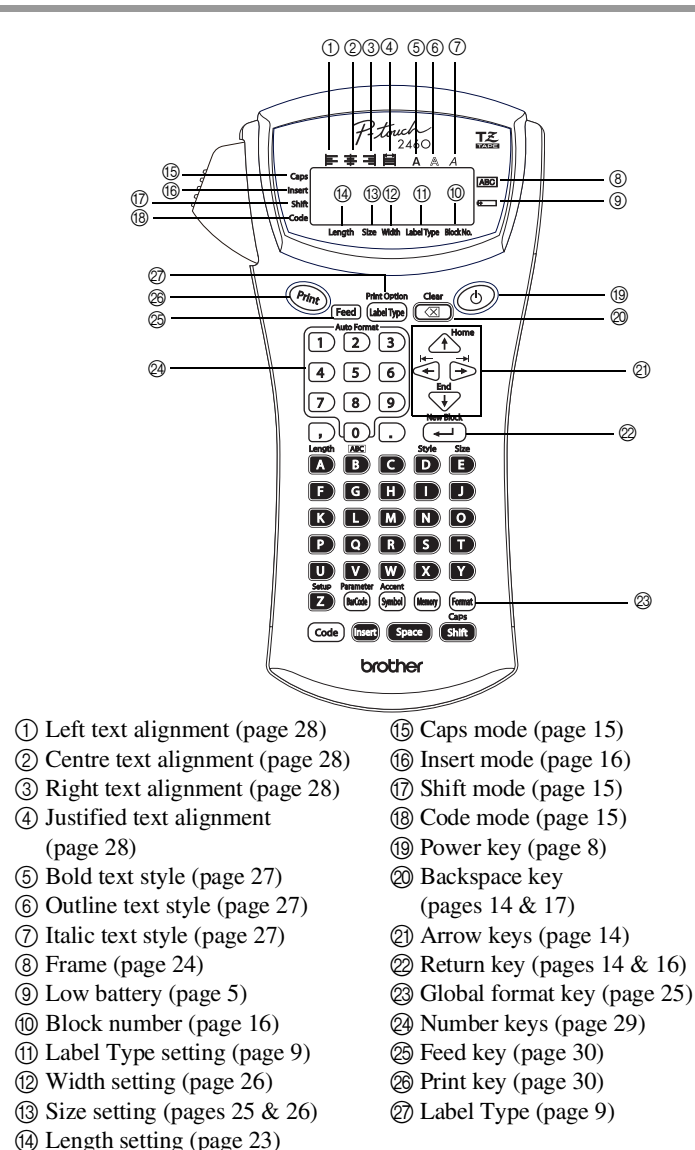

# <span id="page-7-0"></span>**General Precautions**

- **Use only Brother TZ tapes with this machine. Do not use tapes that do not**  have the  $\frac{12}{100}$  mark.
- Do not pull on the tape being fed from the P-touch, otherwise the tape cassette may be damaged.
- Avoid using the machine in extremely dusty places. Keep it out of both direct sunlight and rain.
- Do not expose the machine to extremely high temperatures or high humidity. Never leave it on the dashboard or in the back of your car.
- Do not store tape cassettes where they would be exposed to direct sunlight, high humidity or dust.
- Do not leave any rubber or vinyl on the machine for an extended period of time, otherwise the machine may be stained.
- Do not clean the machine with alcohol or other organic solvents. Only use a soft, dry cloth.
- Do not put any foreign objects into or heavy objects on the machine.
- To avoid injuries, do not touch the cutter's edge.
- Use only the AC adapter designed exclusively for this machine. Use of any other adapter will void the warranty.
- Do not try to disassemble the AC adapter.
- When the machine is not to be used for a long period of time, disconnect the AC adapter, and remove the batteries to prevent them from leaking and damaging the machine.
- Use six AA alkaline or rechargeable (Ni-Cd or Ni-MH) batteries.
- Never try to disassemble the P-touch.

# <span id="page-8-0"></span>**Batteries & Tape Cassettes**

This machine has been designed to allow you to change the batteries and tape cassettes quickly and easily. With batteries installed, this compact and portable machine can be used anywhere. TZ tape cassettes are available for this machine in a wide variety of types, colours and sizes, enabling you to make distinctive colour-coded and stylized labels.

#### <span id="page-8-1"></span>**Installing batteries and a tape cassette**

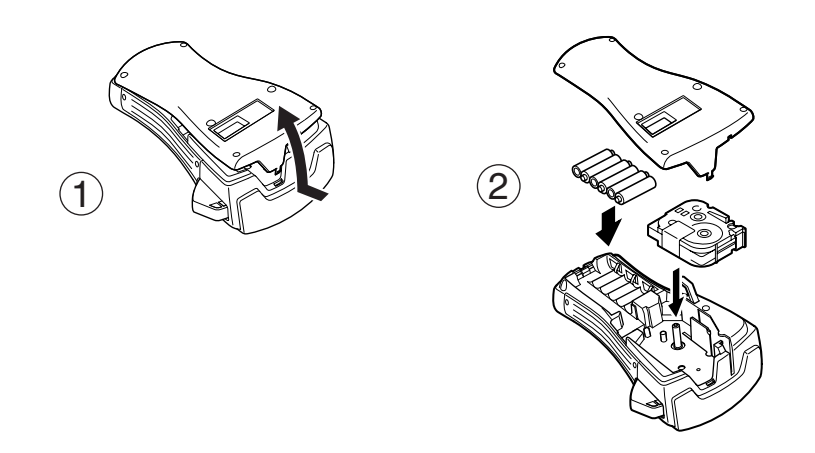

#### **Notes on batteries**

- ☞ **This P-touch requires six AA-size batteries. Rechargeable (Ni-Cd or Ni-MH) batteries can be used instead of six alkaline batteries.**
- ☞ The rechargeable batteries cannot be recharged by leaving them in the P-touch with the AC adapter connected. Instead, recharge the batteries by using a battery charger designed specifically for the type of batteries used. For more details on the rechargeable batteries, refer to the instructions provided with them.
- ☞ Do not use any of the following, otherwise battery leakage or damage may occur.
	- Manganese batteries
	- A combination of new and used batteries
	- A combination of batteries of different types (alkaline, Ni-Cd and Ni-MH), different manufacturers or different models
	- A combination of recharged and uncharged batteries
- <span id="page-9-0"></span>☞ Make sure that the batteries are inserted so that their poles point in the correct direction. With batteries installed, the P-touch determines the remaining battery charge during printing and feeding. If a low battery charge is detected, the low battery indicator  $(\equiv)$ comes on. When this occurs, be sure to replace the batteries. The low battery indicator may not come on in some operating conditions.
- ☞ Before replacing the batteries, make sure that the P-touch is turned off. In addition, when replacing the batteries, insert the new ones within five minutes of removing the old ones, otherwise the text shown in the display and any text stored in the memory will be lost.
- ☞ If you do not intend to use this P-touch for an extended period of time, remove the batteries. When the power is disconnected, all text shown in the display and stored in the memory will be lost.
- ☞ Since the enclosed batteries begin discharging from the time that the unit is shipped from the factory, their life span may not meet specifications, depending on when the unit is put into use.

#### **Notes on tape cassettes**

☞ Before installing the tape cassette, make sure that the end of the tape feeds under the tape guides. If the tape cassette to be installed has an ink ribbon and the ink ribbon is loose, use your finger to wind the toothed wheel in the direction of the arrow on the cassette until there is no slack in the ribbon.

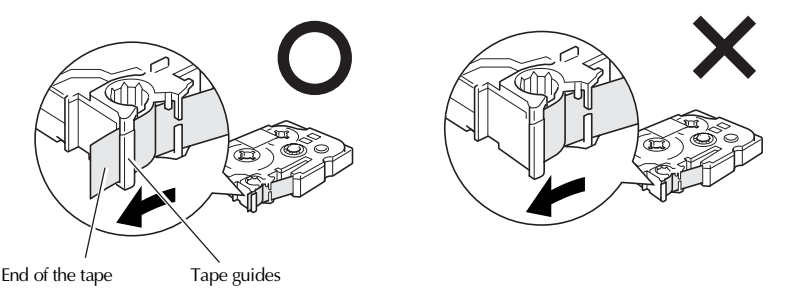

- ☞ When inserting the tape cassette, make sure that the inner ribbon does not catch on the corner of the metal guide.
- **After installing a tape cassette, press <sup>(Feed</sup>) once to remove any slack in the tape, and then** press in on the tape cutter button to cut off the excess tape.
- ☞ Always cut off the tape before removing it from the machine. If the tape is pulled on before being cut off, the tape cassette may be damaged.

#### **Strong Adhesive Tape**

- ☞ For textured, rough, or slipping surface, we recommend using Strong Adhesive Tape.
- ☞ **Although the instruction sheet included with the Strong Adhesive Tape cassette recommends cutting the tape with scissors, the tape cutter that this P-touch is equipped with is able to cut Strong Adhesive Tape.**

#### **Flexible ID Tape**

- ☞ For applications that require more flexible labels, such as around sharp bends and cylindrical objects, we recommend using Flexible ID Tape.
- ☞ Labels made with Flexible ID Tape are not designed for use as electrical insulation.
- ☞ When wrapping labels around cylindrical objects, the diameter of the object should be at least 3 mm, otherwise the label should be wrapped as a flag and the **FLAG** Label Type mode should be used. In addition, the overlapping ends of the label or the label flag should be at least 5 mm.
- ☞ The label may peel off cylindrical objects if the object is bent after the label is affixed.

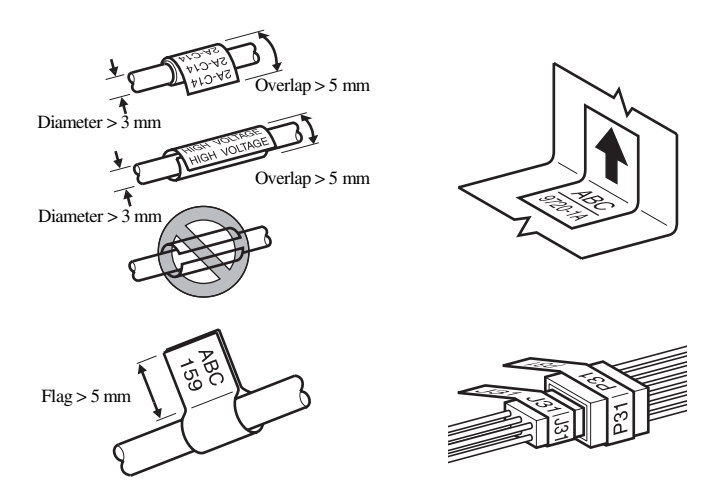

# <span id="page-11-0"></span>**Cleaning**

Occasionally, certain parts of the P-touch may need to be cleaned. Dust or dirt may become attached to the P-touch's print head and rollers, particularly when the unit is used outdoors or in a very dusty environment. With use, the tape cutter may become covered with adhesive, making it difficult to cut the tape.

#### <span id="page-11-1"></span>**Cleaning the print head, rollers and tape cutter**

- $\Box$  Before cleaning the print head and rollers, press  $\bigcirc$  to turn off the P-touch, and then remove the batteries and disconnect the optional AC adapter.
- ☞ Be extremely careful not to touch the cutter blades with your fingers.

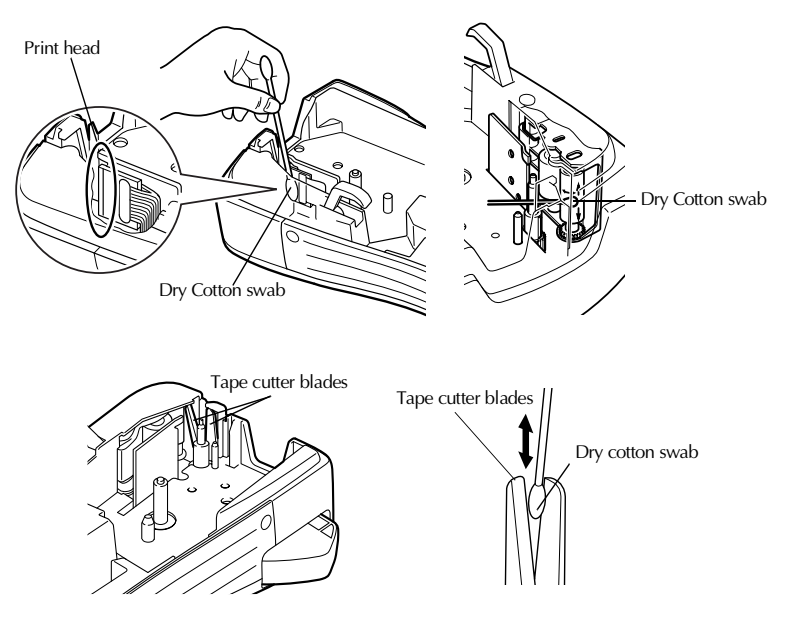

#### **Notes on cleaning the print head & rollers**

- ☞ If a blank horizontal streak appears through the label text, clean the machine's print head.
- ☞ The print head can be cleaned more easily if the optional print head cleaning cassette (TZ-CL4) is used.

#### **Notes on cleaning the tape cutter**

☞ If the tape cannot be cut correctly, clean the tape cutter blades.

# <span id="page-12-0"></span>**Optional AC Adapter**

When printing a large number of labels or labels that contain a large amount of text, it may be useful to connect the P-touch to a standard electrical outlet using the optional AC adapter.

#### <span id="page-12-1"></span>**Connecting the AC adapter**

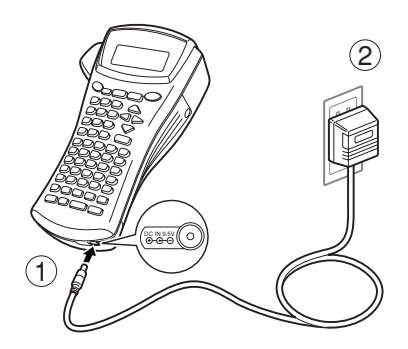

#### **Notes on the AC adapter**

- ☞ Only use the AC adapter designed exclusively for this machine.
- ☞ Disconnect the AC adapter if you do not intend to use this P-touch for an extended period of time. When the power is disconnected, all text shown in the display and stored in the memory will be lost.

# <span id="page-12-2"></span>**Turning the P-touch On/Off**

Press  $\circlearrowleft$  to turn on or turn off the P-touch.

If batteries are installed or the P-touch has remained plugged in using the AC adapter, the previous session's text is displayed when the P-touch is turned on again. This feature allows you to stop work on a label, turn off the machine, and return to it later without having to re-enter the text.

Regardless of whether the P-touch is being operated from batteries or the AC adapter, the machine will automatically turn off if no key is pressed or no operation is performed for 5 minutes.

# <span id="page-13-0"></span>*22 Label Type Modes*

# <span id="page-13-3"></span><span id="page-13-1"></span>**Selecting a Label Type Mode**

Pressing  $\lim_{\epsilon \to 0}$  allows you to select one of the two regular modes for designing and printing your own custom labels, or any of the five special modes available for printing labels preformatted for identifying patch panels, cables, connectors and other components.

- **1** Press  $\frac{\text{Print Option}}{\text{(labelType)}}$ .
- **2** Press  $\overrightarrow{A}^{\text{Home}}$  or  $\overrightarrow{A}$  (or continue pressing  $\begin{pmatrix} \frac{\text{Point (D) P}{\text{Unit (D) P}}}{\text{Point (D) P}} \end{pmatrix}$  until the desired mode is displayed. (For details on each Label Type mode, refer to the sections below.)
- **3** Press  $\left(\frac{1}{\epsilon}\right)$  to apply the selected Label Type mode.
	- If **NORMAL** or **VERTICAL** was selected, continue entering the label text as described in chapter 3, *[Basic Functions](#page-18-9)*.
	- If **ROTATE**, **R & REP.**, **PORT**, **PANEL**, or **FLAG** was selected, continue with the following steps.
- **4** Press  $\leq$  or  $\Rightarrow$  until the desired parameter is displayed.
- **5** Press  $\overbrace{ }$  Press  $\overbrace{ }$  until the desired setting is displayed (or use the number keys to type in the desired setting).
- **6** Press  $\overline{(-)}$  to apply the selected settings.
	- Type the text for each label in a separate text block.

**8** Print the labels.

- To print a single copy of each label, press  $(Point)$ .
- To print multiple copies or several copies while increasing certain characters, or to print using any other special printing function, press  $\overline{\text{Code}}$ , then  $\overline{\text{[label},\phi]}$  and choose your options. (For details, refer to *[Using special printing functions](#page-35-1)* on page 31.)

# <span id="page-13-2"></span>**Normal and Vertical Modes**

Labels printed using the **Normal** and **Vertical** Label Type modes can be formatted and printed to fit any need.

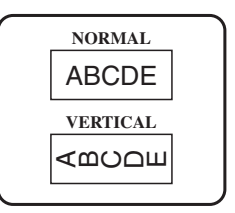

After selecting the Label Type mode **NORMAL** or **VERTICAL**, the label text can be entered, formatted, printed and cut as usual. With the **Normal** Label Type mode, the entered text is printed horizontally along the label. With the **Vertical** Label Type mode, the entered text is printed vertically along the label.

# <span id="page-14-0"></span>**Rotate Mode and Rotate & Repeat Mode**

Labels printed using these Label Type modes can be wrapped around cables and wires to mark them. With both of these modes, the text is rotated 90° counterclockwise and each text block printed on a separate label as shown below. With the Rotate & Repeat mode, the text is printed repeatedly along the length of the label so that it can easily be read from any angle.

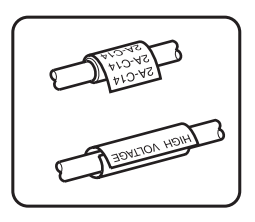

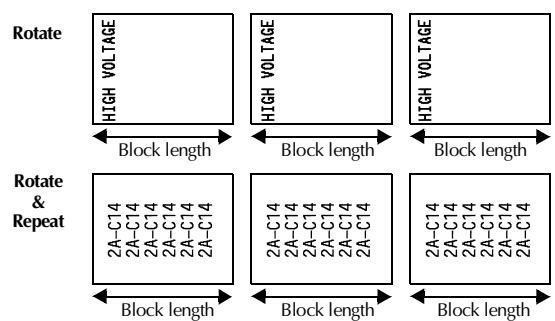

After selecting the **ROTATE** or **R & REP.** Label Type mode, specify the length of each label and a frame style if desired.

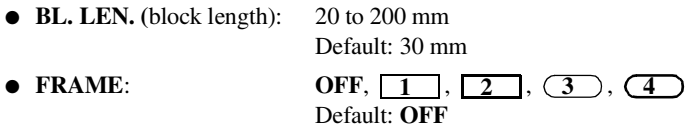

- ☞ A single block of text can contain a maximum of 7 text lines, and with the **R & REP.** Label Type mode, only the text lines that fit within the label are printed.
- ☞ For labels to be attached to cables and wires, we recommend using Flexible ID Tape. When wrapping Flexible ID Tape around cylindrical objects, the diameter of the object should be at least 3 mm, otherwise the **FLAG** Label Type mode should be used. In addition, the overlapping ends of the label or the flag length should be at least 5 mm.

# <span id="page-15-0"></span>**Flag Mode**

Labels printed using this Label Type mode can be wrapped around cable or wire with the ends stuck together to form a flag. With the **FLAG** Label Type mode, each block of text is printed at both ends of separate labels. The length of the unprinted part of this label is equal to the circumference of the cable or wire. In addition, the text can be printed horizontally or rotated 90°.

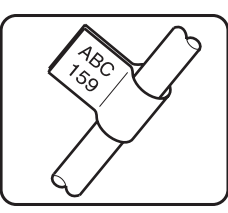

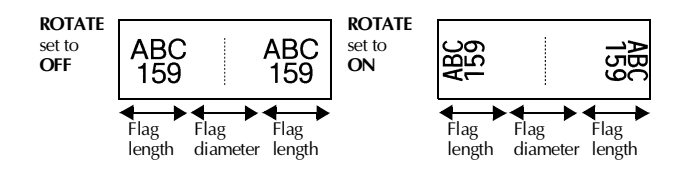

After selecting the **FLAG** Label Type mode, specify the length and diameter of the flag, a frame style if desired, and whether or not to rotate the text.

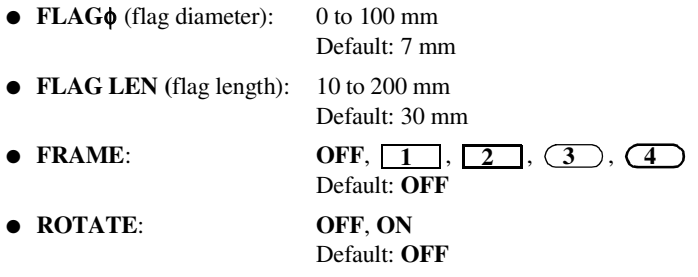

☞ A single block of text can contain a maximum of 7 text lines.

☞ For labels to be attached to cables and wires, we recommend using Flexible ID Tape. To wrap Flexible ID Tape around cylindrical objects, use the **FLAG** Label Type mode when the diameter of the object is less than 3 mm. In addition, the flag length should be at least 5 mm.

# <span id="page-16-0"></span>**Port & Panel Modes**

Labels printed using these Label Type modes can be used to identify various components or panels.

With the **Port** Label Type mode, each block of the text is printed on a separate label, making these labels useful for identifying different components or ports that are not equally spaced.

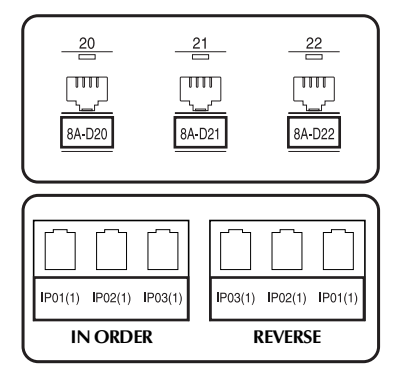

With the **Panel** Label Type mode, all blocks of the text are evenly spaced on a single label, making this label useful for a row of equally spaced switches, fuses or connectors on a patch panel. In addition, the text blocks can be printed in the order that they were typed in or in the opposite order.

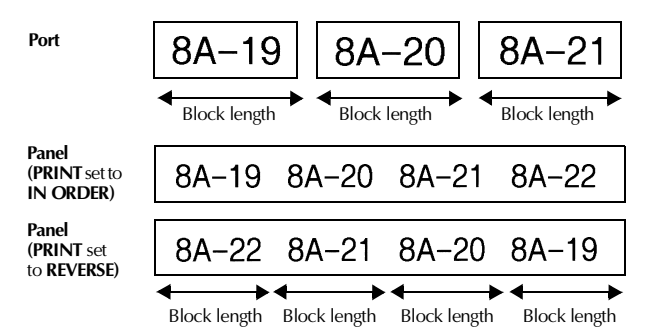

After selecting the **PORT** or **PANEL** Label Type mode, specify the length of each text block or label, and select a frame style if desired. For the **PANEL** Label Type mode, select whether the text blocks are printed in the order that they were typed in or in the reverse order.

● **BL. LEN. (**block length): **\*** For the **PORT** Label Type mode:

20 to 200 mm Default: 30 mm **\*** For the **PANEL** Label Type mode: 6 to 200 mm Default: 30 mm

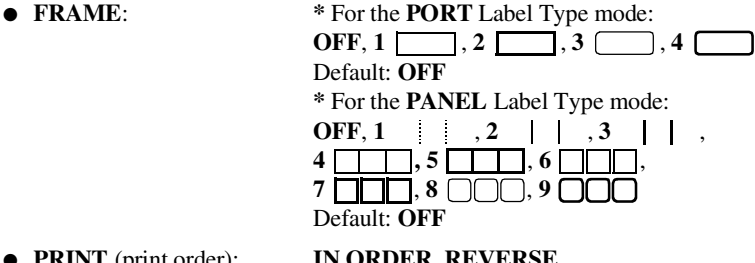

● **PRINT** (print order): **IN ORDER**, **REVERSE**

Default: **IN ORDER**

- ☞ For these types of labels, we recommend using Strong Adhesive Tape.
- ☞ The **PRINT** parameter is only available with the **PANEL** Label Type mode.
- ☞ **Using the Numbering function with the PANEL Label Type mode makes it easy to create a single label of multiple blocks containing ascending characters, which can be used, for example, to label patch panels as shown above. Simply type in one block of text, and then use the Numbering function to print several copies of the text block on a single label while automatically increasing certain characters in each block. (For details on the Numbering function, refer to** *[Printing multiple copies with](#page-35-2)  [incremental characters](#page-35-2)* **on page 31.)**

# <span id="page-18-9"></span><span id="page-18-0"></span>*33 Basic Functions*

# <span id="page-18-1"></span>**Performing Basic Operations**

### <span id="page-18-7"></span><span id="page-18-2"></span>**Choosing functions, parameters, settings and groups**

- **•** If " $\blacklozenge$ " appears, press  $\stackrel{\leftharpoonup}{\leq}$  to select the previous item or  $\stackrel{\rightharpoonup}{\geq}$  to select the next item.
- If "  $\blacklozenge$  " appears, press  $\triangle^{\text{home}}$  to select the previous item or  $\bigvee^{\text{End}}$  to select the next item.

#### <span id="page-18-3"></span>**Choosing the default setting**

 $\bullet$  To select the default setting of a function or parameter, press  $\frac{\text{Space}}{\text{space}}$ .

#### <span id="page-18-8"></span><span id="page-18-4"></span>**Confirming a choice**

To select an item from a list, to apply a selected setting, or to answer "yes", press  $\overline{(\biguparrowright)}$ .

#### <span id="page-18-6"></span><span id="page-18-5"></span>**Cancelling a choice**

● To quit a function and return to the previous display without changing the text, or to answer "no", press  $\overline{\mathbb{C}}$ .

# <span id="page-19-0"></span>**Inputting Label Data**

#### <span id="page-19-1"></span>**Entering and editing text**

#### <span id="page-19-2"></span>**Entering characters**

- To type a lowercase letter, a number, a comma or a period, simply press the key for that character.
- To type an uppercase letter, press  $\overline{(\mathsf{sht})}$  to enter Shift mode, and then press the applicable letter.
- $\bullet$  To type uppercase letters continuously, press  $\overline{f_{\text{code}}}$ , then  $\overline{f_{\text{shift}}}$  to enter Caps mode, and then type.
- $\sqrt{a}$  To exit Shift mode without typing a letter, press  $\sqrt{a}$
- $\mathbb{R}$  To exit Caps mode, press  $\overline{\text{Code}}$ , then  $\overline{\text{Shift}}$ .
- **ESP** To type a lowercase letter in Caps mode, press  $\frac{\sqrt{100}}{\sinh}$ , then the applicable letter.

#### **Entering spaces**

 $\bullet$  To add a blank space to the text, press  $\binom{Space}{ }$ .

#### **Moving the cursor**

Move the cursor in order to review and edit the text, or you can select the various functions and settings.

- To move the cursor left, right, up or down, press  $\overline{\mathcal{L}}$ ,  $\overline{\mathcal{D}}$ ,  $\overline{\mathcal{L}}$  or  $\overline{\mathcal{L}}$ .
- $\bullet$  To move the cursor to the beginning of the current line of text, press  $(\text{code})$ , then **ද්**].
- To move the cursor to the end of the current line of text, press  $\overline{\text{Code}}$ , then  $\overline{\text{D}}$ .
- To move the cursor to the beginning of the entered text, press  $\overline{\text{Code}}$ , then  $\overrightarrow{A}^{\text{none}}$ .
- To move the cursor to the end of the entered text, press  $\frac{\cos \theta}{\sqrt{2}}$ , then  $\frac{\cos \theta}{\sqrt{2}}$ .
- $\Box$  To move the cursor several characters or lines at once, hold down  $\Diamond$ ,  $\Diamond$ ,  $\Diamond$ d.

#### <span id="page-20-2"></span>**Adding a new line of text**

**•** To end the current line of text and start a new one, press  $(\bigleftrightarrow^{\text{new block}})$ . " $\downarrow$ " appears at the end of the line.

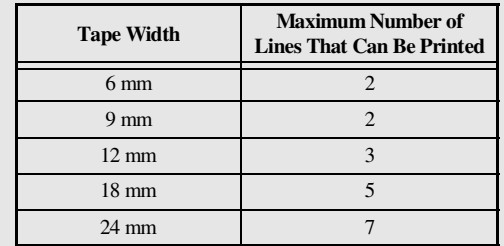

☞ The number of text lines that can be printed depends on the width of the tape.

☞ The line number on the display indicates the line number of the text block.

#### <span id="page-20-0"></span>**Adding a new text block**

● To create a new text block so that one section of the text can have a different number of lines than another, press  $\overline{C^{ode}}$ , then  $\overline{(-)}$ . "  $\overline{C^{[]}}$  " appears at the end of the block.

For example, text entered as shown below, will be printed as follows.

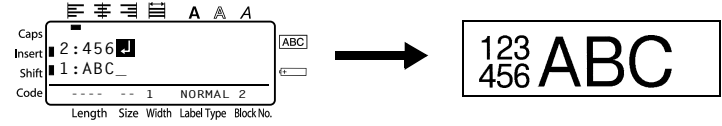

- ☞ A single label can only contain a maximum of fifty text blocks.
- ☞ The number of the block that the cursor is in is indicated at the bottom of the display.
- ☞ All texts blocks have the same formatting features.
- ☞ While trying to print a large amount of data at one time, some outputted labels may be blank. For example, when printing 50 records, the maximum number of characters that can be printed at one time is limited to approximately 200.

#### <span id="page-20-1"></span>**Inserting text**

- To insert the text that you type at the cursor's current position, make sure that the **Insert** indicator is displayed. Otherwise, press (meet) to enter **Insert** mode.
- $\bullet$  To replace the text at the cursor's current position instead of inserting it, press  $\binom{[{\rm used}]}{[{\rm mod}]}$ to exit **Insert** mode.

#### <span id="page-21-1"></span>**Deleting text**

- $\bullet$  To remove characters to the left of the cursor's current position, press  $\circled{ }$  until all of the characters that you wish to delete are removed.
- To delete all of the text:

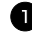

- $\bullet$  Press  $\left(\frac{\text{Code}}{\text{Code}}\right)$ , then  $\left(\frac{\text{Green}}{\text{When}}\right)$ .
- **2** Press  $\overrightarrow{A}^{\text{home}}$  or  $\overrightarrow{A}$  to select either **TEXT ONLY** (to erase just the text) or **TEXT&FORMAT** (to erase all of the text and return all formatting functions to their default settings).

 $\bullet$  Press  $\overbrace{\leftarrow}^{\text{New Block}}$ 

#### <span id="page-21-0"></span>**Entering an accented character**

There are various accented characters available with the Accent function.

The following accented characters are available.

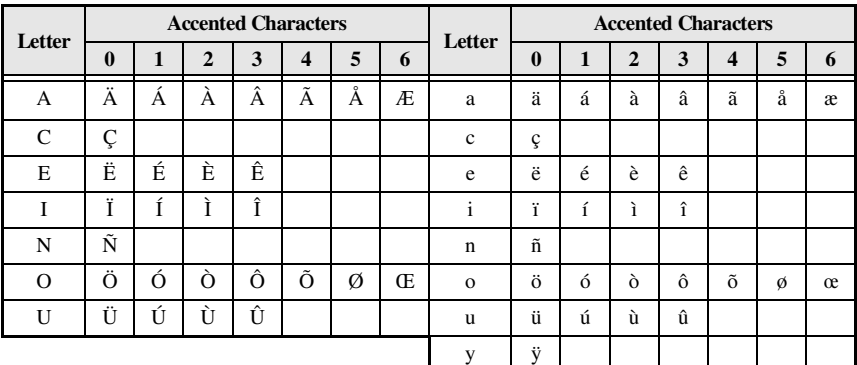

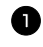

**1** Press  $\frac{\text{Code}}{\text{Code}}$ , then  $\frac{\text{Accept}}{\text{Symbol}}$ . The message "ACCENT a-y/A-U?" appears.

<sup>2</sup> Press the key of the letter in the desired accented character until the desired character is selected.

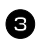

<sup>3</sup> Add the accented character(s) to the text.

- To add a single accented character or the last one in a series, skip to step  $\blacksquare$ .
- To add a series of accented characters to the text, press  $\overline{\text{Code}}$ , then  $\overline{\left( -\right)}$ .

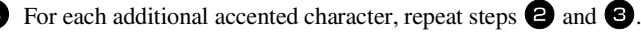

 $\bullet$  Press  $\overbrace{)}^{\mathsf{New Block}}$ .

- **ESP To type in an uppercase accented character, press**  $\overline{S}_{\text{Shift}}$  **(or press**  $\overline{C}_{\text{code}}$ **), then**  $\overline{S}_{\text{shift}}$ **) to** enter Caps mode) before pressing the letter key.
- ☞ An accented character can also be selected by typing in the corresponding code from the table above. For example, typing "A2", then pressing  $\overline{)}$  adds "À" to the text.

#### <span id="page-22-0"></span>**Entering a bar code**

The **Bar Code** function allows bar codes to be printed as part of labels.

- ☞ Since this machine is not specifically designed for special bar code label-making, some bar code readers may not be able to read the labels.
- ☞ Bar code readers may not be able to read bar codes printed with certain ink colours on certain label tape colours. For best results, print barcode labels in black on white tape.

In addition, the various bar code parameters enable you to create more customized bar codes.

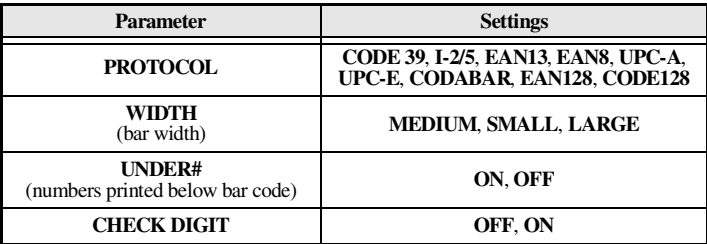

☞ The **CHECK DIGIT** parameter is only available with the **CODE 39**, **I-2/5** and **CODABAR** protocols.

#### **Setting bar code parameters**

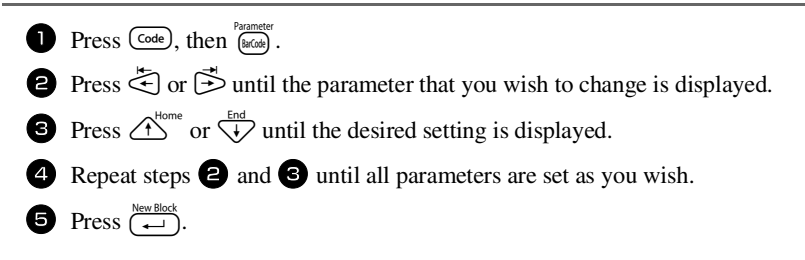

#### **Entering bar code data**

**1** Press Parameter

<sup>2</sup> Type in the new bar code data or edit the old data.

**3** Press  $\overbrace{)}^{\text{New Block}}$  to add the bar code to the text.

☞ To add special characters to the bar code data (only with protocols **CODE39**, **CODABAR**, **EAN128** or **CODE128**), position the cursor below the character immediately to the right of where you wish to add the special character, and then press  $\bigotimes_{s_{\text{smooth}}}^{\text{hocent}}$  Press  $\bigotimes_{s_{\text{model}}}^{\text{home}}$  or  $\bigvee_{s}^{\text{hoc}}$  until the desired special character is displayed, and then press  $\left(\rightleftarrow\right)$  to add the character to the data. (Refer to the tables below for a list of the special characters that are available.)

☞ To change the data or **WIDTH** or **UNDER#** parameter settings of a bar code that has already been added to the text, position the cursor below the bar code mark ( $\| \|$ ), and then press  $\left(\frac{\text{Code}}{\text{Code}}\right)$ , then  $\left(\frac{\text{Parameter}}{\text{BarCost}}\right)$ .

The following special characters can only be added to bar codes created using protocol **CODE39** or **CODABAR**.

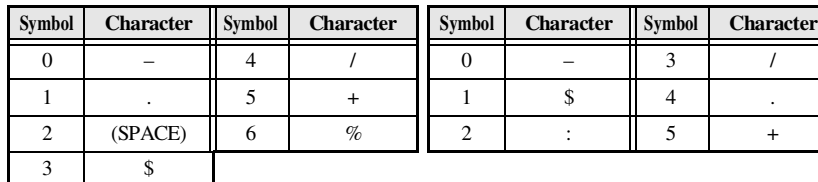

#### **CODE39 CODABAR**

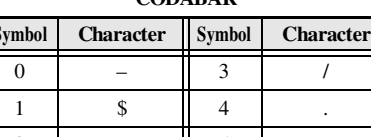

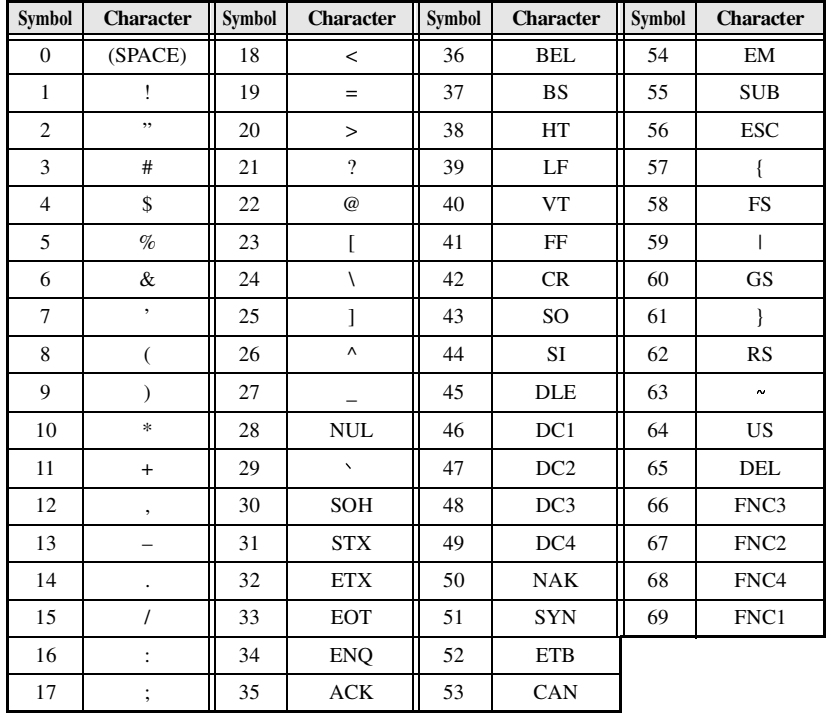

The following special characters can only be added to bar codes created using protocols **EAN128** and **CODE128**.

### <span id="page-24-0"></span>**Entering a symbol**

There are 147 symbols and pictures available with the Symbol function.

- **1** Press  $\frac{Accent}{(3mbd)}$ . The last category used is displayed.
- **2** Press  $\overbrace{ }$  or  $\overbrace{ }^{Homo}$  or  $\overbrace{ }^{End}$  to select the desired category.

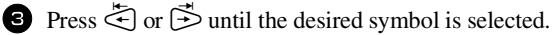

- $\triangleleft$  Add the symbol(s) to the text.
	- To add a single symbol or the last one in a series, skip to step  $\bigcirc$ .
	- To add a series of symbols to the text, press  $\overline{\text{Code}}$ , then  $\overline{\left( \right. \left. \right. \left. \right. \left. \right. \left. \left. \right. \right.}$

**5** For each additional symbol, repeat steps **2** through **4**.

**8** Press  $\left(\begin{array}{c} \stackrel{\text{New Block}}{\leftarrow} \end{array}\right)$ .

☞ A symbol can also be selected by typing in the corresponding code from the table below. For example, typing "A02", then pressing  $\overline{(-)}$  adds "?" to the text.

The following symbols are available.

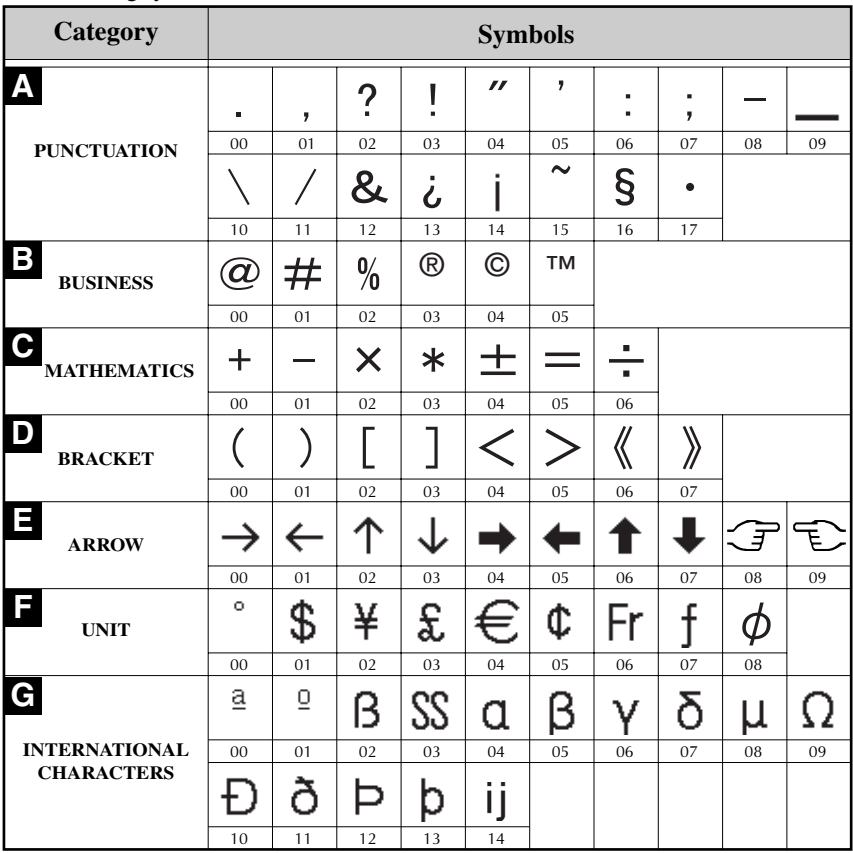

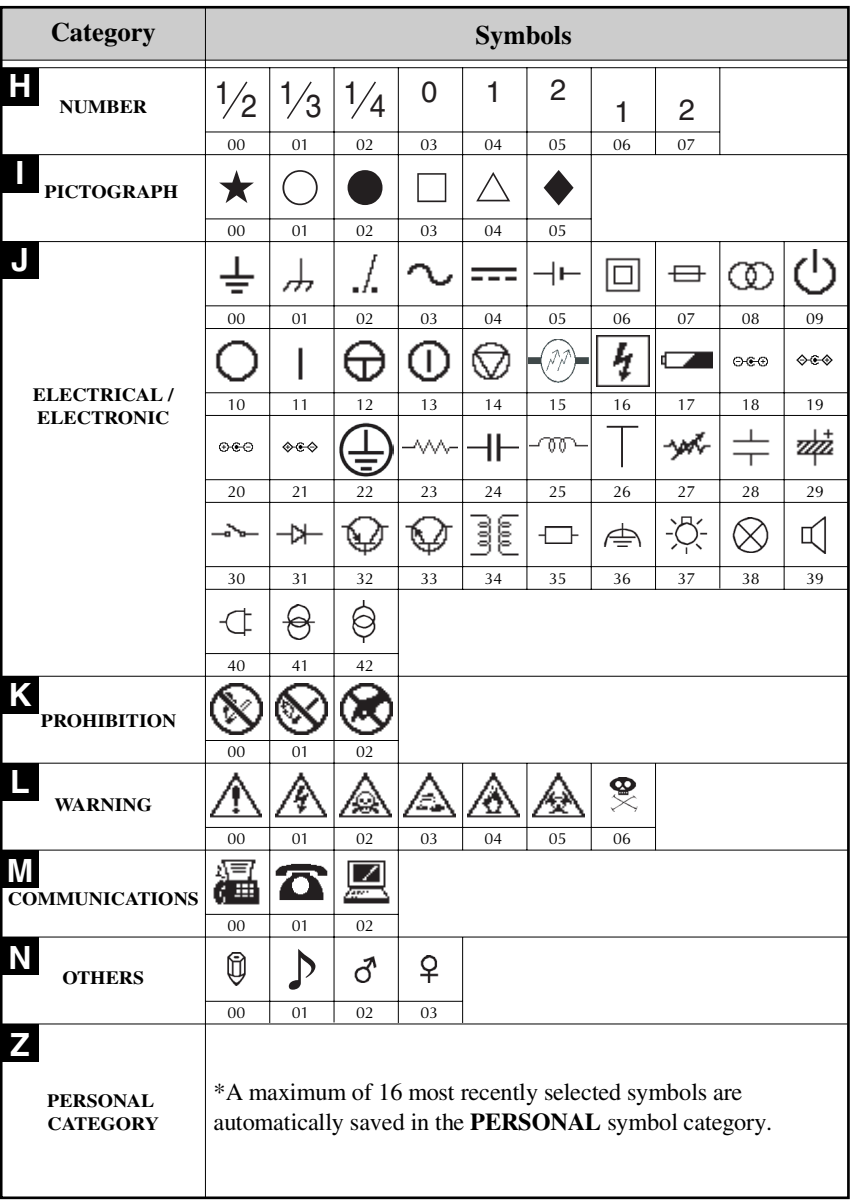

☞ Once the **PERSONAL** symbol category becomes full, newly selected symbols will overwrite older ones unless the Symbol Save function is set to **OFF**. (Refer to *[Specifying if the PERSONAL symbol category is continually updated](#page-43-2)* on page 39.)

# <span id="page-27-0"></span>**Formatting the Label**

# <span id="page-27-3"></span><span id="page-27-1"></span>**Specifying a label length**

The length of the label can be specified as follows.

- 
- **1** Press  $\overline{\text{Code}}$ , then  $\overline{\text{A}}$ .
- **2** Press  $\leq 0$  or  $\leq 1$  until **LENGTH** is displayed.
- **3** Press  $\bigwedge^{\text{Home}}$  or  $\overline{\langle V \rangle}$  until the desired label length is displayed (or use the number keys to type in the desired setting).

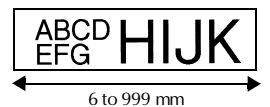

## Press  $\overbrace{+}^{\text{New Block}}$ .

#### <span id="page-27-2"></span>**Specifying a margin size**

The size of the margins for the left and right sides of the text can be specified.

**1** Press  $\overline{\text{Code}}$ , then  $\overline{\text{A}}$ .

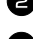

- **2** Press  $\ddot{\leq}$  or  $\ddot{\leq}$  until **MARGIN** is displayed.
- **3** Press  $\overrightarrow{A}^{\text{home}}$  or  $\overrightarrow{V}$  until the desired margin setting is displayed (or use the number keys to margine type in the desired setting).

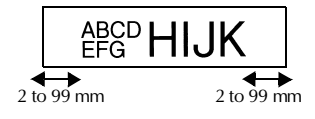

- - $Press \rightarrow$

### <span id="page-28-1"></span><span id="page-28-0"></span>**Framing the text**

**1** Press  $\overline{\text{Code}}$ , then  $\overline{\text{IB}}$ .

**2** Press  $\overbrace{1}^{\text{Home}}$  or  $\overline{1}$  until the desired frame setting is displayed.

**3** Press  $\left(\frac{N_{\text{eiv}}\text{Block}}{\leftarrow}\right)$ . The selected setting is applied to the entire text.

The following frame styles are available.

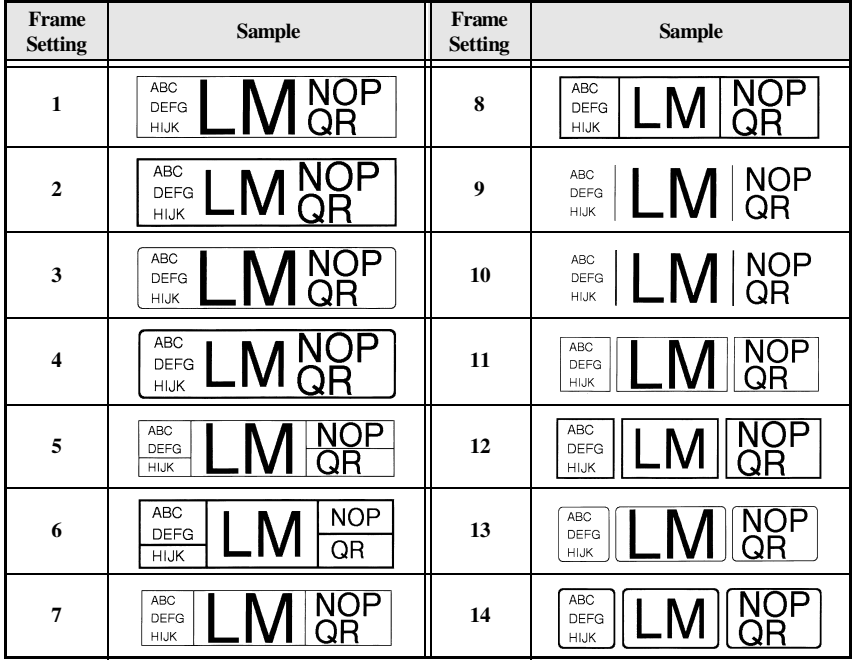

#### <span id="page-29-1"></span><span id="page-29-0"></span>**Specifying the character size**

The character size can be specified for all text in the label or only for the text in the line that the cursor is in.

☞ With the default character size setting **AUTO**, the largest possible text size is automatically selected depending on the width of the installed tape and the number of lines in the text.

#### <span id="page-29-2"></span>**Formatting the character size of all text**

- **1** Press (Format).
- **2** Press  $\overleftrightarrow{z}$  or  $\overrightarrow{z}$  until **G. SIZE** is displayed.
- **3** Press  $\overbrace{ }^{H\text{ome}}$  or  $\overline{ }^{End}_{V}$  until the desired character size setting is displayed.
- **4** Press  $\left(\frac{N_{\text{ew}}\text{Block}}{N_{\text{ew}}} \right)$ . The selected setting is applied to the entire text.

#### **Formatting the character size of a line**

- <sup>1</sup> Move the cursor to the line of text whose size you wish to change.
- **2** Press  $\overline{\text{Code}}$ , then  $\overline{\text{E}}$ .
- **3** Press  $\bigoplus^{\text{Home}}$  or  $\overleftrightarrow{\cdot}$  until the desired character size setting is displayed.
- **4** Press  $\left(\frac{m \times 1000 \text{ m/s}}{2}\right)$ . The selected setting is only applied to the text line that the cursor is positioned in.
- ☞ Since the text sizes that can be printed depends on the width of the tape, the following table shows the maximum text size that can be used with each tape width.

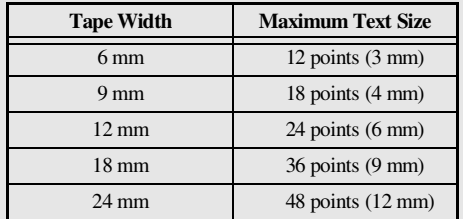

☞ With the **AUTO** setting selected and the text in a block consisting of just one line of only uppercase letters (and no accented letters), the text is printed slightly larger than the maximum possible for the tape width.

### <span id="page-30-1"></span><span id="page-30-0"></span>**Specifying the character width**

#### **Formatting the width of all text**

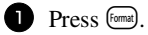

- **2** Press  $\ddot{\leq}$  or  $\ddot{\leq}$  until **G. WIDTH** is displayed.
- **3** Press  $\bigoplus^{\text{Home}}$  or  $\bigoplus^{\text{End}}$  until the desired character width setting is displayed.
- **4** Press  $\left(\begin{array}{c} \leftarrow \end{array}\right)$ . The selected setting is applied to the entire text.

#### **Formatting the width of a line**

- 1 Move the cursor to the line of text whose character width you wish to change.
- **2** Press  $\overline{\text{Code}}$ , then  $\overline{\text{E}}$ .
- **3** Press  $\ddot{\leq}$  or  $\ddot{\leq}$  until **WIDTH** is displayed.
- **4** Press  $\bigoplus_{n=1}^{\infty}$  or  $\bigoplus_{n=1}^{\infty}$  until the desired character width setting is displayed.
- **S** Press  $\left(\begin{array}{c} \downarrow \\ \leftarrow \end{array}\right)$ . The selected setting is only applied to the text line that the cursor is positioned in.

The following width sizes are available for each text size as shown.

<span id="page-30-2"></span>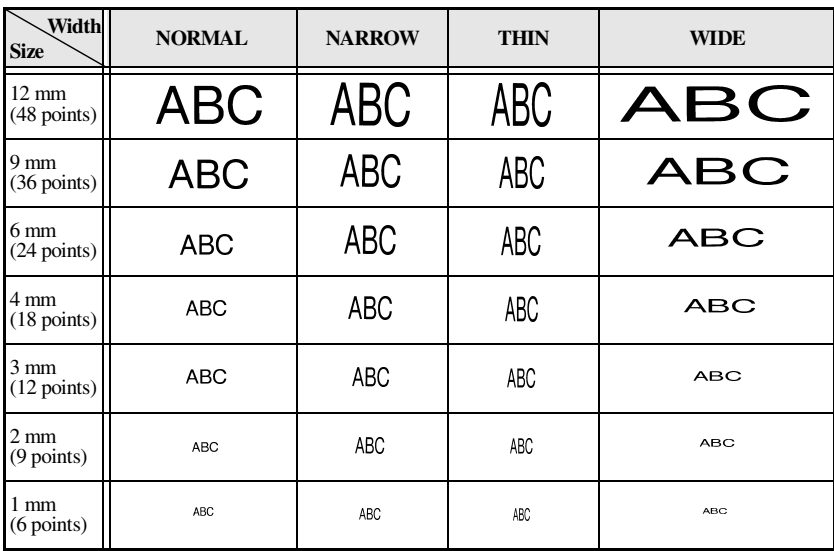

Download from Www.Somanuals.com. All Manuals Search And Download.

#### <span id="page-31-0"></span>**Formatting the character style of all text**

- **1** Press (Format).
- **2** Press  $\overleftrightarrow{\mathbf{C}}$  or  $\overrightarrow{\mathbf{D}}$  until **G. STYLE** is displayed.
- **3** Press  $\bigoplus$  or  $\bigoplus$  or  $\bigoplus$  until the desired character style setting is displayed.
- **4** Press  $\left(\frac{N_{\text{ewBlock}}}{N_{\text{ew}}}\right)$ . The selected setting is applied to the entire text.

#### <span id="page-31-1"></span>**Formatting the character style of a line**

- 1 Move the cursor to the line of text whose character style you wish to change.
- **2** Press  $\overline{\text{Code}}$ , then  $\overline{\text{DD}}$ .
- **3** Press  $\bigoplus$  or  $\bigoplus$  or  $\bigoplus$  until the desired character style setting is displayed.
- **4** Press  $\left(\frac{e^{i\omega t}}{e}\right)$ . The selected setting is only applied to the text line that the cursor is positioned in.

The following text styles are available.

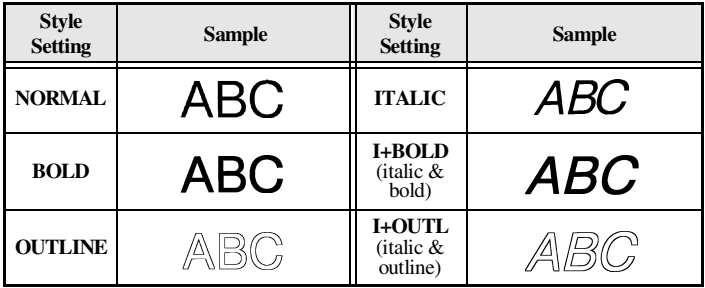

#### **Specifying the alignment for all lines in the text**

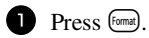

**2** Press  $\ddot{\leq}$  or  $\ddot{\leq}$  until **ALIGN** is displayed.

**3** Press  $\overrightarrow{A}^{\text{Home}}$  or  $\overrightarrow{A}$  until the desired setting is displayed.

**4** Press  $\left(\begin{array}{c} \overline{ } \\ \leftarrow \end{array}\right)$ . The selected setting is applied to the entire text.

The following alignment settings are available.

<span id="page-32-3"></span><span id="page-32-2"></span><span id="page-32-1"></span><span id="page-32-0"></span>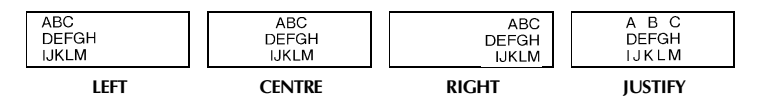

#### <span id="page-33-0"></span>**Using the pre-formatted Auto Format templates**

Various pre-formatted label templates are available, enabling you to quickly and easily create labels for a variety of applications—from identifying the contents of boxes and file folders to labelling equipment and making name badges and ID tags. After simply selecting one of the ten label templates, type text into each of its fields, and then the label is ready to be printed.

<span id="page-33-1"></span>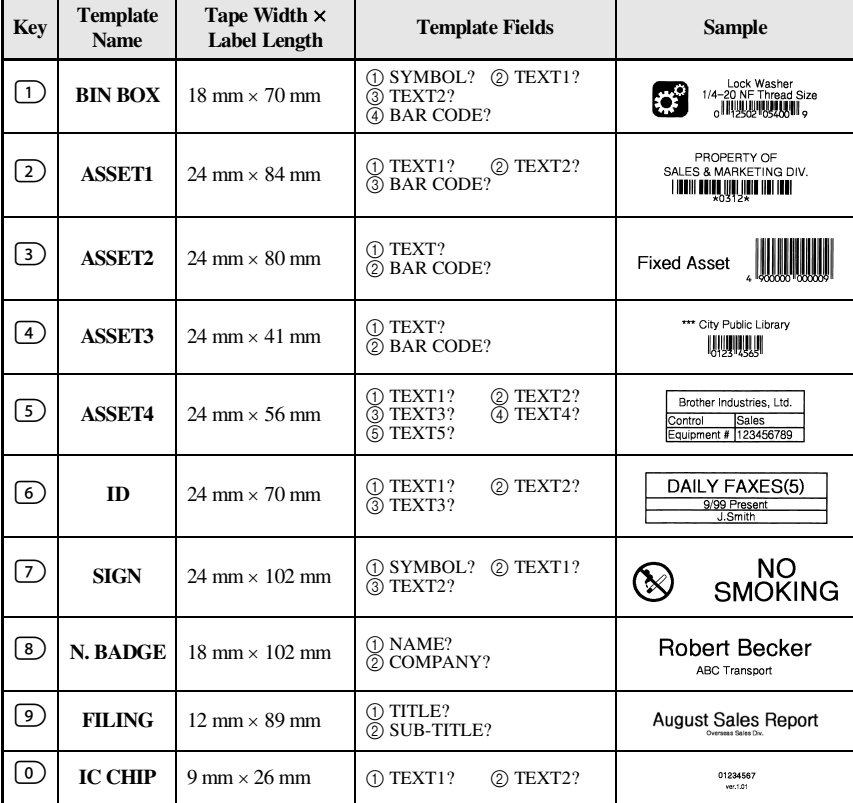

The following label templates are available.

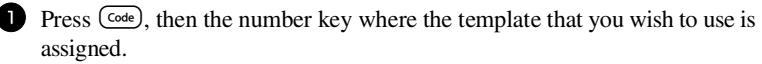

Press  $\left(\begin{array}{c} \overline{\phantom{a}} \\ \leftarrow \end{array}\right)$ . The first field for the selected template is displayed.

- **3** Press  $\bigwedge^{\text{Home}}$  or  $\overline{\mathcal{A}}$  to display each field, and then type in the text.
- $\bullet$  To print a single copy, press  $P<sub>rint</sub>$ .
	- To print multiple copies, several copies while increasing certain characters, or a mirror image of the text, press  $\overline{\text{Code}}$ , then  $\overline{\text{[LabelType]}}$ . (For details, refer to *Using [special printing functions](#page-35-0)* on page 31.)
- ☞ Accented characters [\(page 17\)](#page-21-0), symbols [\(page 20\)](#page-24-0) and bar codes ([page 18](#page-22-0)) can be entered in the template fields.
- **Example 13** To quit using the template, display the last field, and then press  $\overrightarrow{(-)}$ . The Auto Format menu appears. Press  $\overbrace{A}^{\text{Home}}$  or  $\overline{\langle V \rangle}$  until **FINISH** appears, and then press  $\overline{\langle V \rangle}$

## <span id="page-34-0"></span>**Printing Labels**

#### <span id="page-34-1"></span>**Previewing the label layout**

The **Preview** function allows you to see a sample of the layout of the text.

- $\bullet$  To use the print preview, press  $\circled{code}$ , then  $\circled{Print}$ . The length of the current label is indicated in the lower-left corner of the display.
- **To scroll the print preview left or right, press**  $\overleftarrow{ }$  **or**  $\overrightarrow{ }$ **.**
- **EVERT TO return to the text, press**  $\overbrace{)}^{\text{New Block}}$  **or**  $\overbrace{(\mathbf{\times})}^{\text{Clear}}$ **.**

#### <span id="page-34-5"></span><span id="page-34-2"></span>**Feeding tape**

- $\bullet$  To feed out 23 mm of tape, press  $\frac{\text{Feed}}{\text{Feed}}$ . The message "FEED" is displayed.
- $\mathbb{R}^3$  Press  $\overline{\text{feed}}$  to feed out any leftover printed tape after pressing  $\overline{\text{Ob}}$  to quit printing.

#### <span id="page-34-4"></span><span id="page-34-3"></span>**Printing a label**

- $\bullet$  To print out a label, press  $\binom{Print}{i}$ . The message "WORKING", then "COPIES" followed by the number of the label being printed is displayed.
- $\mathbb{R}$  To quit printing, press  $\circled{)}$  to turn off the P-touch.

### <span id="page-35-1"></span><span id="page-35-0"></span>**Using special printing functions**

Various special printing functions are available that enable you to print multiple copies of labels, print several copies while incrementing the values of certain characters, print specific sections of label text, or print label text as a mirror image.

#### **Printing multiple copies of a label**

The Repeat Printing function allows you to print up to 99 copies of the same text.

- **1** Press  $\left(\frac{\text{Code}}{\text{Code}}\right)$ , then  $\left(\frac{\text{Print Option}}{\text{Label Type}}\right)$ .
- **2** Press  $\leq$  or  $\Rightarrow$  until **COPIES** is displayed.

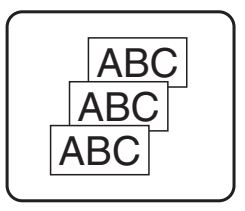

- **3** Press  $\overbrace{)}^{\text{Home}}$  or  $\overbrace{ }^{\text{End}}$  until the desired number of copies is displayed (or use the number keys to type in the desired setting).
- **4** Press  $\left(\frac{\text{New Block}}{\leftarrow}\right)$  (or  $\left(\frac{\text{Print}}{\text{P}}\right)$ ). **CONFIRM** appears in the Print Option menu.
- **S** Press  $(\overrightarrow{)}$  (or  $(\overrightarrow{?})$  to begin printing the specified number of copies. The number of each copy is displayed while it is being printed.
- ☞ If the Cut function is set to **1** or **3**, the message "CUT TAPE TO CONTINUE" appears after each label is printed. Press the tape cutter button to cut off the label and continue printing.
- ☞ Be sure to cut the tape within 5 minutes from the time that the message appears.
- ☞ For the different options available for cutting the tape, refer to *[Selecting how tape is](#page-41-3)  [fed and cut](#page-41-3)* on page 37.
- ☞ To specify settings for additional Print Option functions, instead of continuing with step  $\bigodot$ , press  $\bigodot^{\text{Home}}$  or  $\bigodot$  until **CONTINUE** is displayed in the Print Option menu, and then press  $\left(\frac{m_{\text{e}}}{n}\right)$

#### <span id="page-35-2"></span>**Printing multiple copies with incremental characters**

The Numbering function can be used to print several copies of the same text while incrementing the values of certain characters (letters, numbers or bar code data) after each label is printed. This type of automatic incrementation is very useful when printing serial number labels, production control labels or other labels requiring ascending codes.

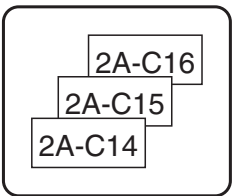

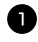

 $1$  Press  $\left(\frac{\text{Code}}{\text{Code}}\right)$ , then  $\left(\frac{\text{PintOption}}{\text{[labelType]}}\right)$ 

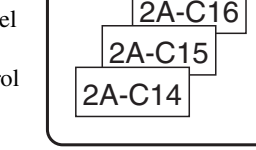
Press  $\leq$  or  $\leq$  until **NUMBER** is displayed.

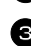

**3** Press  $\bigoplus$  or  $\bigoplus$  or  $\bigoplus$  until the desired number of copies is displayed (or use the number keys to type in the desired setting).

**4** Press  $\left(\begin{matrix} \downarrow \\ \downarrow \end{matrix}\right)$ . The message "START?" appears. (To specify only the character at the cursor's current position as the numbering field, press  $P<sub>rint</sub>$ , and then skip to step  $\bullet$ .)

**5** Press  $\overbrace{C}^{\text{home}}$ ,  $\overbrace{C}$ ,  $\overbrace{C}$  or  $\overrightarrow{D}$  until the first character that you wish to include in the numbering field is flashing.

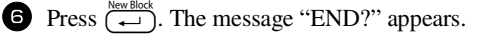

**P** Press  $\overrightarrow{A}$ ,  $\overrightarrow{A}$ ,  $\overrightarrow{A}$  or  $\overrightarrow{B}$  until the last character that you wish to include in the numbering field is flashing.

**8** Press  $\left(\begin{array}{c} \downarrow \\ \leftarrow \end{array}\right)$ . **CONFIRM** appears in the Print Option menu.

**9** Press  $\left(\frac{V_{\text{tew block}}}{V_{\text{tot}}}\right)$  (or  $\left(\frac{V_{\text{print}}}{V_{\text{tot}}}\right)$ ) to begin printing the specified number of labels. The number of each copy is displayed while it is being printed.

☞ If the Cut function is set to **1** or **3**, the message "CUT TAPE TO CONTINUE" appears after each label is printed. Press the tape cutter button to cut off the label and continue printing.

☞ Be sure to cut the tape within 5 minutes from the time that the message appears.

- ☞ For the different options available for cutting the tape, refer to *[Selecting how tape is](#page-41-0)  [fed and cut](#page-41-0)* on page 37.
- ☞ Letters and numbers increase as shown below.

 $0 \rightarrow 1 \rightarrow ...9 \rightarrow 0 \rightarrow ...$  $A \rightarrow B \rightarrow$  ... $Z \rightarrow A \rightarrow$  ...

 $a \rightarrow b \rightarrow \ldots z \rightarrow a \rightarrow \ldots$ 

 $A0 \rightarrow A1 \rightarrow ... A9 \rightarrow B0 \rightarrow ...$ 

Spaces (shown as underlines "\_" in the examples below) can be used to adjust the space between characters or to control the number of digits that are printed.

 $Z \rightarrow AA \rightarrow . .77 \rightarrow AA \rightarrow . .$ 

$$
9 \rightarrow 10 \rightarrow \dots 99 \rightarrow 00 \rightarrow \dots
$$

 $1.9\rightarrow 2.0\rightarrow .0.9\rightarrow 0.0\rightarrow .0$ 

- ☞ Only one numbering field can be selected from any text.
- ☞ A numbering field must be located entirely within one line of text of a single block.
- ☞ A maximum of five characters can be selected for the numbering field.
- ☞ If you include a non-alphanumeric character such as a symbol in the numbering field, only the letters and numbers in the numbering field will be increased when the labels are printed, or just one label will be printed if the field only contains a nonalphanumeric character.

**Basic Functions**

**Basic Functions** 

- ☞ To specify settings for additional Print Option functions, instead of continuing with step  $\bigcirc$ , press  $\bigcirc$  or  $\bigcirc$  or  $\bigcirc$  until **CONTINUE** is displayed in the Print Option menu, and then press  $\overbrace{ }^{New Block}$
- **Example 15** If a bar code is selected as the numbering field in step  $\bullet$ , no other text can be selected. Therefore, skip steps  $\bigcirc$  and  $\bigcirc$ , and continue with step  $\bigcirc$ .

#### <span id="page-37-0"></span>**Printing a range of text blocks**

The Block Printing function enables you to select the range of text blocks to print.

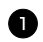

**1** Press Code), then  $\frac{\text{Print Option}}{\text{(labelType)}}$ .

**2** Press  $\leq$  or  $\Rightarrow$  until the first number in the range displayed below **BLOCK NO.** is flashing.

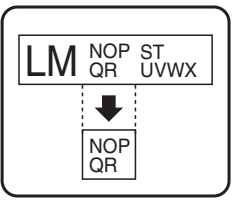

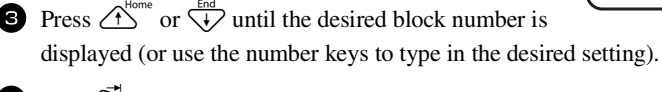

- **4** Press  $\vec{P}$  so that the second number in the range displayed below **BLOCK NO.** is flashing.
- **5** Press  $\overrightarrow{A}^{\text{home}}$  or  $\overrightarrow{A}$  until the desired block number is displayed (or use the number keys to type in the desired setting).
- **6** Press  $\left(\frac{e^{i\omega}}{e}\right)$  (or  $\left(\frac{P\text{rint}}{e}\right)$ ). **CONFIRM** appears in the Print Option menu.
- **Press**  $\left(\frac{\text{New Block}}{\text{#}(1)}\right)$  (or  $\left(\frac{\text{Print}}{\text{#}(1)}\right)$ ) to begin printing the specified number of labels. The number of each copy is displayed while it is being printed.
- ☞ To specify settings for additional Print Option functions, instead of continuing with step  $\bigcirc$ , press  $\overbrace{ }^{^{home}}$  or  $\overbrace{ }^{+}$  until **CONTINUE** is displayed in the Print Option menu, and then press  $\left(\frac{N_{\text{e}}}{N_{\text{e}}}\right)$ .

#### <span id="page-37-1"></span>**Printing mirrored labels**

This function prints your label so that the text can be read from the adhesive side of the tape. If mirror-printed labels are attached to glass or some other transparent material, they can be read correctly from the opposite side.

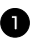

**1** Press (Code), then  $\frac{\text{Print Option}}{\text{(labelType)}}$ .

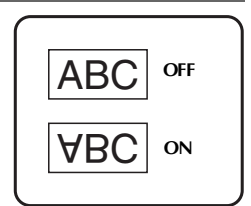

- Press  $\leq$  or  $\leq$  until **MIRROR** is displayed.
- **3** Press  $\overrightarrow{A}^{\text{home}}$  or  $\overrightarrow{A}$  until **ON** is displayed.
- **4** Press  $\left(\begin{array}{c} \downarrow \\ \leftarrow \end{array}\right)$  (or  $\left(\begin{array}{c} \text{Print} \end{array}\right)$ ). **CONFIRM** appears in the Print Option menu.
- **S** Press  $\left(\frac{\text{New Block}}{\text{test}}\right)$  (or  $\left(\frac{\text{Print}}{\text{Print}}\right)$ ) to begin printing the specified number of labels. The number of each copy is displayed while it is being printed.
- ☞ When using the Mirror Printing function, the text should be printed on clear tape.
- ☞ To specify settings for additional Print Option functions, instead of continuing with step  $\bigodot$ , press  $\overbrace{A}^{\text{home}}$  or  $\overbrace{A}^{\text{End}}$  until **CONTINUE** is displayed in the Print Option menu, and then press  $\left(\frac{N_{\text{ew}}\text{Block}}{N_{\text{ew}}}\right)$ .

#### **Combining special printing functions**

Many of the special printing functions can be combined, depending on various conditions, such as which Label Type mode is selected or whether a template is being used. For example, by combining the operations for the Repeat Printing function and the Numbering function to print two copies of a label with "1" selected as the numbering field and three increments, the labels shown above will be printed.

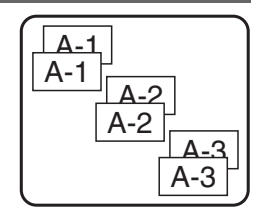

☞ For details on the various special printing functions, refer to the corresponding section above.

## <span id="page-39-0"></span>**Storing and Recalling Files**

Frequently used label text along with its formatting can be stored in the memory and easily recalled so that it can be edited and quickly printed. When each text file is stored, it is given a number to make recalling it easier. Up to 10 text files or approximately 2,000 characters can be stored in the memory.

Since a copy of the stored text file is recalled when the Recall function is used, the text can be edited or printed without changing the originally stored file. When a file is no longer needed or more space is necessary, the Clear function can be used to delete text files.

#### <span id="page-39-1"></span>**Storing label text**

- **1** Press (Memory). **2** Press  $\overrightarrow{A}^{\text{home}}$  or  $\overrightarrow{V}$  until **STORE** is displayed.  $\bullet$  Press  $\overbrace{\leftarrow}^{\text{New Block}}$ . **4** Press  $\overbrace{ }^{H \text{ome}}$  or  $\overline{ }^{H \text{cm}}$  until the file number where you wish to store the text is displayed.  $\bullet$  Press  $\overbrace{)}^{\text{New Block}}$ . ☞ If the maximum number of characters has already been stored, the error message "MEMORY FULL!" appears in the display. If this occurs, an existing text file must
- be deleted before the new one can be stored. ☞ If a file is already stored under the selected file number, the message "OVERWRITE?" appears in the display. To overwrite the stored file with the new one, press  $\overline{(\rightarrow)}$ . To go back and choose another file number without overwriting the text file, press  $\left(\overline{\bullet}\right)$ , and then select a different file number.

#### <span id="page-40-1"></span>**Recalling text that has been stored**

- **1** Press (Memory).
- **2** Press  $\overbrace{A}^{\text{Home}}$  or  $\overline{\langle V \rangle}$  until **RECALL** is displayed.
- $\bullet$  Press  $\overbrace{)}^{\text{New Block}}$ .
- **4** Press  $\overrightarrow{A}^{\text{home}}$  or  $\overrightarrow{A}$  until the file number containing the text that you wish to recall is displayed.
- **5** Press  $\left(\begin{array}{c} \downarrow \\ \leftarrow \end{array}\right)$ . Any text previously entered in the display is erased and the text stored under the selected file number is recalled into the display.
- To view other parts of the selected text file, press  $\overline{\Leftrightarrow}$  or  $\overline{\Leftrightarrow}$ .

#### <span id="page-40-0"></span>**Deleting text that has been stored**

- **1** Press (Memory).
- **2** Press  $\overrightarrow{A}^{\text{home}}$  or  $\overrightarrow{A}$  until **CLEAR** is displayed.
- $\bullet$  Press  $\overbrace{)}^{\text{New Block}}$ .
- **4** Press  $\bigoplus_{k=1}^{\infty}$  or  $\overline{A}$  until the file number containing the text that you wish to delete is displayed.

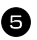

- Solect the file(s) to be deleted.
	- To delete a single file, skip to step **6**.
	- To select multiple files, press  $\frac{p_{\text{space}}}{p_{\text{space}}}$ . The current file number is highlighted. Continue selecting text files by repeating step  $\bigoplus$ , then pressing  $\bigotimes^{\text{space}}$  until all files that you wish to delete are selected.
	- To delete all files, press  $\left(\frac{\text{Code}}{\text{space}}\right)$ , then  $\left(\frac{\text{space}}{\text{space}}\right)$ .
- **6** Press  $\overline{(\rightarrow)}$ . The message "OK TO CLEAR?" (or "CLEAR ALL?" if all files were selected) appears.

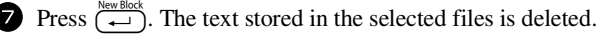

- **ESP** If you do not wish to delete the selected text file(s), press  $\overline{\bullet}$  instead of  $\overline{\leftrightarrow}$  in step  $\bullet$ .
- **■** To view other parts of the selected text file, press  $\leq$  or  $\geq$ .
- ☞ To remove a text file from those that are to be deleted, display the text file, and then press  $\overline{\text{space}}$  so that the file number is no longer highlighted.

## <span id="page-41-2"></span>*44 Machine Adjustments*

Various functions are available for changing and adjusting the operation of the P-touch.

### <span id="page-41-0"></span>**Selecting how tape is fed and cut**

The **Cut** function enables you to specify how the tape is fed out after it is printed. The settings of the Cut function consist of combinations of two different cut methods: **cut-pause** (where the machine stops printing so the label can be cut) and chain printing (where the last copy is not fed out to be cut, reducing the amount of tape that is wasted).

**Chain printing is an economical function designed to help eliminate "wasted tape" at the beginning of labels.** Without chain printing, the excess from the previous printing session is cut before the first label in the current session is printed. However, if a setting using chain printing is selected, the last label in the previous session remains in the machine (is not fed out), so that the next label can be printed without wasting tape. When the last label is printed, press <sup>[reed</sup>] to feed the chain of labels, and then press the tape cutter button to cut it.

The following settings are available: (The default setting is **1**.)

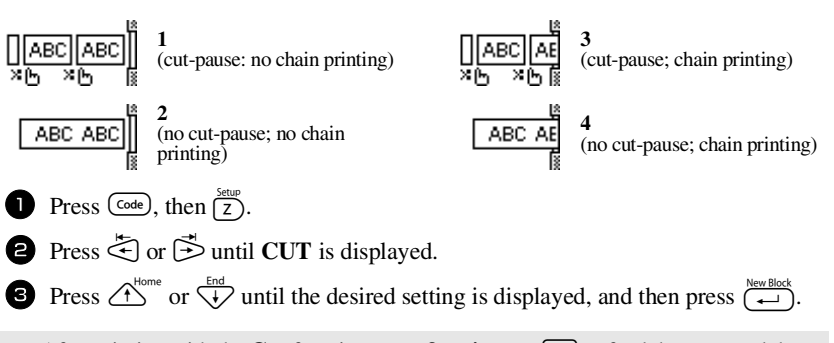

**■ After printing with the <b>Cut** function set to **3** or **4**, press  $\frac{\text{Feed}}{\text{Feed}}$  to feed the tape, and then press the tape cutter button to cut it.

### <span id="page-41-1"></span>**Adjusting the display contrast**

The display can be made lighter or darker by selecting a setting between **-2** and **+2**. (The default setting is **0**.) Select a higher value to increase the contrast (make the display darker). Select a lower value to decrease the contrast (make the display lighter).

**1** Press  $\overline{\text{Code}}$ , then  $\overline{\text{Z}}$ .

**2** Press  $\ddot{\leq}$  or  $\ddot{\leq}$  until **CONTRAST** is displayed.

**3** Press  $\overbrace{)}^{\text{Home}}$  or  $\overbrace{+}^{\text{End}}$  until the desired setting is displayed, and then press  $\overbrace{+}^{\text{New Block}}$ .

#### <span id="page-42-0"></span>**Setting the Auto Reduction function**

With the Auto Reduction function, you can select whether the text width (**TEXT WIDTH**) or the text size (**TEXT SIZE**) will be reduced if text that is set to the **AUTO** Size setting is too large for the specified label length. (The default setting is **TEXT SIZE**.)

**1** Press  $\overline{\text{Code}}$ , then  $\overline{\text{Z}}$ .

**2** Press  $\ddot{\leq}$  or  $\ddot{\geq}$  until **AUTO REDUCTION** is displayed.

**3** Press  $\overbrace{)}^{\text{Home}}$  or  $\overbrace{+}^{\text{End}}$  until the desired setting is displayed, and then press  $\overbrace{+}^{\text{New Black}}$ 

If **TEXT SIZE** is selected and more text is added, the character size is reduced so the text fits within the specified label length.

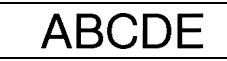

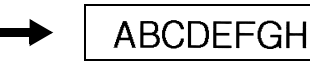

If **TEXT WIDTH** is selected and more text is added, the character width is reduced so the text fits within the specified label length.

However, after the character width is reduced to **THIN**, the character size will be reduced so the text fits within the specified label length.

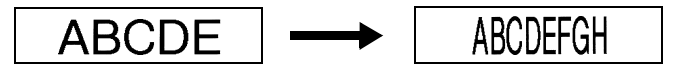

## <span id="page-42-1"></span>**Calibrating the label length**

If the length of the printed label does not correspond to the length specified with the Length function, the printed label length can be recalibrated with the Length Adjust function by selecting a setting between **-1** and **+3**. (The default setting is **0**.)

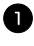

- **1** Press  $\overline{\text{Code}}$ , then  $\overline{\text{Z}}$ .
- **2** Press  $\leq$  or  $\Rightarrow$  until **LENGTH ADJUST** is displayed.
- **3** Press  $\bigwedge^{\text{Home}}$  or  $\bigvee^{\text{End}}$  until the desired setting is displayed, and then press  $\bigvee^{\text{New Block}}$ .

#### <span id="page-43-0"></span>**Specifying if the PERSONAL symbol category is continually updated**

You can specify whether symbols continue to be added to the **PERSONAL** symbol category (with the older symbols deleted) when the category becomes full (**ON**) or symbols are no longer added after the **PERSONAL** symbol category becomes full (**OFF**). (The default setting is **ON**.)

**1** Press  $\overline{\text{Code}}$ , then  $\overline{\text{Z}}$ . **2** Press  $\leq$  or  $\Rightarrow$  until **SYMBOL UPDATE** is displayed. **3** Press  $\bigoplus^{\text{Home}}$  or  $\overline{\langle V \rangle}$  until the desired setting is displayed, and then press  $\overline{\langle V \rangle}$ .

#### <span id="page-43-1"></span>**Displaying version information**

This function can be used to display the version information for the P-touch software and built-in symbol set.

- **1** Press  $\overline{\text{Code}}$ , then  $\overline{\text{Z}}$ .
- Press  $\ddot{\leq}$  or  $\ddot{\leq}$  until **VERSION INFO** is displayed.
- **3** Press  $\overbrace{)}^{\text{Home}}$  or  $\overline{}\\}^{\text{End}}$  until the desired version information is displayed.
- **4** Press  $\left(\begin{array}{c} \overline{\text{New Block}} \\ \leftarrow \end{array}\right)$  to exit Setup mode.

## *55 Appendix*

## <span id="page-44-1"></span>**Troubleshooting**

<span id="page-44-0"></span>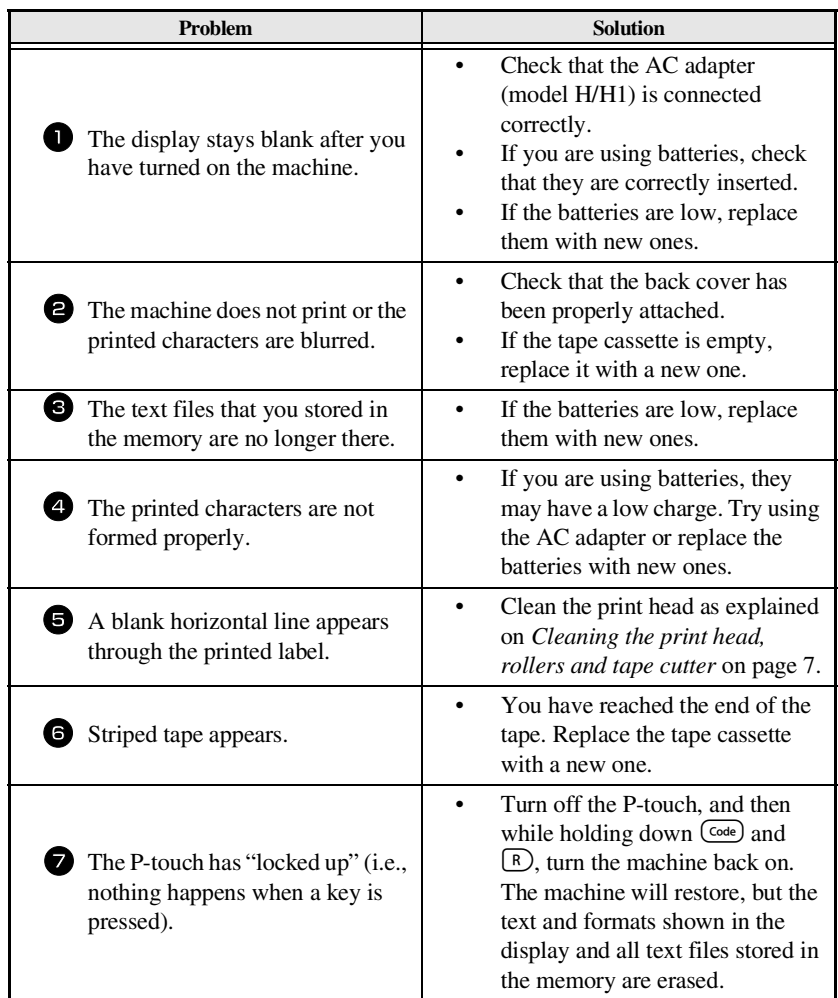

## <span id="page-45-0"></span>**Error Message List**

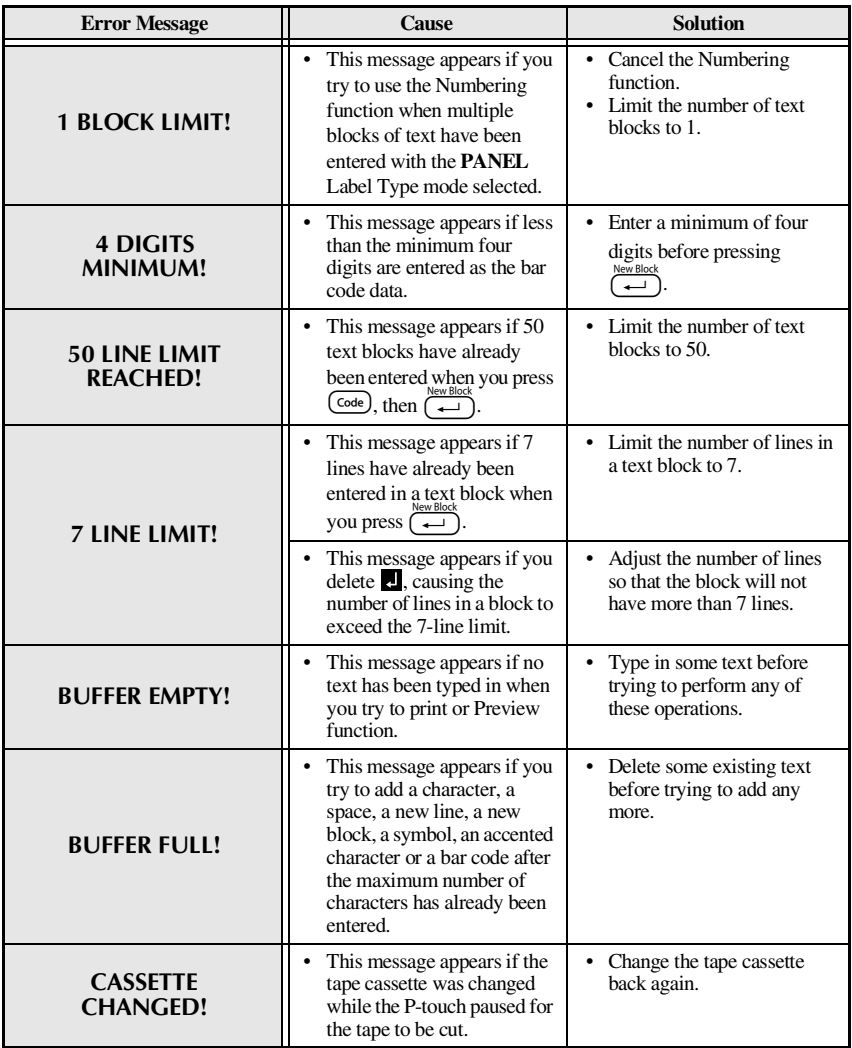

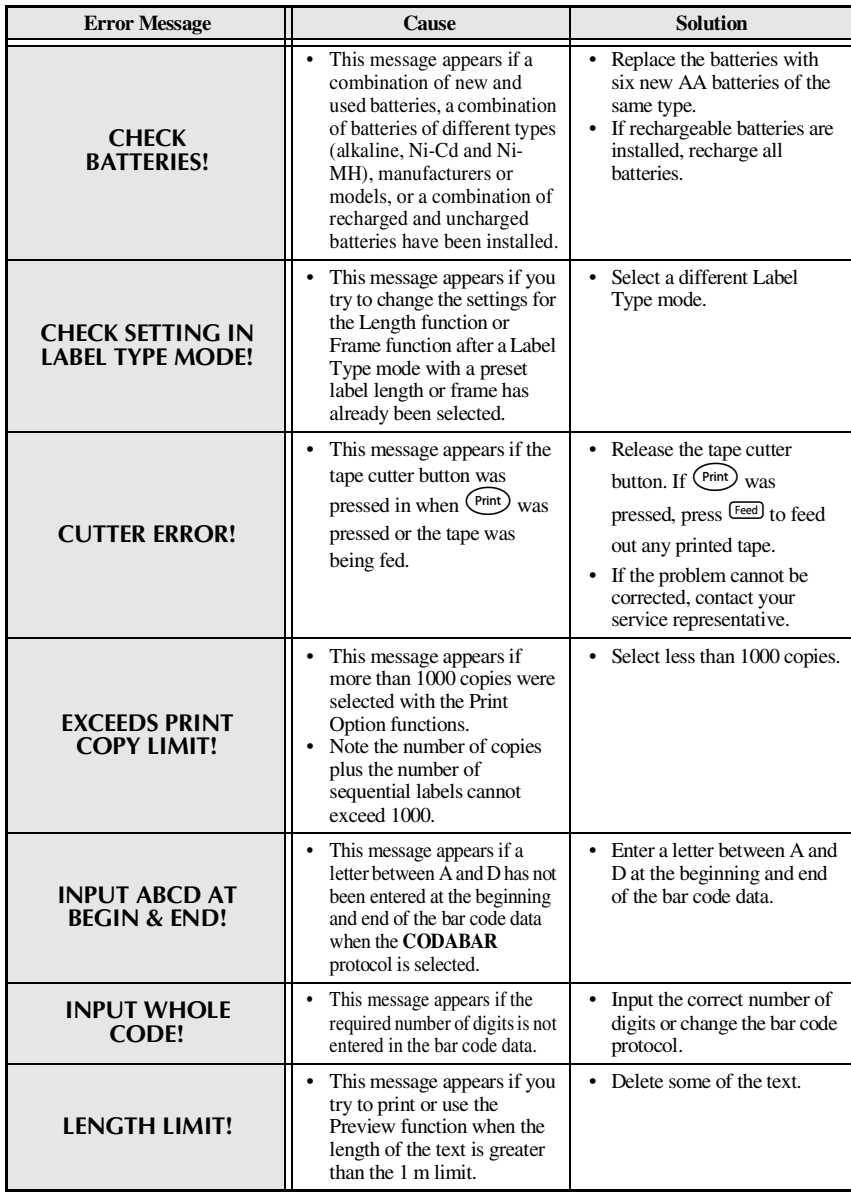

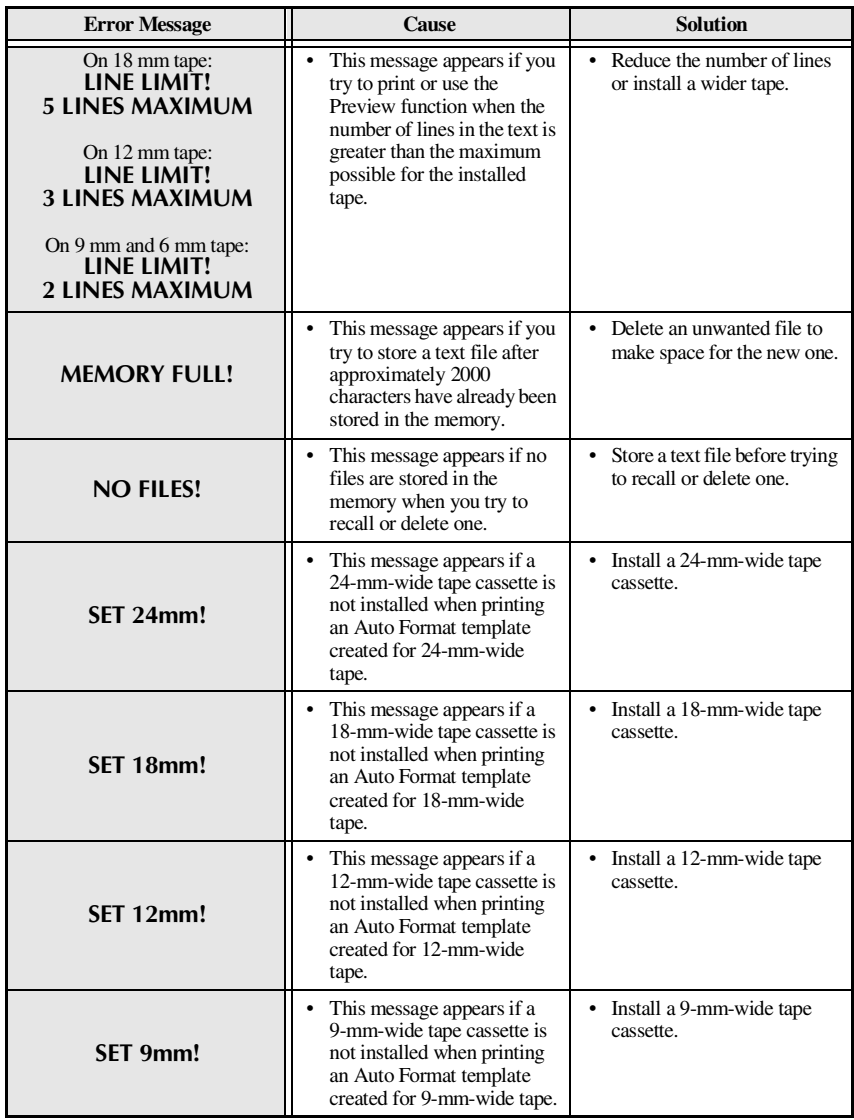

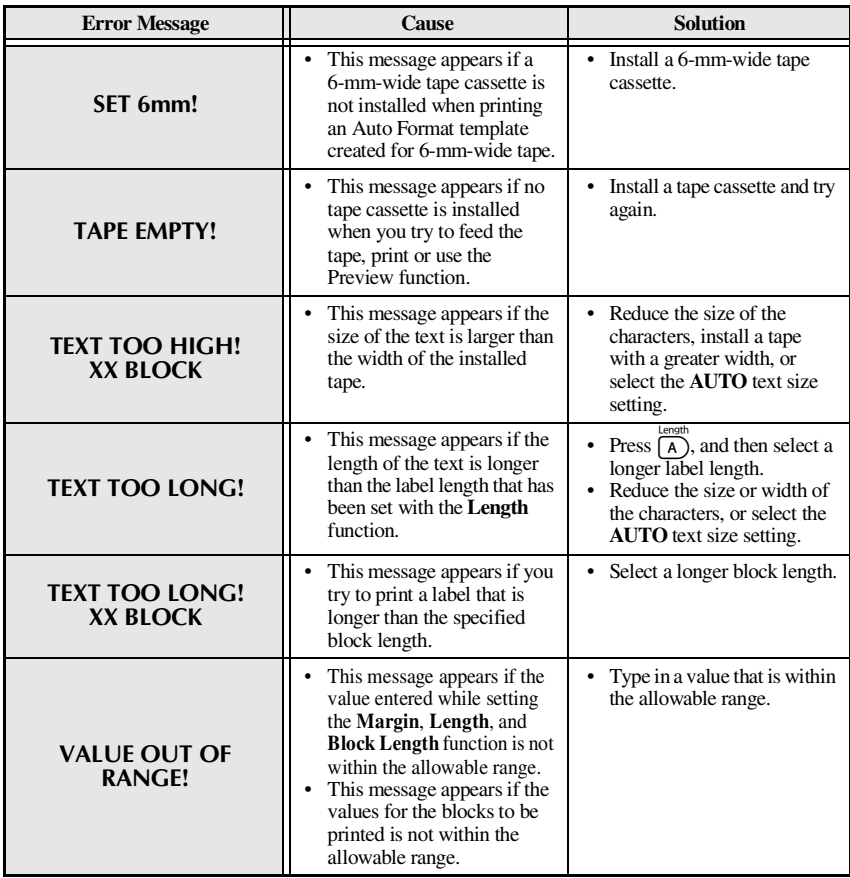

## **Machine Specifications**

## **Hardware**

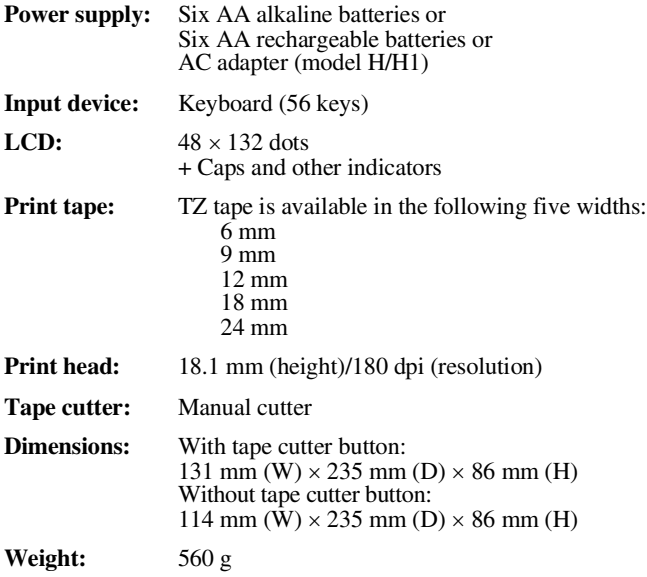

#### **Software**

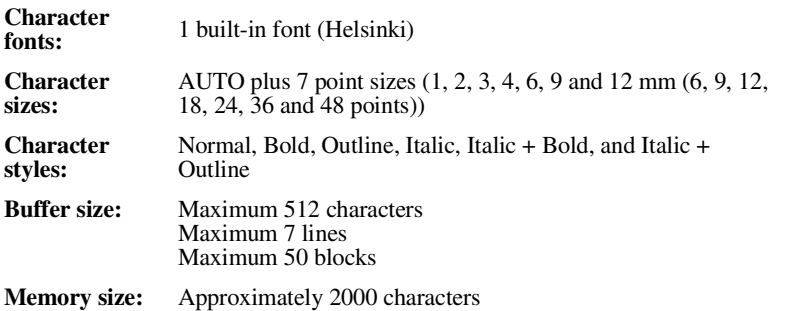

## **Accessories**

#### **Supplies**

Obtain tape cassettes from your nearest authorised dealer.

Use only Brother TZ tapes with this machine. **Brother cannot be held respon**sible for trouble caused by the use of unauthorised supplies. Do not use tapes that do not have the  $\frac{1}{2}$  mark. Tape supply may differ by country.

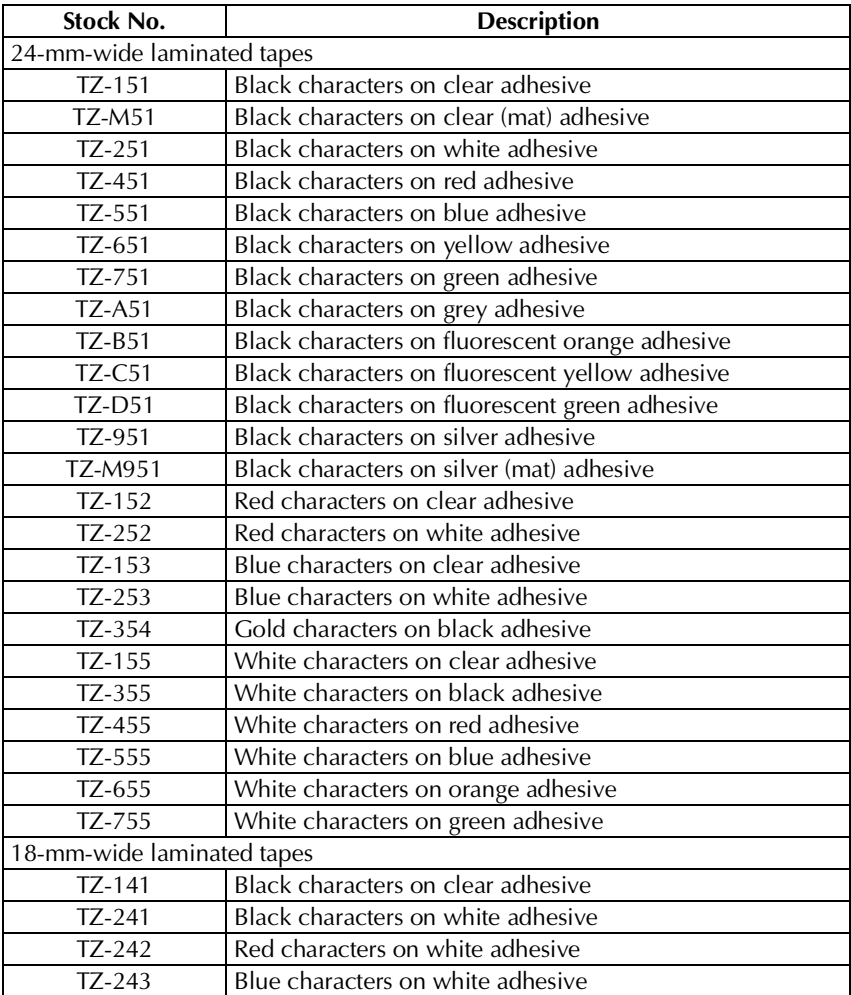

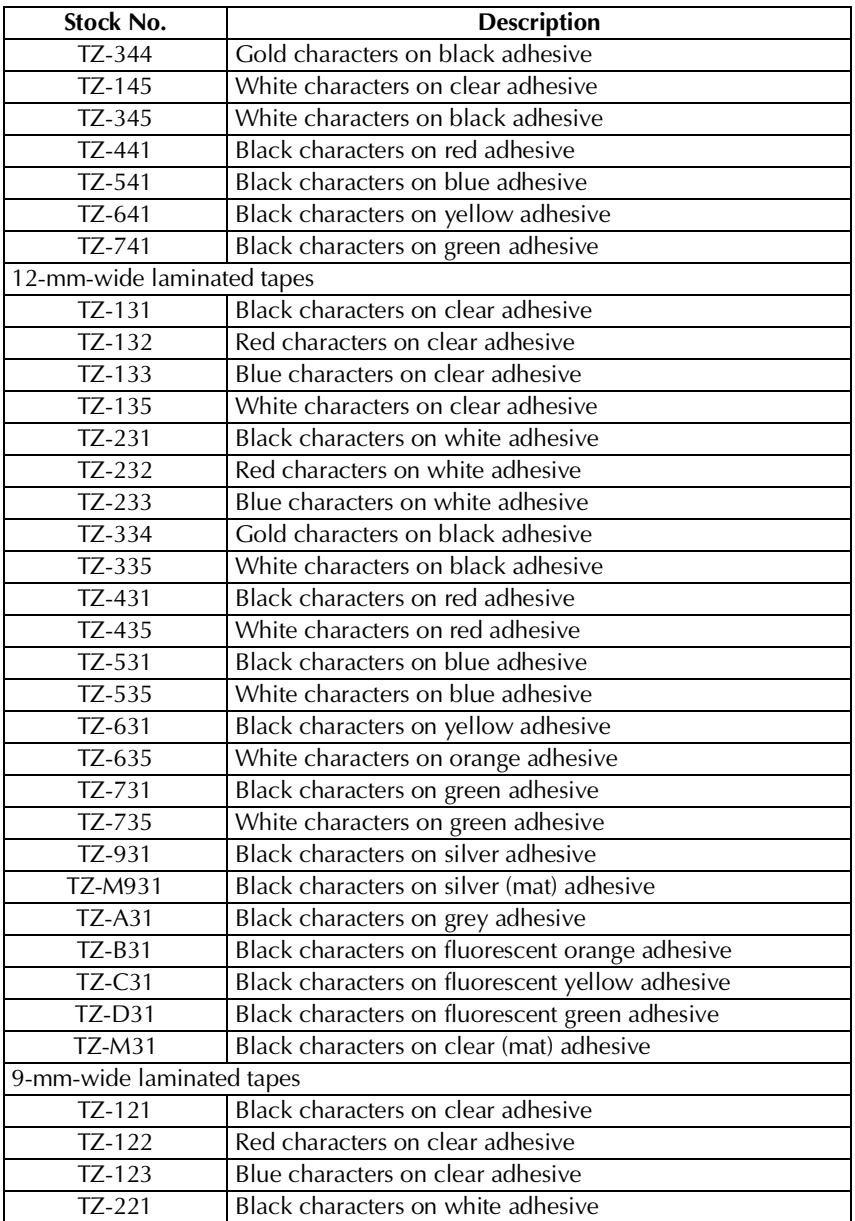

**Appendix**

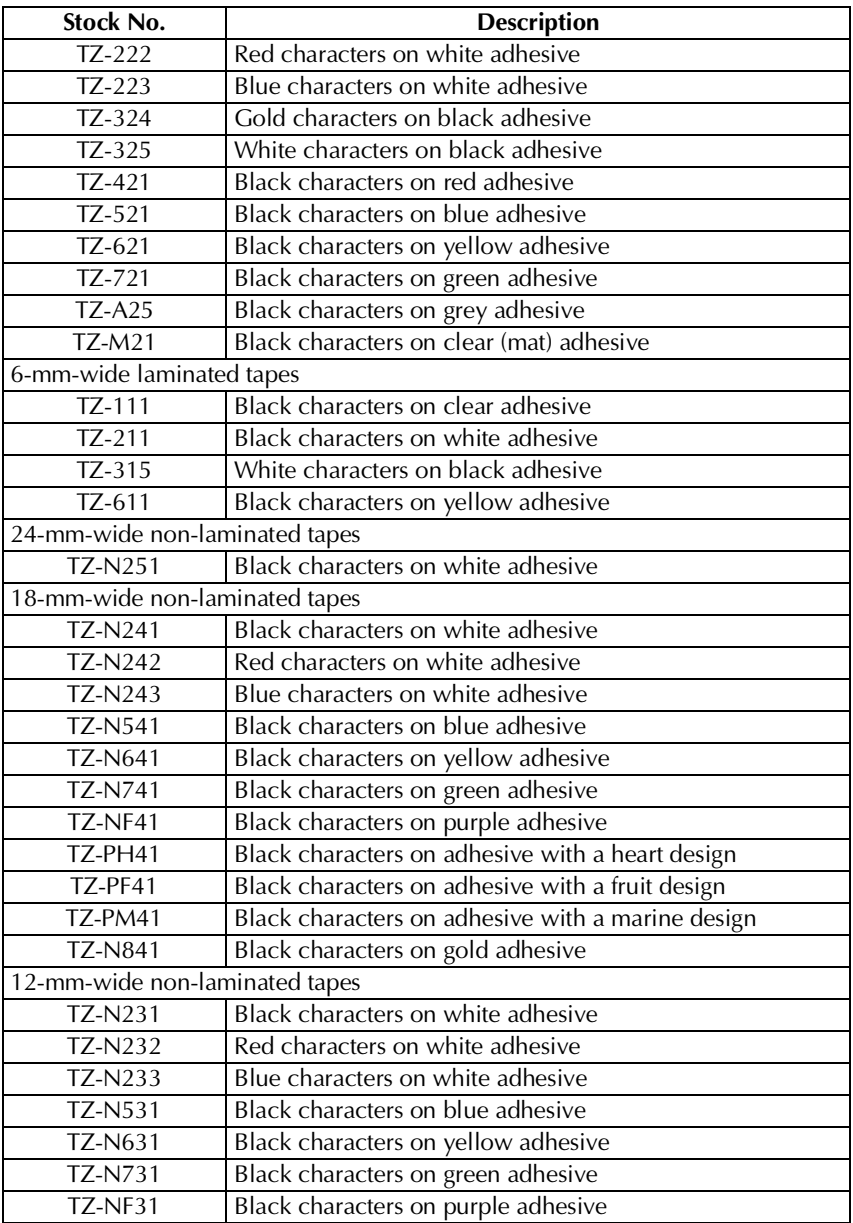

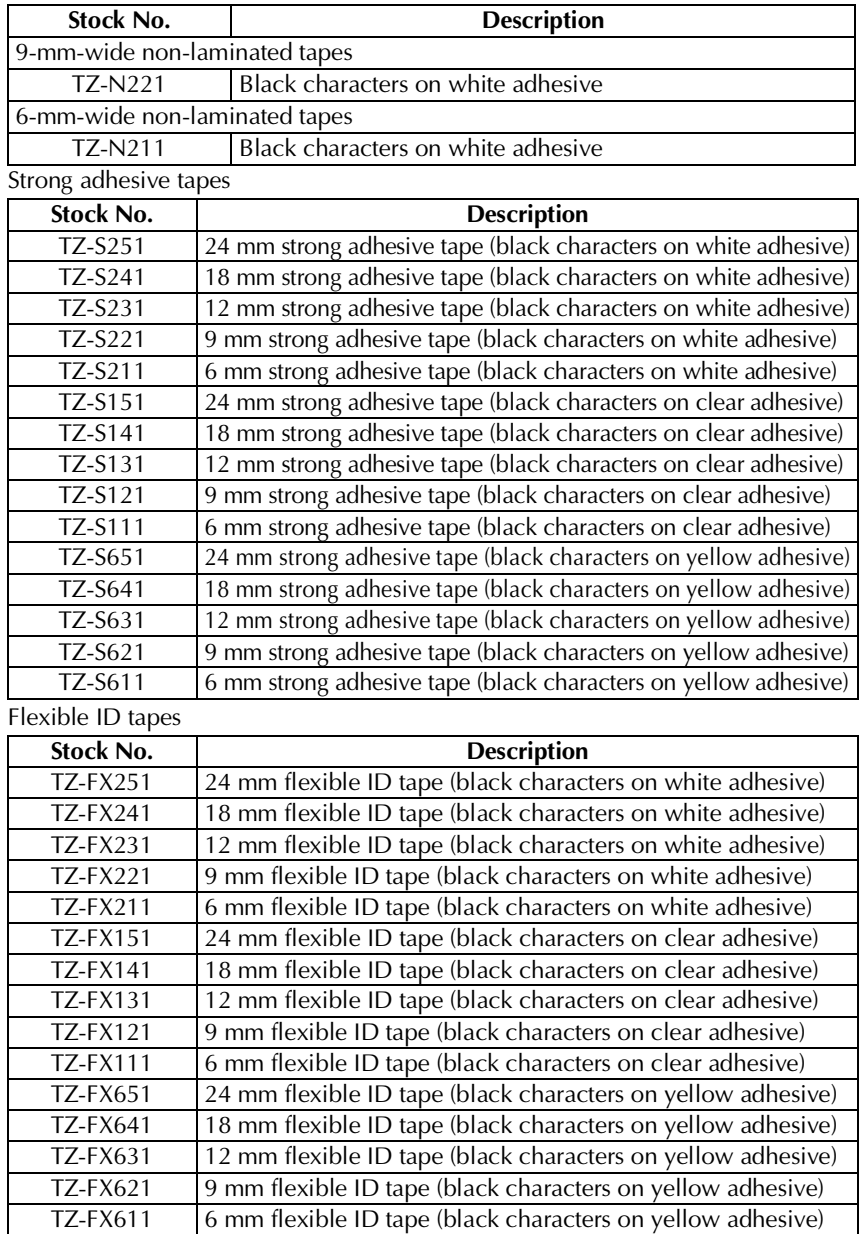

Download from Www.Somanuals.com. All Manuals Search And Download.

**Appendix**

Special tapes

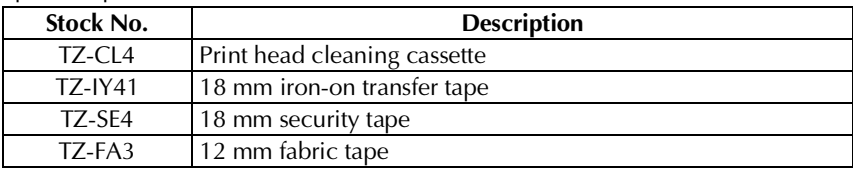

## **Index**

## *A*

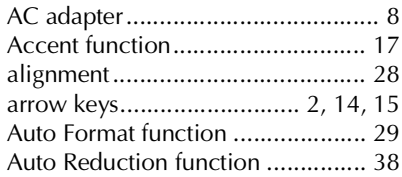

#### *B*

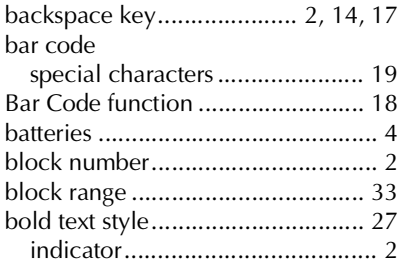

## *C*

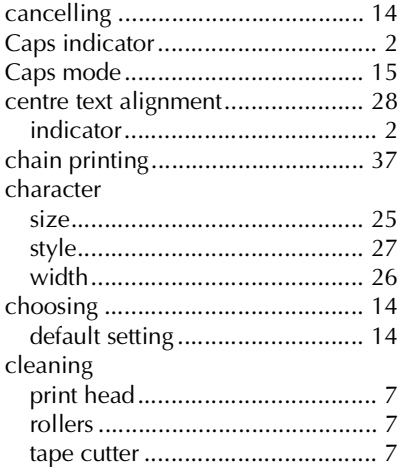

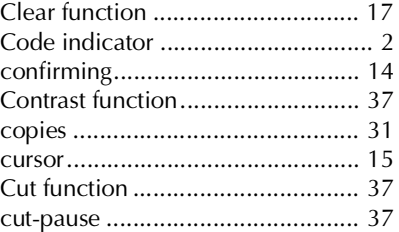

## *D*

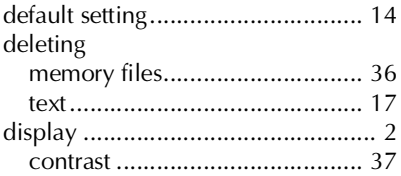

## *E*

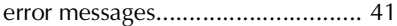

#### *F*

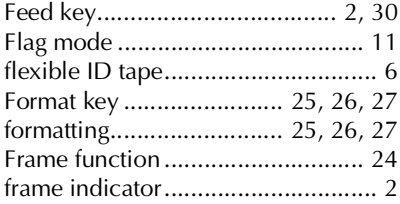

#### *G*

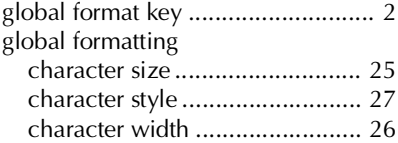

## *I*

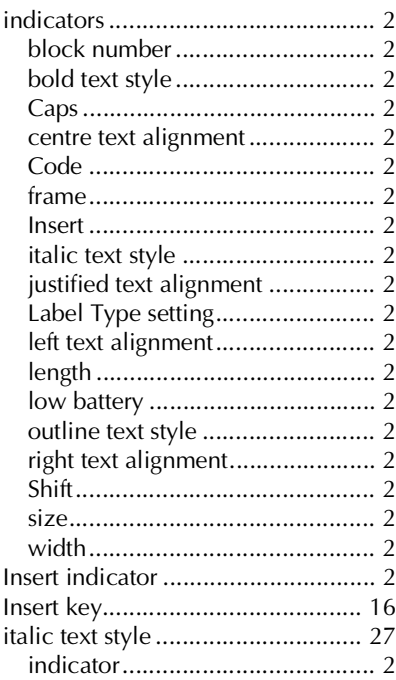

## *J*

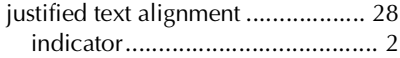

## *K*

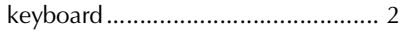

## *L*

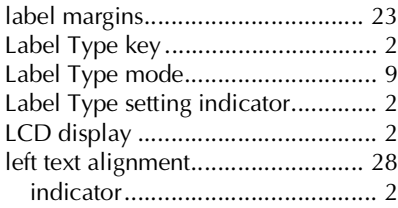

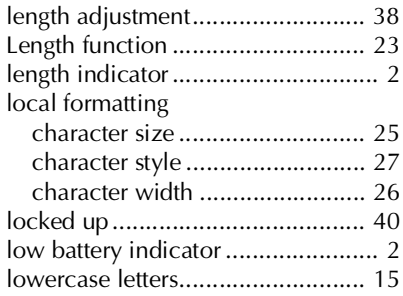

### *M*

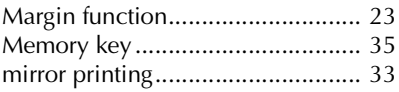

#### *N*

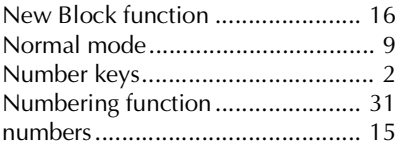

### *O*

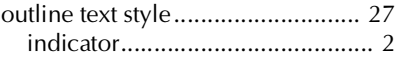

#### *P*

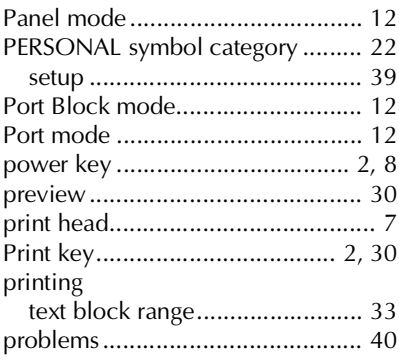

## $\boldsymbol{R}$

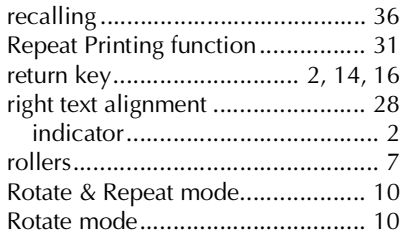

## $\boldsymbol{S}$

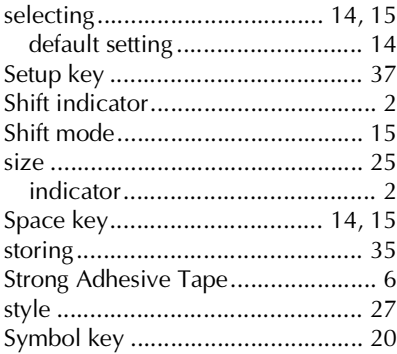

## $\frac{1}{2}$

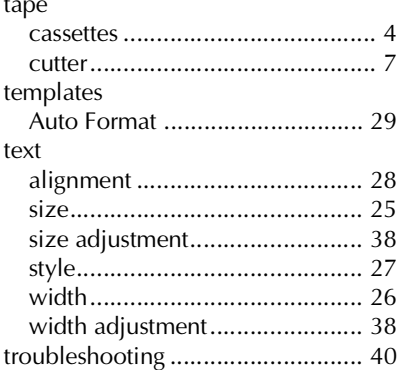

#### $\boldsymbol{U}$

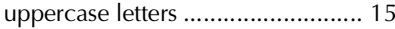

#### $\mathbf{V}$

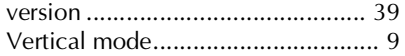

#### $W$

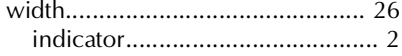

## **MODE D'EMPLOI**

Download from Www.Somanuals.com. All Manuals Search And Download.

## **Introduction**

Merci d'avoir choisi cette P-touch!

Grâce à votre nouvelle P-touch, vous disposez d'un vaste choix de caractères, de tailles et d'encadrements, qui vous permettront de créer des étiquettes adaptées à tous vos besoins. De plus, les différents types d'étiquettes pré-formatées mises à votre disposition vous permettrons d'étiqueter rapidement et facilement des panneaux de répartition, des câbles, des connecteurs, ainsi qu'une multitude d'autres éléments.

Avec votre P-touch, vous pourrez imprimer des étiquettes lisibles et durables en un tour de main. La qualité et les performances de cette P-touch ne cesseront de vous étonner, que ce soit à l'usine ou sur le terrain.

La P-touch est très facile à utiliser. Cependant, nous vous conseillons de lire ce manuel avant la première utilisation et de le garder à porter de main si vous souhaitez le consulter ultérieurement.

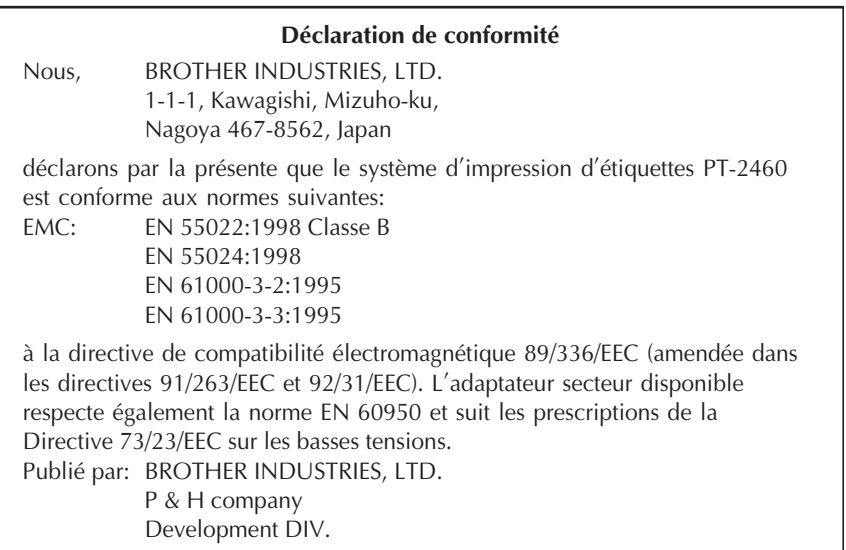

## **SOMMAIRE**

I

I

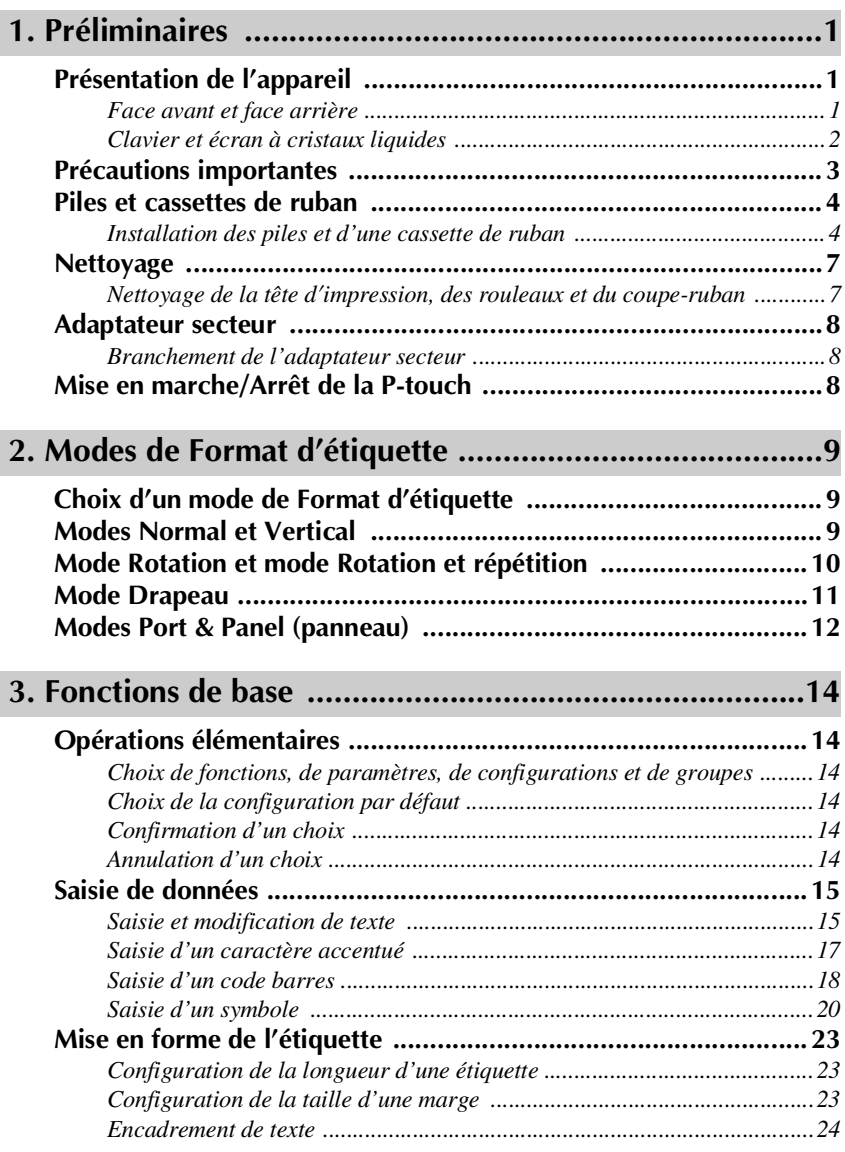

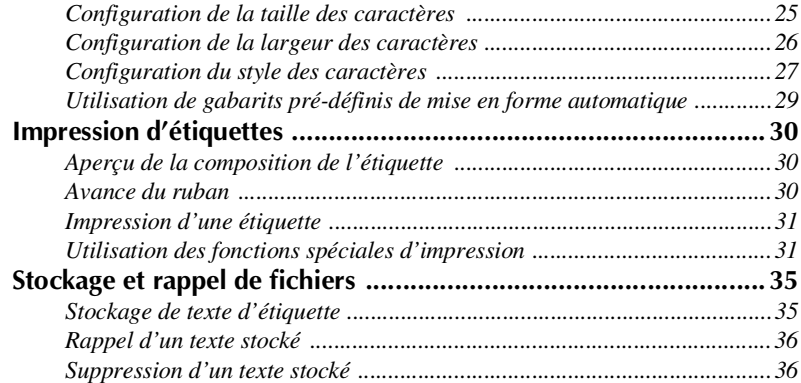

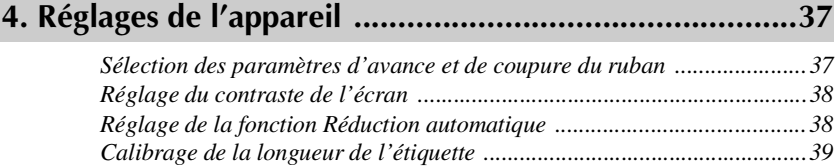

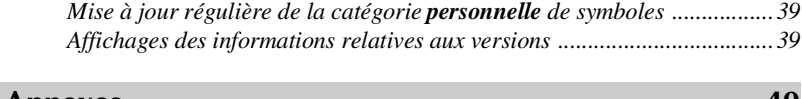

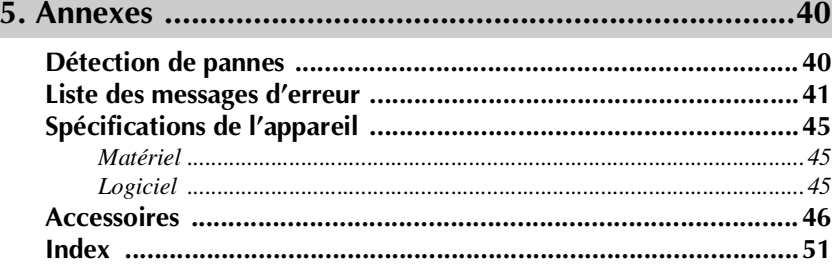

## <span id="page-62-0"></span>*11 Préliminaires*

## <span id="page-62-1"></span>**Présentation de l'appareil**

#### <span id="page-62-2"></span>**Face avant et face arrière**

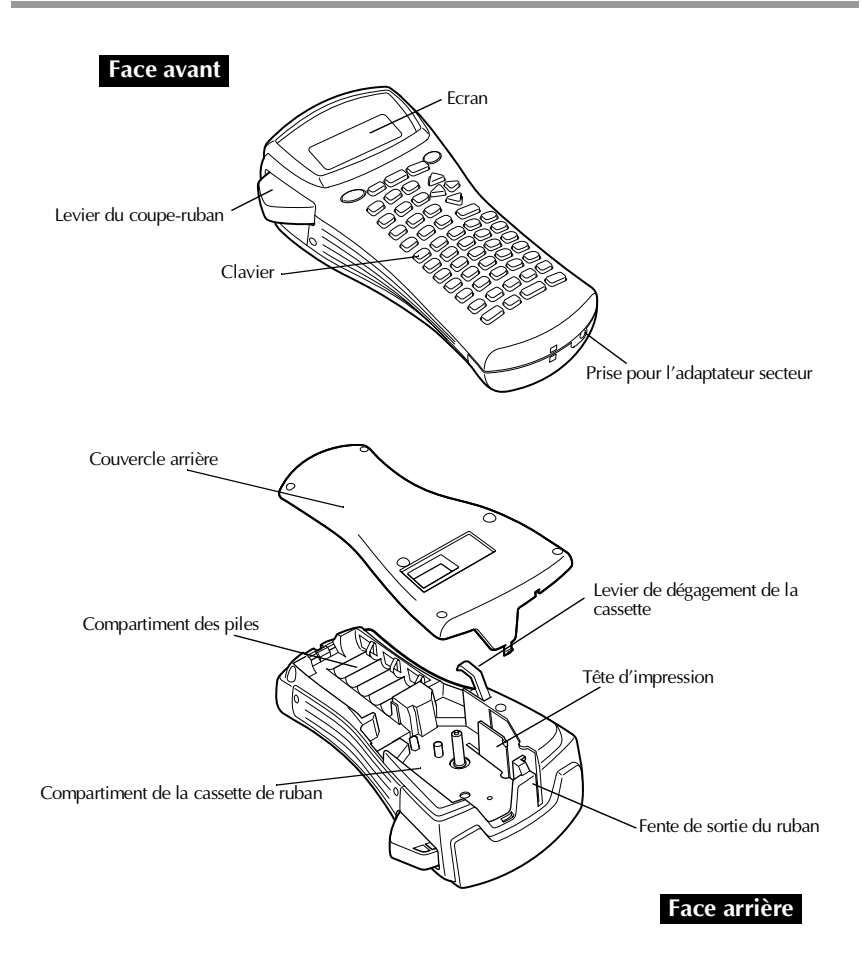

#### <span id="page-63-0"></span>**Clavier et écran à cristaux liquides**

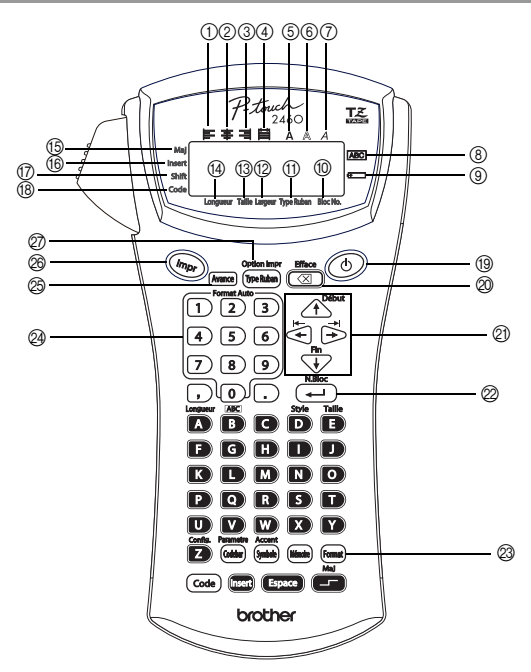

- 1 Alignement horizontal à gauche ([page 28\)](#page-32-1)
- 2 Alignement horizontal centré ([page 28\)](#page-32-2)
- 3 Alignement horizontal à droite ([page 28\)](#page-32-3)
- 4 Alignement horizontal justifié ([page 28\)](#page-32-4)
- 5 Style typographique gras (bold) ([page 27\)](#page-31-3)
- 6 Style typographique contour ([page 27\)](#page-31-3)
- 7 Style typographique italique ([page 27\)](#page-31-3)
- 8 Encadrement [\(page 24\)](#page-28-0)
- 9 Piles faibles ([page 5](#page-66-0))
- 0 Nombre de blocs [\(page 16\)](#page-20-1)
- A Paramètre Format d'étiquette ([page 9\)](#page-13-2)
- B Paramètre Largeur [\(page 26](#page-30-0))
- $(13)$  Paramètre Taille [\(pages 25](#page-29-0) [& 26](#page-30-3))
- D Paramètre Longueur [\(page 23](#page-27-1))
- E Mode Maj (majuscules) [\(page 15](#page-19-5))
- **f** Mode Insertion [\(page 16\)](#page-20-0)
- G Mode Shift (majuscule) [\(page 15](#page-19-5))
- (<sup>18</sup>) Mode Code [\(page 15\)](#page-19-5)
- I Touche d'Alimentation [\(page 8](#page-69-2))
- $@$  Touche de Correction [\(pages 14](#page-18-1) [& 17](#page-21-1))
- $\oslash$  Touches de Déplacement du curseur ([page 14](#page-18-0))
- $\oslash$  Touche de Retour à la ligne [\(pages 14](#page-18-3) [& 16](#page-20-2))
- M Mise en page générale [\(page 25\)](#page-29-1)
- N Touches numériques [\(page 29](#page-33-1))
- O Touche d'Avance du ruban [\(page 30](#page-34-0))
- $\circledR$  Touche Impression [\(page 31\)](#page-34-2)
- Q Format d'étiquette [\(page 9\)](#page-13-2)

## <span id="page-64-0"></span>**Précautions importantes**

- **N'utilisez que des rubans Brother TZ dans cet appareil. N'utilisez jamais de rubans ne portant pas la marque .**
- Ne tirez pas sur le ruban, vous risqueriez de l'endommager.
- N'utilisez pas votre appareil dans un endroit très poussiéreux. Protégez-le de la lumière directe du soleil et de la pluie.
- N'installez pas votre appareil dans un endroit surchauffé ou humide. Veillez à ne jamais le laisser sur le tableau de bord ou sur la plage arrière de votre véhicule.
- Conservez vos cassettes de ruban à l'abri de la lumière directe du soleil, de l'humidité et de la poussière.
- Ne laissez pas de caoutchouc ou de vinyle sur l'appareil trop longtemps. Ces matières pourraient laisser une trace.
- N'utilisez ni alcool, ni solvant organique pour nettoyer l'appareil. Utilisez uniquement un chiffon doux et sec.
- Ne déposez aucun objet étranger ou lourd sur l'appareil.
- Pour éviter de vous blesser, ne touchez pas la lame du coupe-ruban.
- Utilisez uniquement l'adaptateur secteur spécialement conçu pour cet appareil. L'utilisation de tout autre adaptateur annulera la garantie.
- Ne démontez jamais l'adaptateur secteur.
- Si vous n'utilisez pas l'appareil pendant une longue période, débranchez l'adaptateur secteur et/ou retirez les piles pour éviter qu'elles ne fuient et n'endommagent l'appareil.
- Utilisez six piles AA alcalines ou rechargeables (Ni-Cd ou Ni-MH).
- Ne démontez jamais la P-touch.

## <span id="page-65-0"></span>**Piles et cassettes de ruban**

Cet appareil a été spécialement conçu pour faciliter et accélérer le changement des piles et des cassettes. Une fois les piles insérées, vous pouvez utiliser cet appareil portatif et peu encombrant n'importe où. Il existe un vaste choix de types, de couleurs et de tailles de cassettes de ruban TZ compatibles avec votre appareil. Mettez cette diversité au profit de votre créativité en produisant des étiquettes de couleurs et de styles adaptés à vos besoins.

#### <span id="page-65-1"></span>**Installation des piles et d'une cassette de ruban**

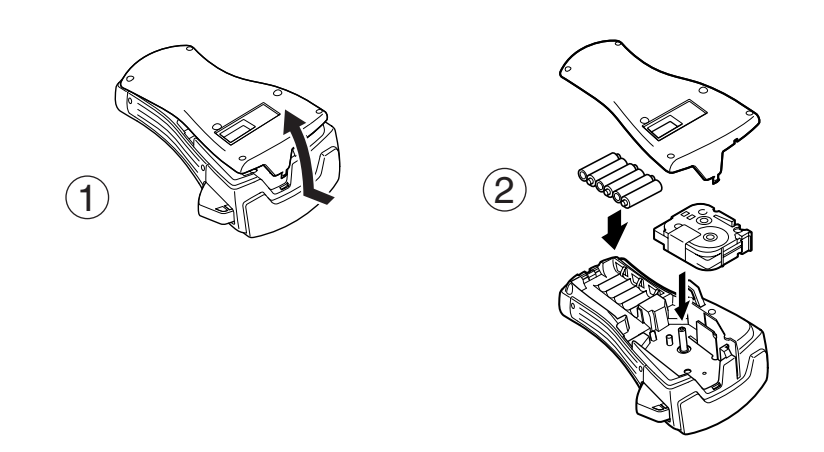

#### **Remarques concernant les piles**

- ☞ **La P-touch fonctionne avec six piles AA. Vous pouvez utiliser des piles rechargeables (Ni-Cd ou Ni-MH) à la place des 6 piles alcalines.**
- ☞ Ne rechargez jamais les piles lorsqu'elles se trouvent dans l'appareil, relié au secteur par l'adaptateur. Utilisez, à la place, un chargeur de piles spécialement conçu pour le type de piles utilisé. Pour de plus amples informations sur les piles rechargeables, reportez-vous aux instructions fournies avec celles-ci.
- ☞ Afin d'éviter que les piles ne fuient et que l'appareil ne soit endommagé, vous ne devez pas:
	- Utiliser des piles au manganèse
	- Associer des piles usagées et des piles neuves
	- Associer des piles de types (alcaline, Ni-Cd et Ni-MH), de fabricants ou de modèles différents
	- Associer des piles rechargées et déchargées

Download from Www.Somanuals.com. All Manuals Search And Download.

- <span id="page-66-0"></span>☞ Insérez les piles en veillant à orienter les polarités correctement. Une fois les piles insérées, la P-touch indique le niveau de charge des piles lors de l'impression et de l'avance du ruban. Si l'appareil détecte un niveau de charge faible, l'indicateur Piles faibles ()) s'affiche. Dans ce cas, vous devez changer les piles. Il est possible que l'indicateur Piles faibles ne s'affiche pas dans certaines conditions d'utilisation.
- ☞ Avant de changer les piles, assurez-vous que la P-touch est hors tension. En outre, lorsque vous installez des piles neuves, veillez à le faire dans les cinq minutes qui suivent le retrait des piles usées, sinon le texte affiché et tous les fichiers texte mémorisés seront perdus.
- ☞ Retirez les piles si vous savez que vous n'utiliserez pas votre appareil pendant une longue période. Veuillez noter que tous vos messages, y compris ceux mémorisés, seront perdus.
- ☞ Le déchargement des piles fournies commençant dès leur départ de l'usine, leur durée peut ne pas correspondre aux spécifications, en fonction du moment de la première utilisation de l'appareil.

#### **Remarques sur les cassettes de ruban**

☞ Avant d'introduire la cassette, veillez à faire passer l'extrémité du ruban sous les guides. Si le ruban de la nouvelle cassette est détendu, tournez la roue dentée dans le sens de la flèche indiquée sur la cassette, à l'aide du doigt, jusqu'à ce que le ruban soit bien tendu.

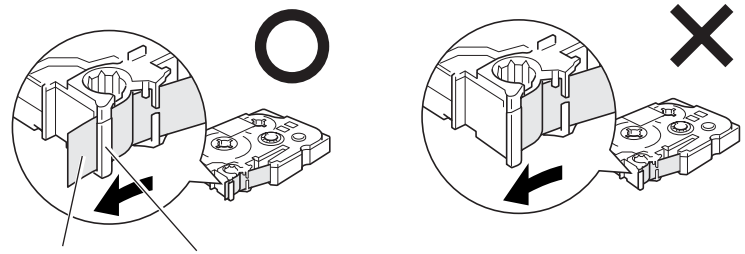

Extrémité du ruban Ruban sous les guides

- ☞ Lorsque vous introduisez la cassette, veillez à ce que le ruban ne se coince pas sur le bord du support métallique de sécurité.
- <sup>1</sup> Après avoir introduit la cassette, appuyez sur <sup>[Mance</sup>] pour faire avancer le ruban, et appuyez ensuite sur le levier du coupe-ruban pour couper le ruban excédentaire.
- ☞ Coupez toujours le ruban avant de l'enlever de la machine. Si vous tirez sur le ruban sans l'avoir coupé, vous risquez d'endommager la cassette de ruban.

#### **Ruban à forte adhérence**

- ☞ Nous recommandons d'utiliser du ruban à forte adhérence sur les surfaces irrégulières, rugueuses ou glissantes.
- ☞ **Bien que les manuels d'utilisation fournis avec les cassettes de ruban à forte adhérence recommandent de couper le ruban avec une paire de ciseaux, le coupe-ruban dont la P-touch est équipée peut couper du ruban à forte adhérence.**

#### **Ruban flexible d'identification**

- ☞ Si vous avez besoin d'étiquettes plus flexibles, à utiliser par exemple sur des surfaces anguleuses ou rondes, nous vous recommandons d'utiliser un ruban flexible d'identification.
- ☞ Les étiquettes de rubans flexibles d'identification ne sont pas isolantes.
- ☞ Le diamètre de l'objet sur lequel vous souhaitez apposer une étiquette doit être au moins égal à 3 mm. S'il est inférieur, apposez l'étiquette comme un drapeau et utilisez le mode de type d'étiquette **DRAPEAU**. En outre, les rebords de l'étiquette ou du drapeau doivent mesurer au moins 5 mm.
- ☞ L'étiquette peut se détacher de certains objets cylindriques si ces objets subissent une torsion après la pose de l'étiquette.

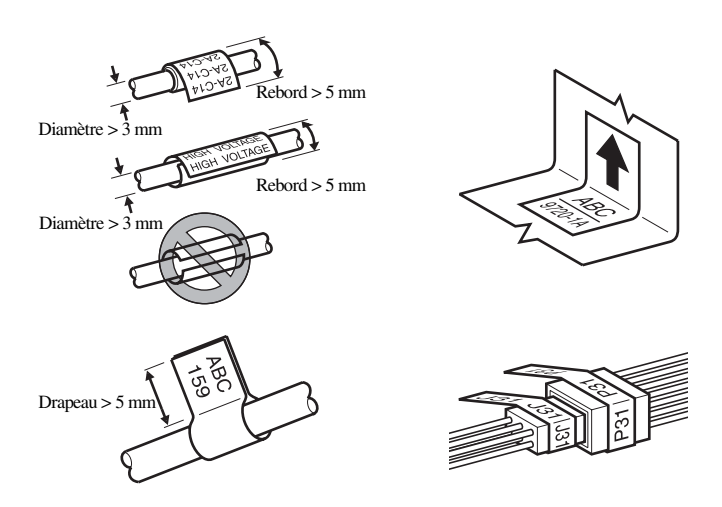

## <span id="page-68-0"></span>**Nettoyage**

De temps à autres, certaines parties de l'appareil doivent être nettoyées. Poussière et autres impuretés risquent d'encrasser la tête d'impression et les rouleaux, surtout si l'appareil est utilisé à l'extérieur ou dans des endroits très poussiéreux. Suite à des utilisations répétées, de l'adhésif peut s'accumuler sur le coupe-ruban, rendant la coupe difficile.

#### <span id="page-68-1"></span>**Nettoyage de la tête d'impression, des rouleaux et du coupe-ruban**

- $\infty$  Avant de nettoyer la tête d'impression et les rouleaux, appuyez sur  $\circledcirc$  pour éteindre la P-touch, puis retirez les piles et l'adaptateur secteur en option.
- ☞ Prenez garde à ne pas toucher les lames avec les doigts.

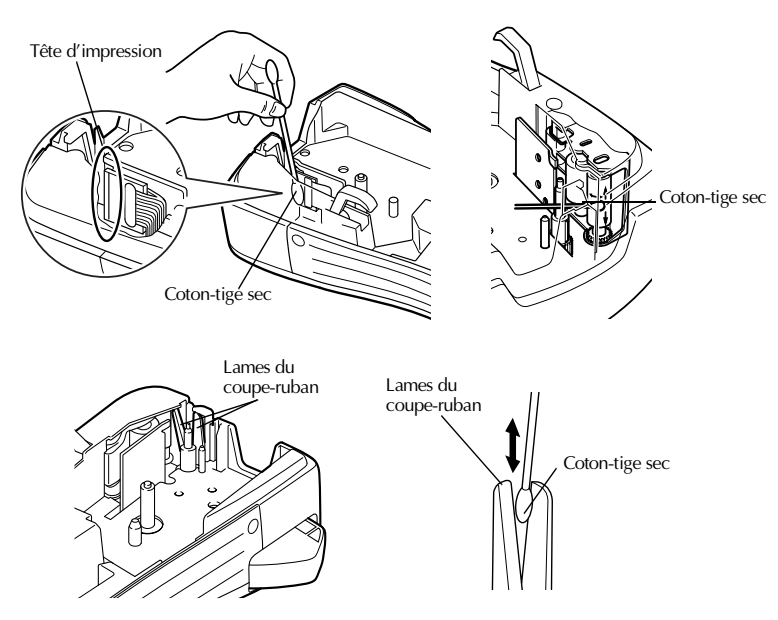

#### **Remarques sur le nettoyage de la tête d'impression et des rouleaux**

- ☞ Si des lignes blanches apparaissent au milieu des caractères imprimés, nettoyez la tête d'impression de l'appareil.
- ☞ La tête d'impression se nettoiera plus facilement si vous utilisez une cassette de nettoyage pour tête d'impression, en option (TZ-CL4).

 **7**

#### **Remarques sur le nettoyage du coupe-ruban**

☞ Si le ruban ne se coupe pas correctement, nettoyez les lames du coupe-ruban.

## <span id="page-69-0"></span>**Adaptateur secteur**

Lorsque vous imprimez un grand nombre d'étiquettes ou des étiquettes contenant une grande quantité de texte, nous vous recommandons de connecter la P-touch au secteur en utilisant un adaptateur secteur.

#### <span id="page-69-1"></span>**Branchement de l'adaptateur secteur**

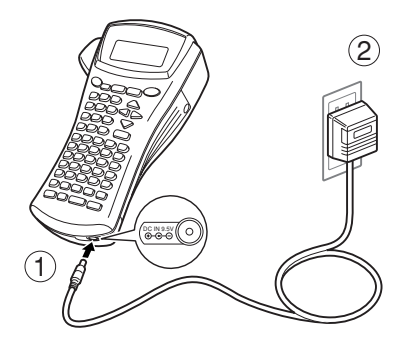

#### **Remarques sur l'adaptateur secteur**

- ☞ Utilisez uniquement un adaptateur secteur compatible avec cet appareil.
- ☞ Débranchez l'adaptateur secteur si vous savez que vous n'utiliserez pas l'appareil pendant une période prolongée. Lorsque vous débranchez l'appareil, tous vos messages, y compris ceux mémorisés, seront perdus.

## <span id="page-69-2"></span>**Mise en marche/Arrêt de la P-touch**

Appuyez sur  $\circled{0}$  pour allumer ou éteindre la P-touch.

Lorsque vous mettez l'appareil sous tension, qu'il fonctionne sur piles ou sur secteur, il affiche le texte de la dernière utilisation. Cette fonction de sauvegarde automatique vous permet d'interrompre à tout moment une séance de travail, d'éteindre l'appareil et de reprendre le travail ultérieurement, sans devoir ressaisir le texte.

Que l'appareil fonctionne sur piles ou sur secteur, il s'éteint automatiquement après cinq minutes d'inactivité.

# <span id="page-70-0"></span>*22 Modes de Format d'étiquette*

## <span id="page-70-1"></span>**Choix d'un mode de Format d'étiquette**

En appuyant sur  $\frac{1}{\sqrt{2}}$  vous pouvez sélectionner l'un des deux modes normaux de conception et d'impression d'étiquettes personnalisées ou l'un des cinq modes spéciaux permettant d'imprimer des étiquettes préalablement mises en page, pour l'identification de panneaux de répartition, de câbles, de connecteurs et d'autres composants.

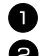

- **1** Appuyez sur  $\frac{\text{Option Impr}}{\text{(type Ruban)}}$ .
- **2** Appuyez sur  $\bigwedge^{\text{Debut}}$  ou  $\overline{\langle V \rangle}$  (ou appuyez de nouveau sur  $\overline{\langle V_{\text{free}} \rangle}$ ) jusqu'à ce que le mode souhaité s'affiche. (Pour plus de détails sur les modes de Format d'étiquette, reportez-vous aux sections ci-dessous.)
- $\bullet$  Appuyez sur  $\left(\frac{1}{\epsilon}\right)$  pour appliquer le mode Format d'étiquette sélectionné.
	- Si vous avez sélectionné **NORMAL** ou **VERT**, poursuivez la saisie du texte de l'étiquette comme indiqué dans le chapitre 3, *[Fonctions de base](#page-18-4)*.
	- Si vous avez sélectionné **ROTATATION**, **ROT&REP**, **PORT**, **PANEL** ou **DRAPEAU**, observez les étapes suivantes.
- Appuyez sur  $\ddot{\ddot{\leq}}$  ou  $\ddot{\ddot{\leq}}$  jusqu'à ce que le paramètre souhaité s'affiche.
- **5** Appuyez sur  $\triangle^{e^{66ut}}$  ou  $\overline{\bigvee}$  jusqu'à ce que le paramètre souhaité s'affiche (ou utilisez les touches numériques pour saisir le paramètre souhaité).
- Appuyez sur  $\left(\frac{N.Bloc}{\epsilon}\right)$  pour appliquer les paramètres sélectionnés.
- <sup>7</sup> Saisissez le texte de chaque étiquette dans un bloc de texte séparé.
- <sup>8</sup> Imprimez les étiquettes.
	- Pour n'imprimer qu'une seule copie de chaque étiquette, appuyez sur  $(\overline{mpr})$ .
	- Pour imprimer plusieurs copies, pour incrémenter certains caractères ou pour utiliser toute autre fonction spéciale d'impression, appuyez sur  $\left(\frac{\text{Code}}{\text{.}}\right)$ , puis sur **EXECTION CONDENSED CONSERVATION** et choisissez vos options. (Pour plus de détails, reportez-vous à la section *[Utilisation des fonctions spéciales d'impression](#page-35-2)* à la page 31.)

## <span id="page-70-2"></span>**Modes Normal et Vertical**

Les étiquettes imprimées en mode **Normal** et **Vertical** peuvent s'adapter à tous vos besoins en termes de mise en page et d'impression. ABCDE

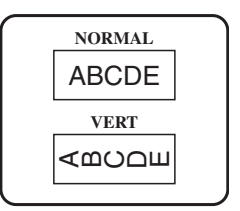

**Modes de Format d'étiquette**

Après avoir sélectionné le mode du Format d'étiquette **NORMAL** ou **VERT**, le texte de l'étiquette peut être saisi, mis en page, imprimé et coupé normalement. Si le mode sélectionné est **Normal**, le texte saisi s'imprime horizontalement sur l'étiquette. Si le mode sélectionné est **Vertical**, le texte saisi s'imprime verticalement sur l'étiquette.

## <span id="page-71-0"></span>**Mode Rotation et mode Rotation et répétition**

Les étiquettes imprimées en utilisant ces deux modes peuvent être enroulées autour de câbles, afin de les marquer. Avec chacun de ces modes, le texte subit une rotation de 90° dans le sens antihoraire et chaque bloc de texte s'imprime sur une étiquette différente, comme présenté ci-dessous. Avec le mode **Rotation et répétition**, le texte est imprimé plusieurs fois sur l'étiquette, afin qu'il puisse être lu facilement depuis n'importe quel point.

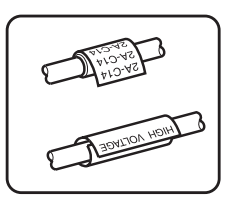

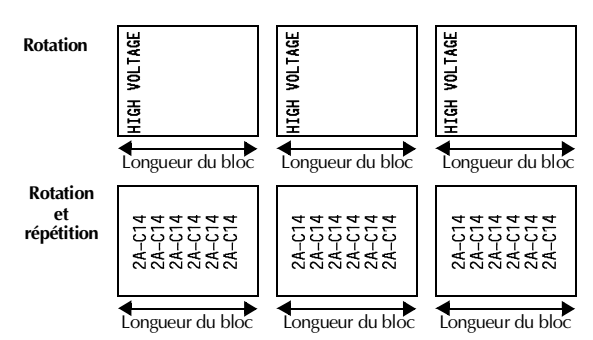

Après avoir sélectionné le mode de Format d'étiquette **ROTATATION** ou **ROT& REP**, précisez la longueur de chaque étiquette et un style d'encadrement, le cas échéant.

● **B.LONG. (**longueur du bloc): 20 à 200 mm

Par défaut: 30 mm

• **CADRE: NON**, **1** , **2** , **3** ), **4** Par défaut: **NON**

- ☞ Un seul bloc de texte peut contenir au maximum 7 lignes et, avec le mode de format d'étiquette **ROT&REP**, seules les lignes de texte comprises dans l'étiquette sont imprimées.
- ☞ Pour les étiquettes qui seront enroulées autour de câbles et de fils, nous recommandons d'utiliser du ruban flexible d'identification. Lorsque vous enroulez un ruban flexible d'identification autour d'objets cylindriques, le diamètre de ces objets doit être au moins égal à 3 mm. Sinon, utilisez le mode de Format d'étiquette **DRAPEAU**. En outre, les rebords de l'étiquette ou la longueur du drapeau doivent être de 5 mm minimum.
# **Mode Drapeau**

Les étiquettes imprimées avec ce mode peuvent être enroulées autour d'un câble; leurs extrémités se colleront pour former un drapeau. Avec le mode **DRAPEAU**, chaque bloc de texte s'imprime aux extrémités de l'étiquette. La longueur de la partie non imprimée de l'étiquette correspond à la circonférence du câble. En outre, le texte peut être imprimé horizontalement ou avec une rotation de 90°.

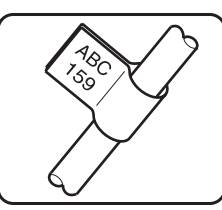

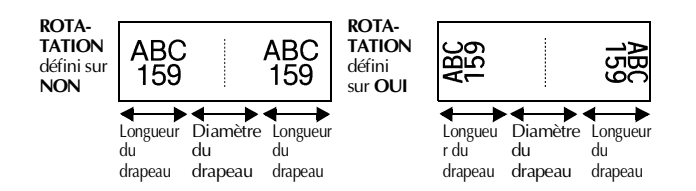

Après avoir sélectionné le mode **DRAPEAU**, précisez la longueur et le diamètre du drapeau, ainsi que le style d'encadrement et la rotation du texte, le cas échéant.

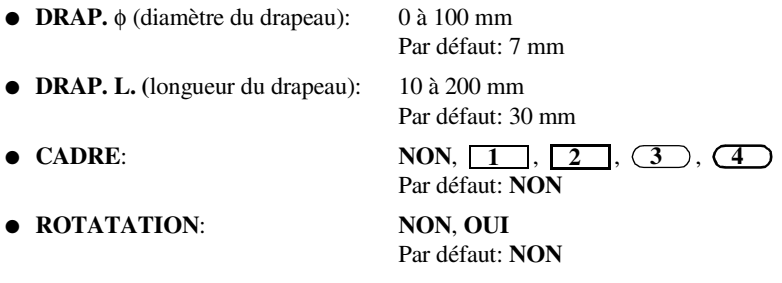

☞ Un bloc de texte peut contenir au maximum 7 lignes.

☞ Pour les étiquettes qui seront enroulées autour de câbles et de fils, nous recommandons d'utiliser du ruban flexible d'identification. Lorsque vous enroulez un ruban flexible d'identification autour d'objets cylindriques, utilisez le mode **DRAPEAU** lorsque le diamètre de ces objets est inférieur à 3 mm. En outre, la longueur du drapeau doit être de 5 mm minimum.

# **Modes Port & Panel (panneau)**

Les étiquettes imprimées avec ces modes peuvent être utilisées pour identifier divers composants ou panneaux.

Avec le mode **Port**, chaque bloc de texte est imprimé sur une étiquette séparée, ce qui permet d'identifier divers composants ou ports qui ne sont pas espacés régulièrement.

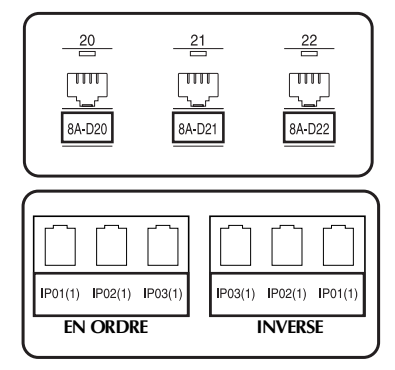

Avec le mode **Panel**, chaque bloc de texte est espacé régulièrement, sur une seule étiquette, ce qui permet d'identifier une rangée d'interrupteurs, de fusibles ou de connecteurs placés régulièrement sur un panneau de répartition. De plus, les blocs de texte peuvent être imprimés dans l'ordre où ils ont été saisis ou dans l'ordre inverse.

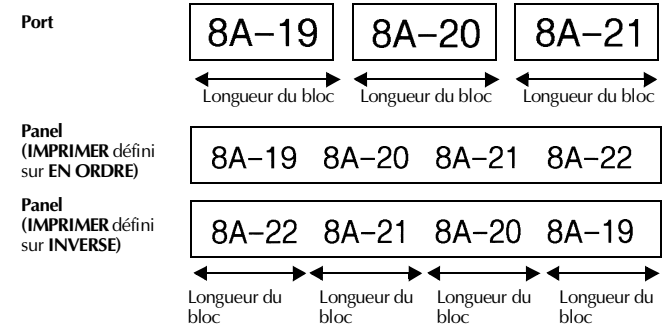

Après avoir sélectionné le mode **PORT** ou **PANEL**, précisez la longueur de chaque bloc de texte ou étiquette et sélectionnez un style d'encadrement, le cas échéant. Pour le mode **PANEL**, indiquez si les blocs de texte doivent être imprimés dans l'ordre ou en ordre inverse.

● **B.LONG. (**longueur du bloc):Pour le mode **PORT**:

20 à 200 mm Par défaut 30 mm Pour le mode **PANEL**: 6 à 200 mm Par défaut: 30 mm

● **CADRE**: Pour le mode **PORT**:  $NON. 1 \quad 2 \quad 3 \quad 4 \quad 4$ Par défaut: **NON** Pour le mode **PANEL**: **NON**, **1** , **2** , **3** ,  $\bf 4$   $\bf 1$ ,  $\bf 5$   $\bf 1$   $\bf 1$ ,  $\bf 6$ **7**  $\Box$  **1**, 8  $\Box$  **9** , 9 **(** Par défaut: **NON**

- **IMPRIMER**: **EN ORDRE**, **INVERSE** Par défaut: **EN ORDRE**
- ☞ Pour ces formats d'étiquette, nous recommandons d'utiliser du ruban à forte adhérence.
- ☞ Le paramètre **IMPRIMER** n'est disponible qu'avec le mode **PANEL**.
- ☞ **L'utilisation de la fonction Numérotation avec le mode de format d'étiquette PANEL permet de créer facilement une seule étiquette composée de plusieurs blocs de caractères croissants. Cette fonction permet, par exemple, d'étiqueter des panneaux de répartition, comme illustré ci-dessus. Tapez simplement un bloc de texte, puis utilisez la fonction Numérotation pour imprimer plusieurs copies du bloc de texte sur une seule étiquette tout en incrémentant automatiquement certains caractères dans chaque bloc. (Pour plus de détails sur la fonction Numérotation, reportez-vous à la section** *[Impression de plusieurs](#page-35-0)  [copies avec incrémentation de caractères](#page-35-0)* **à la page 32.)**

# *33 Fonctions de base*

# **Opérations élémentaires**

# **Choix de fonctions, de paramètres, de configurations et de groupes**

- Si "←→" s'affiche, appuyez sur  $\bigoplus$  pour sélectionner l'élément précédent ou sur  $\ddot{\triangleright}$  pour sélectionner l'élément suivant.
- Si " ♦ "s'affiche, appuyez sur  $\triangle^{\mathbb{R}^{ebut}}$  pour sélectionner l'élément précédent ou sur  $\overline{\langle V \rangle}$  pour sélectionner l'élément suivant.

## **Choix de la configuration par défaut**

● Pour sélectionner la configuration par défaut d'une fonction ou d'un paramètre, appuyez sur  $\left(\frac{\text{Espace}}{\text{.}}\right)$ .

## **Confirmation d'un choix**

● Pour sélectionner un élément dans une liste, pour appliquer une configuration sélectionnée ou pour répondre "oui", appuyez sur  $\overline{)}$ .

## **Annulation d'un choix**

● Pour quitter une fonction et retourner à l'affichage précédent sans modifier le texte ou pour répondre "non", appuyez sur  $\overline{\bullet}$ .

# **Saisie de données**

## **Saisie et modification de texte**

#### **Saisie de caractères**

- Pour saisir une minuscule, un nombre, une virgule ou un point, appuyez simplement sur la touche de ce caractère.
- Pour saisir une majuscule, appuyez sur  $\left( \frac{m}{n} \right)$  pour passer en mode Shift, puis appuyez sur la lettre concernée.
- Pour saisir une série de majuscules, appuyez sur  $\overline{\text{Code}}$ , puis sur  $\overline{(-)}$  pour passer en mode Maj et appuyez sur les touches désirées.
- **EXECUTE:** Pour quitter le mode Shift sans appuyer sur une lettre, appuyez sur  $\left( \frac{m}{r} \right)$ .
- **EXECUTE:** Pour quitter le mode Maj, appuyez sur  $\boxed{\text{Code}}$ , puis sur  $\boxed{\text{--}}$ .
- Four saisir une minuscule en mode Maj, appuyez sur  $\overline{+}$ ), puis sur la lettre concernée.

#### **Saisie d'espaces**

 $\bullet$  Pour ajouter un espace au texte, appuyez sur  $\left(\frac{\text{Espace}}{\text{.}}\right)$ .

#### **Déplacement du curseur**

Déplacez le curseur pour revoir et modifier le texte ou sélectionnez diverses fonctions et configurations.

- Pour déplacer le curseur vers la gauche, la droite, le haut ou le bas, appuyez sur  $\overleftrightarrow{C}$ ,  $\overrightarrow{D}$ ,  $\overrightarrow{A}^{\text{Debut}}$  ou sur  $\overleftrightarrow{D}$ .
- Pour positionner le curseur au début de la ligne en cours, appuyez sur  $\left(\frac{\text{Code}}{\text{ode}}\right)$ , puis  $\sin \tilde{\epsilon}$
- Pour positionner le curseur à la fin de la ligne en cours, appuyez sur  $\circled{ }$ , puis sur  $\circled{ }$ .
- Pour positionner le curseur au tout début de la ligne de texte saisi, appuyez sur  $\left(\frac{\text{Code}}{\text{Code}}\right)$ , puis sur  $\bigwedge^{\text{Debut}}$ .
- Pour déplacer le curseur à la fin de la ligne de texte saisi, appuyez sur  $\frac{\text{Code}}{\text{Code}}$ , puis sur d.
- ☞ Pour déplacer le curseur de plusieurs caractères ou de plusieurs lignes, appuyez sur  $\overline{\mathcal{L}}$ l,  $\overline{\mathcal{L}}$ ,  $\overline{\mathcal{L}}$ <sup>Début</sup> ou  $\overline{\mathcal{L}}$ .

### **Ajout d'une nouvelle ligne de texte**

● Pour terminer la ligne de texte en cours et en commencer une nouvelle, appuyez sur  $\left(\frac{N_{\text{c}}}{N_{\text{c}}}\right)$ . "  $\downarrow$  " s'affiche au bout de la ligne.

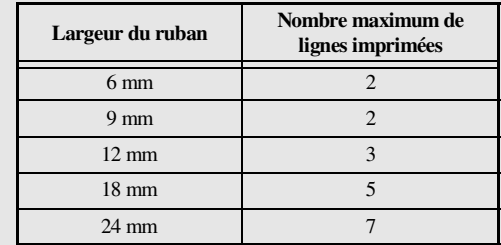

☞ Le nombre de lignes de texte qu'il est possible d'imprimer dépend de la largeur du ruban.

☞ Le numéro de ligne affiché à l'écran indique le numéro de la ligne dans le bloc de texte.

## **Ajout d'un nouveau bloc de texte**

● Pour créer un nouveau bloc de texte afin qu'une section du texte ait un nombre de lignes différent d'une autre, appuyez sur  $\overline{\text{Code}}$ , puis sur  $\overline{(\cdot)}$ . "  $\bullet$  " apparaît à la fin du bloc.

Par exemple, le texte saisi comme indiqué ci-dessous s'imprimera de la façon suivante.

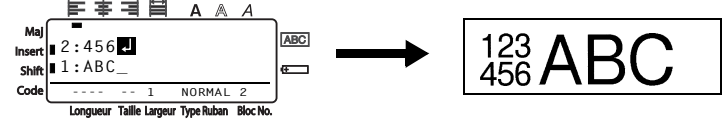

- ☞ Une étiquette peut contenir un maximum de 50 blocs de texte.
- ☞ Le numéro du bloc dans lequel se trouve le curseur est indiqué au bas de l'écran.
- ☞ Les blocs de texte possèdent tous les mêmes caractéristiques de mise en forme.
- ☞ Lors de tentatives d'impression d'une importante quantité de données en une seule fois, certaines étiquettes peuvent rester vierges. Par exemple, lors de l'impression de 50 enregistrements, le nombre maximal de caractères pouvant être imprimés en une seule fois est d'environ 200.

#### **Insertion de texte**

- Pour insérer le texte saisi au niveau du curseur, vérifiez que l'indicateur **Insert** est affiché. Sinon, appuyez sur <sup>(msert</sup>) pour passer en mode **Insertion**.
- Pour remplacer le texte au niveau du curseur au lieu de l'insérer, appuyez sur <sup>[[nser]</sup> pour quitter le mode **Insertion**.
- Pour supprimer des caractères à gauche du curseur, appuyez sur  $\overline{\bullet}$  jusqu'à ce que tous les caractères à supprimer soient effacés.
- Pour supprimer l'intégralité du texte:
	- 1 Appuyez sur  $\left(\frac{\text{Code}}{\text{Code}}\right)$ , puis sur  $\left(\frac{\text{trace}}{\text{SN}}\right)$
	- **2** Appuyez sur  $\bigwedge^{\text{Debut}}$  ou sur  $\bigvee^{\text{Eint}}$  pour sélectionner **TEXT UNIQU**, pour n'effacer que le texte, ou sur **TEXT&FORMAT** pour effacer tout le texte et réinitialiser la valeur par défaut de toutes les fonctions de mise en forme.

 $\bullet$  Appuyez sur  $\left(\begin{array}{c} \overline{a} & \overline{b} & \overline{c} \\ \overline{c} & \overline{c} \end{array}\right)$ .

# <span id="page-78-0"></span>**Saisie d'un caractère accentué**

La fonction Accent met à votre disposition divers caractères accentués.

Les caractères accentués ci-dessous sont disponibles.

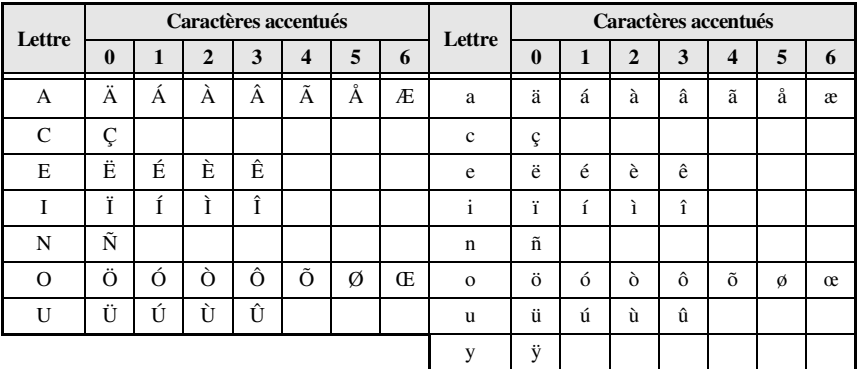

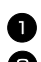

Appuyez sur  $\overline{\text{Code}}$ , puis sur  $\overline{\text{Simel}}$ . Le message "ACCENT a-y/A-U?" s'affiche.

<sup>2</sup> Appuyez sur la lettre du caractère accentué souhaité, jusqu'à ce que le caractère souhaité soit sélectionné.

- <sup>3</sup> Ajoutez les caractères accentués au texte.
	- Pour ajouter un seul caractère accentué ou le dernier caractère accentué d'une série, passez à l'étape  $\blacksquare$ .
	- Pour ajouter une série de caractères accentués au texte, appuyez sur  $\left(\frac{\text{Code}}{\text{, puis}}\right)$ , puis sur  $\overline{a}$

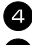

Pour chaque caractère accentué supplémentaire, répétez les étapes  $\bullet$  et  $\bullet$ . Appuyez sur  $\left(\begin{array}{c} \stackrel{N.Bloc}{\leftarrow} \end{array}\right)$ .

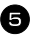

- **EXECUTE:** Pour entrer une majuscule accentuée, appuyez sur  $\left(\frac{m}{r}\right)$  (ou appuyez sur  $\left(\frac{c_{\text{ode}}}{r}\right)$  et  $\left(\frac{m}{r}\right)$ pour passer en mode Maj) avant d'appuyer sur la touche de la lettre.
- ☞ Vous pouvez également sélectionner un caractère accentué en saisissant le code correspondant, indiqué dans le tableau ci-dessus. Par exemple, en saisissant "A2", puis en appuyant sur  $\left(\frac{1}{\epsilon}\right)$ , vous ajoutez le caractère "À" au texte.

# <span id="page-79-0"></span>**Saisie d'un code barres**

La fonction **Code barres** permet d'imprimer des codes barres sur les étiquettes.

- ☞ Cette machine n'étant pas spécialement conçue pour produire des codes barres, il est possible que certains lecteurs de codes barres ne puissent pas lire les étiquettes.
- ☞ Certains lecteurs de codes barres ne peuvent pas lire des codes barres imprimés avec des encres de certaines couleurs, sur des rubans de certaines couleurs. Pour des résultats optimaux, imprimez des étiquettes de codes barres sur du ruban blanc.

En outre, les divers paramètres disponibles permettent de créer des codes barres personnalisés.

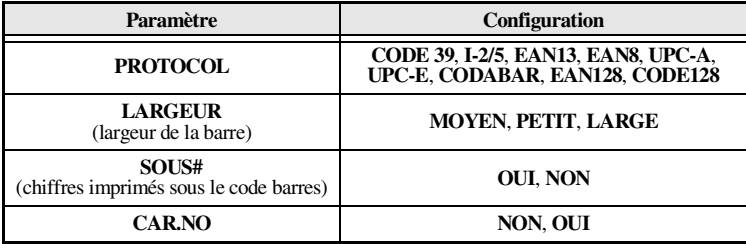

☞ Le paramètre **CAR.NO** est disponible uniquement pour les protocoles **CODE 39**, **I-2/5** et **CODABAR**.

### **Configuration des paramètres du code barres**

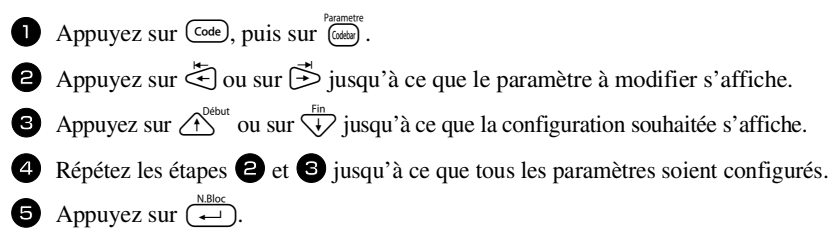

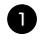

**1** Appuyez sur Codebar).

<sup>2</sup> Saisissez les nouvelles données du code barres ou modifiez les données existantes.

Appuyez sur  $\left(\frac{N.Bloc}{\left(\right)}\right)$  pour ajouter le code barres au texte.

- ☞ Pour ajouter des caractères spéciaux aux données du code barres (uniquement avec les protocoles **CODE39, CODABAR, EAN128** ou **CODE128**), positionnez le curseur sous le caractère situé à droite de l'emplacement où vous souhaitez ajouter le caractère spécial, puis appuyez sur  $\overline{\mathbb{R}}$ . Appuyez sur  $\overline{\mathbb{R}}^{\mathbb{R}}$  ou  $\overline{\mathbb{R}}$  jusqu'à ce que le caractère spécial s'affiche, puis appuyez sur  $\left(\frac{1}{\epsilon}\right)$  pour ajouter le caractère aux données. Consultez les tableaux ci-dessous pour connaître la liste des caractères spéciaux disponibles.
- ☞ Pour modifier les données ou la configuration des paramètres **LARGEUR** ou **SOUS#** d'un code barres déjà inséré dans le texte, positionnez le curseur sous le repère du code barres ( $\| \|$ ), puis appuyez sur  $\overline{\text{Code}}$ , puis sur  $\overline{\text{Code}}$ .

Les caractères spéciaux ci-dessous peuvent être ajoutés aux codes barres de protocole **CODE39** ou **CODABAR** uniquement.

| Symbole | Caractère | <b>Symbole</b> | Caractère | Symbole | Caractère Symbole | Caractère |
|---------|-----------|----------------|-----------|---------|-------------------|-----------|
|         |           |                |           |         |                   |           |
|         |           |                |           |         |                   |           |
|         | (ESPACE)  |                | $\%$      |         |                   |           |
|         |           |                |           |         |                   |           |

**CODE39 CODABAR**

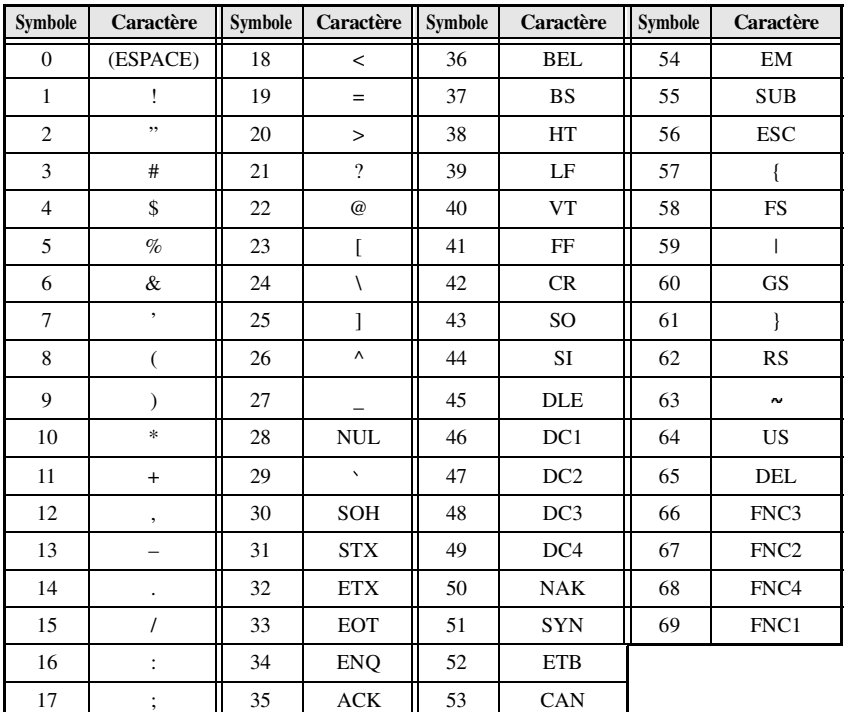

Les caractères spéciaux ci-dessous peuvent être ajoutés aux codes barres de protocole **EAN128** et **CODE128** uniquement.

# <span id="page-81-0"></span>**Saisie d'un symbole**

La fonction Symbole met à votre disposition 147 symboles et images.

- Appuyez sur  $\lim_{m \to \infty}$ . La dernière catégorie utilisée s'affiche.
- 2 Appuyez sur  $\overbrace{ }^{p_{\text{elout}}}$  ou sur  $\overbrace{ }^{q_{\text{in}}}$  pour sélectionner la catégorie souhaitée.
- **3** Appuyez sur  $\ddot{\ddot{\leq}}$  ou sur  $\ddot{\ddot{\leq}}$  jusqu'à ce que le symbole souhaité soit sélectionné.
- 4 Ajoutez  $le(s)$  symbole(s) au texte.
	- Pour ajouter un seul symbole ou le dernier symbole d'une série, passez à l'étape **6.**
	- Pour ajouter une série de symboles au texte, appuyez sur  $\overline{(\text{code})}$ , puis sur  $\overline{(\cdot)}$ .

**5** Pour chaque symbole supplémentaire, répétez les étapes **2** à **4**.

Appuyez sur  $\overline{(-)}$ .

☞ Vous pouvez également sélectionner un symbole en saisissant le code correspondant, indiqué dans le tableau ci-dessous. Par exemple, en saisissant "A02", puis en appuyant sur  $\left(\begin{array}{c} \leftarrow \\ \leftarrow \end{array}\right)$ , vous ajoutez le symbole "?" au texte.

Les symboles ci-dessous sont disponibles.

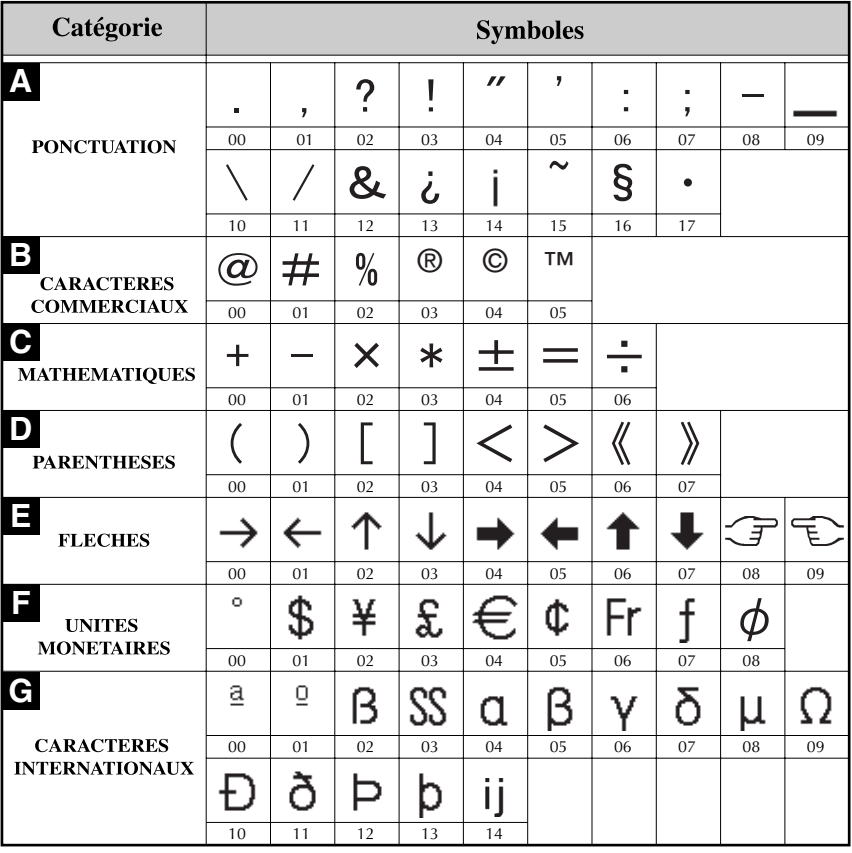

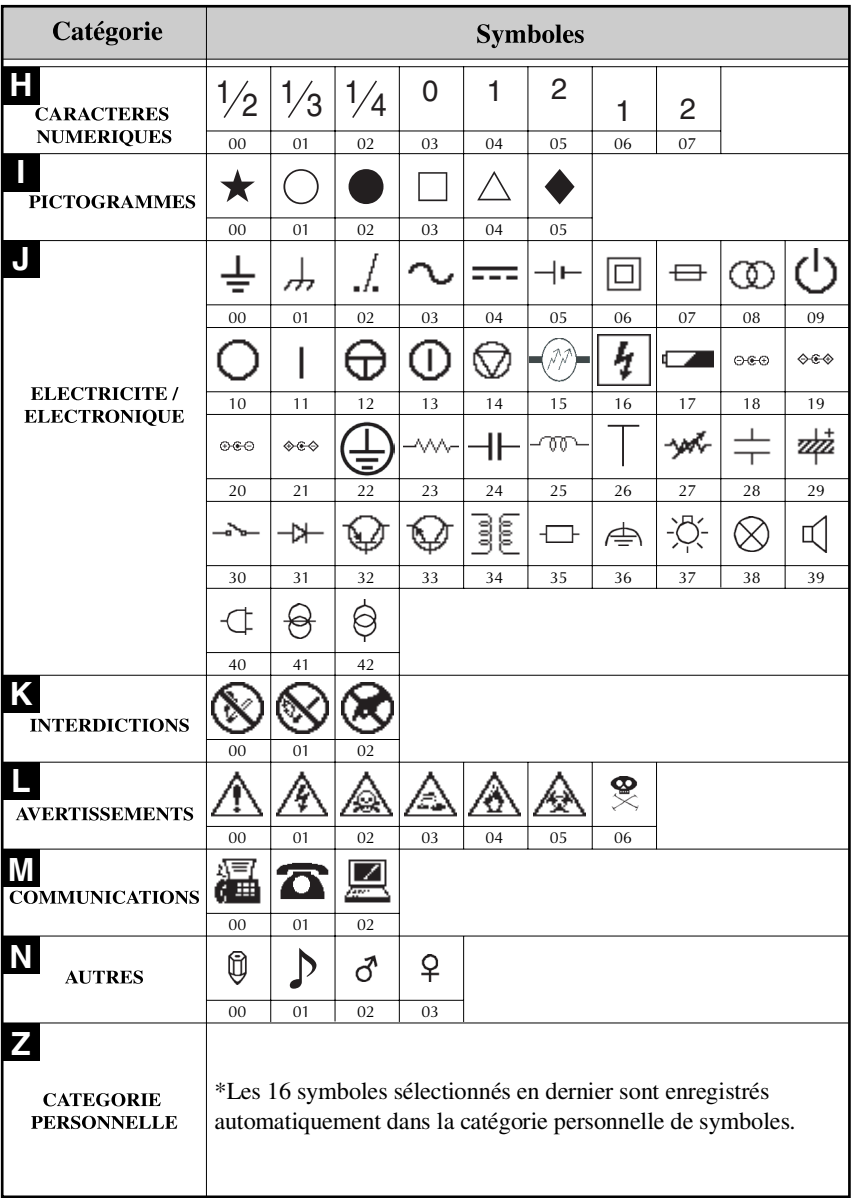

☞ Lorsque la catégorie personnelle de symboles est pleine, les nouveaux symboles sélectionnés effacent les anciens, sauf si la fonction Enregistrement de symbole est définie sur **NON**. (Reportez-vous à la section *[Mise à jour régulière de la catégorie](#page-43-0)  [personnelle de symboles](#page-43-0)* à la page 39.)

# **Mise en forme de l'étiquette**

## **Configuration de la longueur d'une étiquette**

La longueur d'une étiquette peut être définie comme suit.

Appuyez sur  $\overline{\text{Code}}$ , puis sur  $\overline{\text{A}}$ .

Appuyez sur  $\ddot{\ddot{\le}}$  ou sur  $\ddot{\ddot{\le}}$  jusqu'à ce que **LONGUEUR** s'affiche.

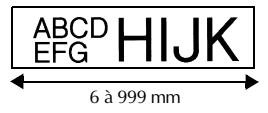

Appuyez sur  $\overbrace{1}^{\text{Debut}}$  ou sur  $\overline{\mathcal{H}}$  jusqu'à ce que la longueur de l'étiquette souhaitée s'affiche (ou utilisez les touches numériques pour saisir la valeur souhaitée).

Appuyez sur  $\left(\rightleftarrow$ 

# **Configuration de la taille d'une marge**

La taille des marges à droite et à gauche du texte peut être configurée.

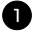

 $\Box$  Appuyez sur  $\boxed{\frac{\text{Code}}{\text{Code}}}$ , puis sur  $\boxed{\text{A}}$ .

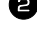

Appuyez sur  $\ddot{\ddot{\le}}$  ou sur  $\ddot{\ddot{\le}}$  jusqu'à ce que **MARGE** s'affiche.

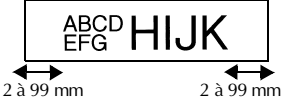

**3** Appuyez sur  $\bigwedge^{\text{Debut}}$  ou sur  $\bigvee^{\text{Fin}}$  jusqu'à ce que la largeur de marge souhaitée s'affiche (ou utilisez les touches numériques pour saisir la valeur souhaitée).

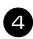

Appuyez sur  $\left(\frac{\overline{a}}{\sqrt{a}}\right)$ 

# **Encadrement de texte**

**1** Appuyez sur  $\overline{\text{Code}}$ , puis sur  $\overline{\text{[B]}}$ .

- Appuyez sur  $\bigoplus^{\text{Debut}}$  ou sur  $\bigoplus^{\text{Fin}}$  jusqu'à ce que la configuration du cadre souhaitée s'affiche.
- 3 Appuyez sur  $\left(\frac{N.Bloc}{\epsilon}\right)$ . La configuration sélectionnée est appliquée à l'ensemble du texte.

Les styles d'encadrement ci-dessous sont disponibles.

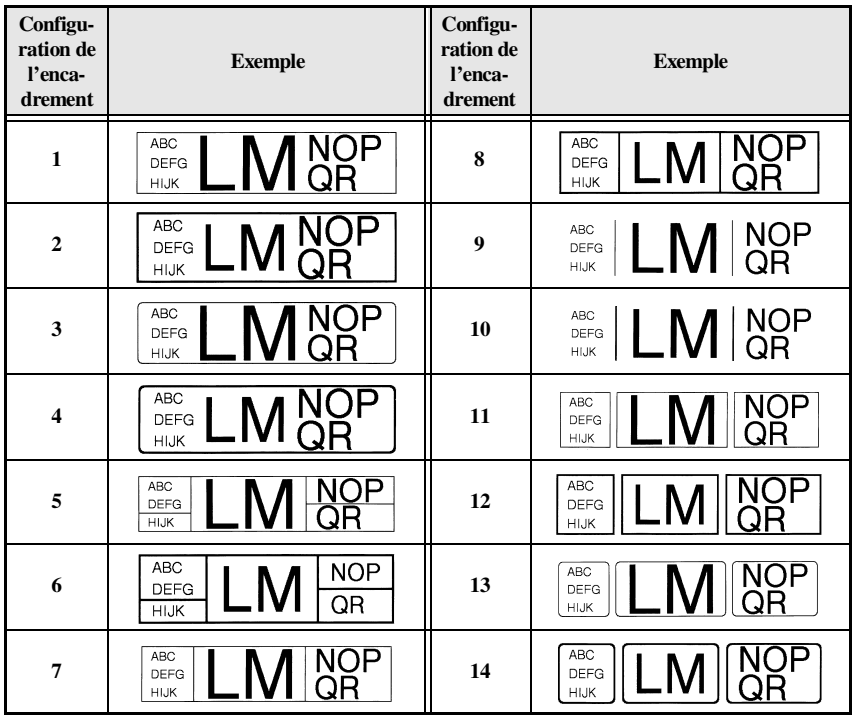

## **Configuration de la taille des caractères**

La taille des caractères peut être configurée pour l'ensemble du texte de l'étiquette ou seulement pour le texte de la ligne où se trouve le curseur.

☞ Si la configuration de la taille des caractères par défaut **AUTO** est sélectionnée, la taille maximale du texte est automatiquement sélectionnée en fonction de la largeur donnée du ruban inséré et du nombre de lignes dans le texte.

#### **Mise en forme de la taille des caractères de l'ensemble du texte**

- $1$  Appuyez sur  $f_{\text{formal}}$ .
- **2** Appuyez sur  $\ddot{\leq}$  ou sur  $\ddot{\leq}$  jusqu'à ce que **T.GLOBAL** s'affiche.
- 3 Appuyez sur  $\bigwedge^{\text{Debut}}$  ou sur  $\bigvee^{\text{Fin}}$  jusqu'à ce que la taille des caractères souhaitée s'affiche.
	- Appuyez sur  $\left(\begin{array}{c} \leftarrow \end{array}\right)$ . La taille sélectionnée est appliquée à l'ensemble du texte.

#### **Mise en forme de la taille des caractères pour une seule ligne**

- <sup>1</sup> Positionnez le curseur sur la ligne de texte dont vous souhaitez modifier la taille.
- $2$  Appuyez sur  $\left(\frac{Code}{E}\right)$ , puis sur  $\left(\frac{Time}{E}\right)$ .
- **3** Appuyez sur  $\bigwedge^{\text{Debut}}$  ou sur  $\bigvee^{\text{Fin}}$  jusqu'à ce que la taille des caractères souhaitée s'affiche.

4 Appuyez sur  $\left(\frac{1}{n}\right)$ . La taille sélectionnée n'est appliquée qu'à la ligne de texte où se situe le curseur.

☞ Les tailles de texte imprimables étant fonction de la largeur du ruban, le tableau cidessous indique la taille maximum d'un texte pouvant être utilisée pour une largeur de ruban donnée.

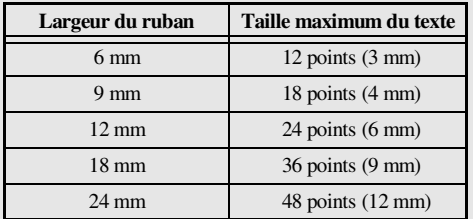

☞ Si la configuration **AUTO** est sélectionnée et que le texte d'un bloc se compose uniquement d'une ligne de majuscules (pas de minuscules, ni de lettres accentuées), la taille du texte imprimé sera légèrement plus grande que le maximum possible pour la largeur donnée du ruban.

 **25**

# **Configuration de la largeur des caractères**

#### **Mise en forme de la largeur de l'ensemble du texte**

- Appuyez sur [formal].
- $\bullet$  Appuyez sur  $\ddot{\lesssim}$  ou sur  $\ddot{\gtrsim}$  jusqu'à ce que **L.GLOBAL** s'affiche.
- Appuyez sur  $\bigoplus^{\text{Pébut}}$  ou sur  $\bigvee^{\text{Fin}}$  jusqu'à ce que la largeur des caractères souhaitée s'affiche.
- Appuyez sur  $\left(\begin{array}{c} \downarrow \\ \leftarrow \end{array}\right)$ . La largeur souhaitée est appliquée à l'ensemble du texte.

#### **Mise en forme de la largeur pour une seule ligne**

- <sup>1</sup> Positionnez le curseur sur la ligne de texte dont vous souhaitez modifier la largeur des caractères.
- $2$  Appuyez sur  $\left(\frac{Code}{E}\right)$ , puis sur  $\left(\frac{Time}{E}\right)$ .
- **3** Appuyez sur  $\ddot{\leq}$  ou sur  $\ddot{\leq}$  jusqu'à ce que **LARGEUR** s'affiche.
- Appuyez sur  $\bigwedge^{\beta}$  ou sur  $\overline{\langle V \rangle}$  jusqu'à ce que la largeur des caractères souhaitée s'affiche.
- **5** Appuyez sur  $\left(\frac{N.Bloc}{n}\right)$ . La largeur sélectionnée n'est appliquée qu'à la ligne de texte où se situe le curseur.

Les largeurs ci-après sont disponibles pour chaque taille de texte, comme indiqué ci-dessous.

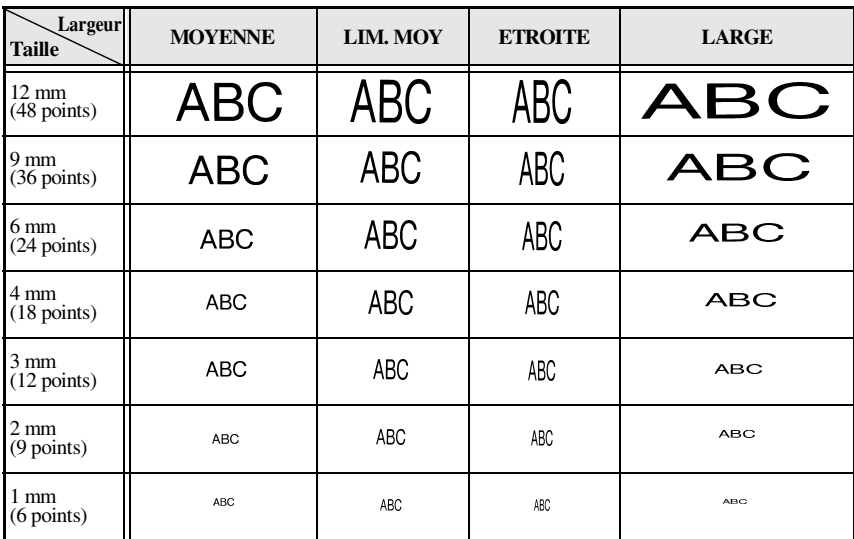

**26**

## **Configuration du style des caractères**

#### **Mise en forme du style des caractères dans l'ensemble du texte**

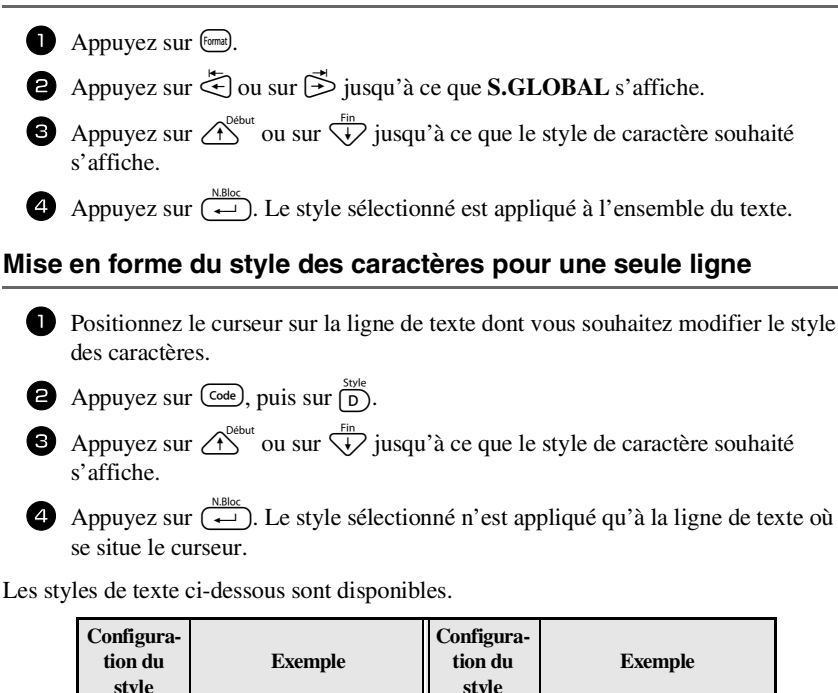

NORMAL **ABC** TITALIQUE

ABC

ABC

**GRAS**

**CONTOUR**

**IT+GRAS** (italique et gras)

**ABC** 

**ABC** 

**IT+CONT** (italique et contour)

**Fonctions de base**

Fonctions de base

## **Configuration de l'alignement pour toutes les lignes d'un texte**

Appuyez sur [comat].

Appuyez sur  $\ddot{\odot}$  ou sur  $\ddot{\odot}$  jusqu'à ce que **ALI H.** s'affiche.

**3** Appuyez sur  $\bigwedge^{\text{Debut}}$  ou sur  $\bigvee^{\text{Fin}}$  jusqu'à ce que l'alignement souhaité s'affiche.

4 Appuyez sur  $\overbrace{\leftarrow}^{\text{N.Bloc}}$ . L'alignement sélectionné est appliqué à l'ensemble du texte.

Les alignements ci-dessous sont disponibles.

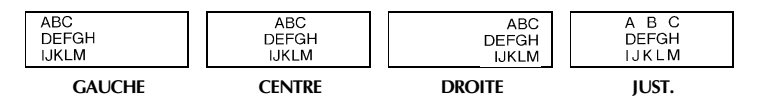

# **Utilisation de gabarits pré-définis de mise en forme automatique**

Divers gabarits d'étiquette déjà mises en forme sont disponibles, permettant de créer rapidement et facilement des étiquettes pour de nombreuses applications, depuis l'identification du contenu de boîtes et de dossiers jusqu'à l'étiquetage d'équipements, la création de badges et d'étiquettes d'identification. Après avoir sélectionné l'un des dix gabarits d'étiquette, saisissez le texte dans chacun des champs; l'étiquette est alors prête à être imprimée.

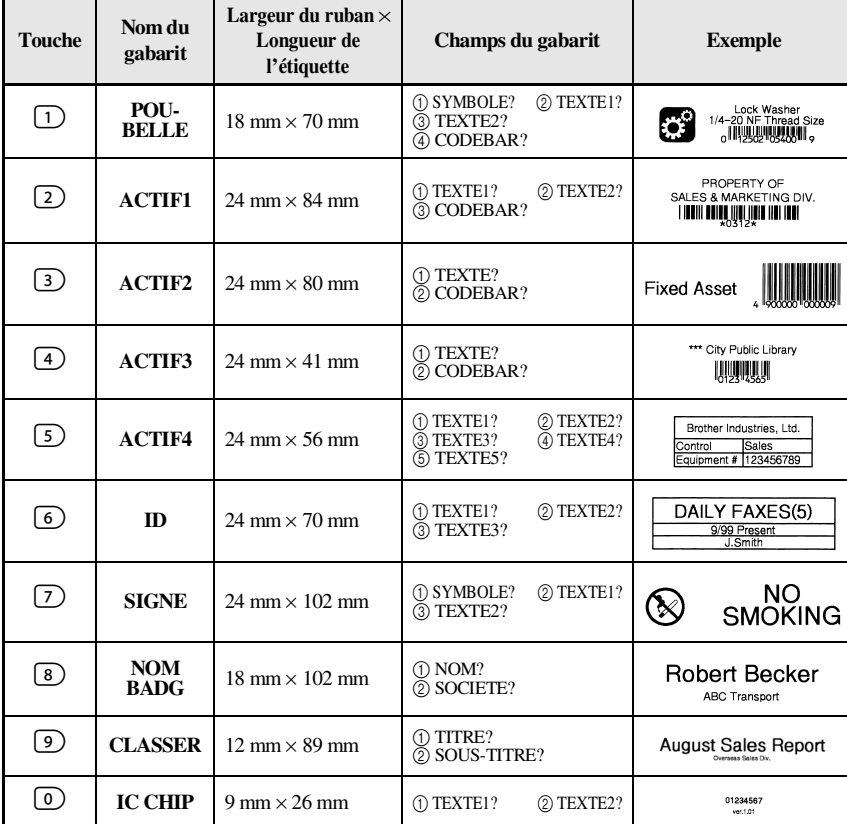

Les gabarits d'étiquette ci-dessous sont disponibles.

 $\bullet$  Appuyez sur  $(\overline{\text{code}})$ , puis sur la touche numérique associée au modèle que vous souhaitez utiliser.

Appuyez sur  $\left(\frac{N \text{ Bloc}}{n}\right)$ . Le premier champ du gabarit sélectionné s'affiche.

Download from Www.Somanuals.com. All Manuals Search And Download.

- **3** Appuyez sur  $\bigwedge^{\text{Debut}}$  ou sur  $\bigvee^{\text{Fin}}$  pour afficher chaque champ, puis saisissez le texte.
- $\bullet$  Pour imprimer une seule étiquette, appuyez sur  $(mpr)$ .
	- Pour imprimer plusieurs copies, pour les imprimer en incrémentant certains caractères ou pour imprimer une image miroir du texte, appuyez sur  $\left(\frac{\text{Code}}{\text{ode}}\right)$ , puis sur  $\overline{C_{\text{type-Ruban}}}$ . (Pour plus de détails, reportez-vous à la section *Utilisation des [fonctions spéciales d'impression](#page-92-0)* à la page 31.)
- ☞ Des caractères accentués [\(page 17\)](#page-78-0), des symboles [\(page 20](#page-81-0)) et des codes barres ([page 18](#page-79-0)) peuvent être insérés dans les champs du gabarit.
- ☞ Pour quitter un gabarit, affichez le dernier champ et appuyez sur n. Le menu Format automatique s'affiche. Appuyez sur  $\overbrace{A}^{\text{Debut}}$  ou sur  $\overline{\overline{A}}$  jusqu'à ce que **QUITTER** s'affiche, puis appuyez sur  $\left(\frac{NBDoc}{\epsilon}\right)$ .

# **Impression d'étiquettes**

# **Aperçu de la composition de l'étiquette**

La fonction **Aperçu** permet d'afficher un exemple de la composition du texte.

- Pour afficher un aperçu d'impression, appuyez sur  $\overline{\text{Code}}$ , puis sur  $\overline{\text{Cone}}$ ). La longueur de l'étiquette est indiquée dans l'angle en bas à gauche de l'écran.
- ☞ Pour déplacer l'aperçu d'impression vers la gauche ou vers la droite, appuyez sur l ou sur  $\Rightarrow$ .
- **EXECUTE:** Pour revenir au texte, appuyez sur  $\left(\frac{M_{\text{RMC}}}{\epsilon}\right)$  ou sur  $\left(\frac{\text{efface}}{\epsilon\epsilon}\right)$ .

## **Avance du ruban**

- Pour faire avancer le ruban de 23 mm, appuyez sur <sub>[Mance]</sub>. Le message "AVANCE" s'affiche.
- **ESP** Appuyez sur **ENDICE DE POUR FAIRE AVANCER le reste du ruban imprimé, après avoir appuyé** sur  $\circledcirc$  pour terminer l'impression.

# **Impression d'une étiquette**

- Pour imprimer une étiquette, appuyez sur  $(\overline{mpr})$ . Le message "ATTENDRE SVP", puis "COPIES" s'affiche, suivi du numéro de l'étiquette en cours d'impression.
- **EXECUTE:** Pour terminer l'impression, appuyez sur  $\circled{0}$  pour mettre la P-touch hors tension.

## <span id="page-92-0"></span>**Utilisation des fonctions spéciales d'impression**

Des fonctions spéciales d'impression permettent d'imprimer plusieurs copies d'étiquettes, de les imprimer en incrémentant certains caractères, d'imprimer des sections données du texte de l'étiquette ou d'imprimer le texte de l'étiquette sous la forme d'une image miroir.

#### **Impression multiple**

La fonction Imprimer de nouveau permet d'imprimer jusqu'à 99 copies du même texte.

- **1** Appuyez sur  $\overline{\text{Code}}$ , puis sur  $\overline{\text{Type Number}}$ .
- $\bullet$  Appuyez sur  $\ddot{\odot}$  ou sur  $\ddot{\odot}$  jusqu'à ce que **COPIES** s'affiche.

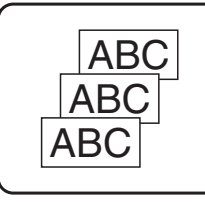

- **3** Appuyez sur  $\bigwedge^{\text{Debut}}$  ou sur  $\bigvee^{\text{Fin}}$  jusqu'à ce que le nombre de copies souhaité s'affiche (ou utilisez les touches numériques pour saisir la valeur souhaitée).
- A Appuyez sur  $\left(\frac{N\text{ BIOC}}{N}\right)$  (ou sur  $\left(\frac{N\text{ EIOC}}{N}\right)$ ). **CONFIRME** s'affiche dans le menu Options d'impression.

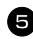

- $\Box$  Appuyez sur  $\overline{(\overline{\cdots})}$  (ou sur  $\overline{(\overline{\text{mp}})}$ ) pour lancer l'impression du nombre de copies spécifié. Le numéro de chaque copie s'affiche lors de l'impression de l'étiquette.
- ☞ Si la fonction Coupure est définie sur **1** ou sur **3**, le message "COUP. RUBAN/ CONT" s'affiche après l'impression de chaque étiquette. Appuyez sur le levier du coupe-ruban pour séparer l'étiquette et continuer l'impression.
- ☞ Veillez à couper le ruban dans les 5 minutes qui suivent l'affichage du message.
- ☞ Pour plus de détails sur les diverses options disponibles pour couper le ruban, reportez-vous à la section *[Sélection des paramètres d'avance et de coupure du](#page-41-0)  ruban* [à la page 37](#page-41-0).
- ☞ Pour définir des options d'impression supplémentaires, plutôt que de passer à l'étape 5, vous pouvez appuyer sur  $\overbrace{1}^{\text{Debut}}$  ou sur  $\overline{1}$  jusqu'à ce que **CONTINUEZ** s'affiche dans le menu Options d'impression, puis appuyer sur  $\left(\frac{1}{\epsilon}\right)$ .

## **Impression de plusieurs copies avec incrémentation de caractères**

La fonction Numérotation peut être utilisée pour imprimer plusieurs copies du même texte, tout en augmentant la valeur de certains caractères (lettre, nombre ou donnée de code barres) après l'impression de chaque étiquette. Ce type d'incrémentation automatique est très utile pour imprimer des numéros de série, des étiquettes de contrôle de production ou d'autres étiquettes nécessitant un code croissant.

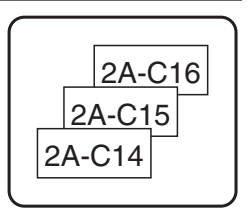

- $\Box$  Appuyez sur  $\bigcirc$   $\bigcirc$   $\bigcirc$
- Appuyez sur  $\ddot{\lesssim}$  ou sur  $\ddot{\gtrsim}$  jusqu'à ce que **NOMBRE** s'affiche.

Appuyez sur  $\overbrace{A}^{\text{Debut}}$  ou sur  $\overline{A}$  jusqu'à ce que le nombre de copies souhaité s'affiche (ou utilisez les touches numériques pour saisir la valeur souhaitée).

- **4** Appuyez sur <sup>Parametre</sup> Le message "DEPART?" apparaît. (Pour spécifier uniquement le caractère où se situe le curseur comme champ de numérotation, appuyez sur  $(\text{Impr})$ , puis passez à l'étape  $\bullet$ .)
- Appuyez sur  $\overbrace{A}^{\text{Debut}}, \overbrace{A}^{\text{Ein}}, \overbrace{B}$  ou  $\overline{B}$  jusqu'à ce que le premier caractère à inclure dans le champ de numérotation clignote.
- Appuyez sur  $\overline{\left( \dfrac{\text{H}}{\text{F}} \right)}$ . Le message "FIN?" s'affiche.
- Appuyez sur  $\bigwedge^{\text{Debut}}$ ,  $\overleftrightarrow{\bigvee}$ ,  $\overleftrightarrow{\bigtriangleup}$  ou  $\overrightarrow{B}$  jusqu'à ce que le dernier caractère à inclure dans le champ de numérotation clignote.
- **8** Appuyez sur  $\overline{(*)}$ . **CONFIRME** s'affiche dans le menu Options d'impression.
- Appuyez sur  $\overline{(*)}$  (ou sur  $\overline{(*)}$ ) pour lancer l'impression du nombre d'étiquettes spécifié. Le numéro de chaque copie s'affiche lors de l'impression de l'étiquette.
- ☞ Si la fonction Coupure est définie sur **1** ou sur **3**, le message "COUP. RUBAN/ CONT" s'affiche après l'impression de chaque étiquette. Appuyez sur le levier du coupe-ruban pour séparer l'étiquette et continuer l'impression.
- ☞ Veillez à couper le ruban dans les 5 minutes qui suivent l'affichage du message.
- ☞ Pour plus de détails sur les diverses options disponibles pour couper le ruban, reportezvous à *[Sélection des paramètres d'avance et de coupure du ruban](#page-41-0)* à la page 37.
- ☞ Les lettres et les chiffres s'incrémentent comme indiqué ci-dessous.

 $0 \rightarrow 1 \rightarrow ...9 \rightarrow 0 \rightarrow ...$  $A \rightarrow B \rightarrow$  ... $Z \rightarrow A \rightarrow$  ...  $a \rightarrow b \rightarrow ... z \rightarrow a \rightarrow ...$  $A0 \rightarrow A1 \rightarrow$  ... $A9 \rightarrow B0 \rightarrow$  ... Les espaces (indiqués ainsi "\_" dans les exemples ci-dessous) peuvent être utilisés pour ajuster l'espacement entre les caractères ou pour vérifier le nombre de chiffres à imprimer.

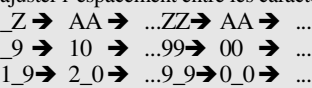

- ☞ Un seul champ de numérotation peut être sélectionné par texte.
- ☞ Un champ de numérotation doit être entièrement compris dans une ligne de texte d'un seul bloc.
- ☞ Un champ de numérotation peut compter au maximum cinq caractères.
- ☞ Si vous insérez, dans le champ de numérotation, un caractère non alphanumérique, tel qu'un symbole, seuls les lettres et le nombre inscrits dans le champ de numérotation seront incrémentés lors de l'impression des étiquettes; si le champ ne contient que des caractères non alphanumériques, une seule étiquette s'imprime.
- ☞ Pour définir des options d'impression supplémentaires, plutôt que de passer à l'étape **9.** appuyez sur  $\overbrace{A}^{\text{Debut}}$  ou sur  $\overline{L}$  jusqu'à ce que **CONTINUEZ** s'affiche dans le menu Options d'impression, puis appuyez sur  $\left(\frac{N.Bloc}{n}\right)$ .
- ☞ Si un code barres est sélectionné comme champ de numérotation à l'étape 5, aucun texte supplémentaire ne peut être sélectionné. Par conséquent, ignorez les étapes et  $\bullet$  et passez à l'étape  $\bullet$ .

### **Impression d'un ensemble de blocs de texte**

La fonction Impression de blocs permet de sélectionner un ensemble de blocs de texte à imprimer.

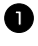

**1** Appuyez sur  $\overline{\text{Code}}$ , puis sur  $\overline{\text{Type}_\text{FWebland}}$ .

Appuyez sur  $\ddot{\xi}$  ou sur  $\ddot{\xi}$  jusqu'à ce que le premier numéro de l'ensemble affiché sous **BLOC N°**  clignote.

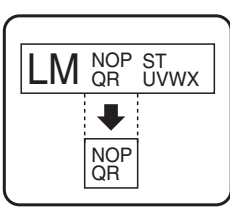

- **3** Appuyez sur  $\overbrace{ }^{x}$  ou sur  $\overline{ }$  jusqu'à ce que le numéro du bloc souhaité s'affiche (ou utilisez les touches numériques pour saisir le nombre souhaité).
- 4 Appuyez sur  $\dot{\mathcal{D}}$  jusqu'à ce que le second numéro de l'ensemble affiché sous **BLOC N°** clignote.
- **5** Appuyez sur  $\bigwedge^{\text{Debut}}$  ou sur  $\bigvee^{\text{min}}$  jusqu'à ce que le numéro du bloc souhaité s'affiche (ou utilisez les touches numériques pour saisir le numéro souhaité).

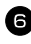

Appuyez sur  $\left(\frac{m_{\text{max}}}{n}\right)$  (ou sur  $\left(\frac{m_{\text{max}}}{n}\right)$ ). **CONFIRME** s'affiche dans le menu Options d'impression.

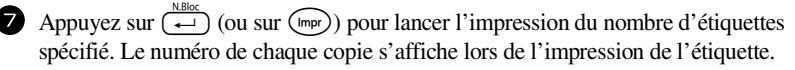

☞ Pour définir des options d'impression supplémentaires, plutôt que de passer à l'étape  $\bullet$ , vous pouvez appuyer sur  $\overbrace{\mathcal{L}}^{\text{Debut}}$  ou sur  $\overline{\mathcal{L}}$  jusqu'à ce que **CONTINUEZ** s'affiche dans le menu Options d'impression, puis appuyer sur  $\overline{(-)}$ .

## **Impression d'étiquettes miroirs**

Cette fonction imprime l'étiquette pour que le texte soit lisible du côté adhésif du ruban. Si l'étiquette doit être apposée sur une vitre ou tout autre matériau transparent, elle pourra être correctement lue de l'autre côté de ce matériau.

 $\blacksquare$  Appuyez sur  $\bigcirc$   $\bigcirc$ 

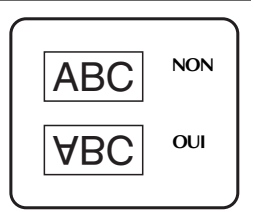

- $\bullet$  Appuyez sur  $\ddot{\lesssim}$  ou sur  $\ddot{\gtrsim}$  jusqu'à ce que **MIROIR** s'affiche.
- **3** Appuyez sur  $\overbrace{A}^{\text{Debut}}$  ou sur  $\overline{\mathcal{V}}$  jusqu'à ce que **OUI** s'affiche.
- Appuyez sur  $\left(\frac{NBDCC}{n}\right)$  (ou sur  $\left(\frac{MDDC}{n\right)$ ). **CONFIRME** s'affiche dans le menu Options d'impression.

**5** Appuyez sur  $\left(\begin{array}{c} \downarrow \downarrow \downarrow \end{array}\right)$  (ou sur  $\left(\begin{array}{c} \text{map} \end{array}\right)$ ) pour lancer l'impression du nombre d'étiquettes spécifié. Le numéro de chaque copie s'affiche lors de l'impression de l'étiquette.

- ☞ Lorsque vous utilisez la fonction d'impression miroir, le texte doit être imprimé sur une bande adhésive transparente.
- ☞ Pour définir des options d'impression supplémentaires, plutôt que de passer à l'étape **5**, vous pouvez appuyer sur  $\bigwedge^{\text{Debut}}$  ou sur  $\bigvee^{\text{In}}$  jusqu'à ce que **CONTINUEZ** s'affiche dans le menu Options d'impression, puis appuyer sur  $\left(\frac{N_{\text{Bloc}}}{n}\right)$ .

# **Combinaison de fonctions spéciales d'impression**

De nombreuses fonctions spéciales d'impression peuvent être combinées, selon les conditions (mode du Format d'étiquette sélectionné, utilisation d'un gabarit...). Par exemple, si l'on combine la fonction Imprimer de nouveau et la fonction Numérotation pour imprimer deux copies d'une étiquette, avec comme champ de numérotation "1" et trois incréments, les étiquettes présentées ci-dessus seront imprimées.

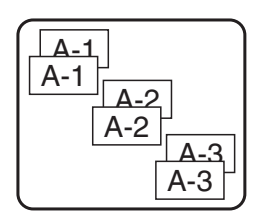

☞ Pour plus de détails sur les diverses fonctions spéciales d'impression, reportez-vous à la section correspondante ci-dessus.

# **Stockage et rappel de fichiers**

Un texte fréquemment utilisé et sa mise en forme peuvent être stockés en mémoire et rappelés facilement pour être modifiés et imprimés rapidement. Lorsque chaque fichier texte est stocké, un numéro lui est attribué pour faciliter son rappel. La mémoire peut contenir jusqu'à dix fichiers texte ou environ 2 000 caractères.

Une copie du fichier texte étant rappelée lorsque vous utilisez la fonction Recall, le texte peut être imprimé ou modifié sans changer le fichier texte original. Lorsque vous n'avez plus besoin d'un fichier ou que vous souhaitez libérer de l'espace mémoire, la fonction Clear peut être utilisée pour supprimer des fichiers texte.

# **Stockage de texte d'étiquette**

- $\bullet$  Appuyez sur  $(\mathbb{R}\mathbb{R})$ .
- Appuyez sur  $\overbrace{1}^{\text{Debut}}$  ou sur  $\overline{1}$  jusqu'à ce que **ENTREE** s'affiche.
- $\bigodot$  Appuyez sur  $\left(\begin{array}{cc} \stackrel{\text{N.Bloc}}{\leftarrow} \\ \end{array}\right)$ .
- 4 Appuyez sur  $\bigwedge^{\text{Debut}}$  ou sur  $\overline{\bigvee}$  jusqu'à ce que le numéro du fichier dans lequel vous souhaitez stocker le texte s'affiche.
- $\overline{\bullet}$  Appuyez sur  $\overline{(\rightarrow)}$ .
- ☞ Si le nombre maximum de caractères stockés a déjà été atteint, le message d'erreur "MEMOIRE PLEINE!" s'affiche à l'écran. Dans ce cas, vous devez supprimer un fichier texte existant pour pouvoir en stocker un nouveau.
- ☞ S'il y a déjà un fichier stocké sous le numéro de fichier sélectionné, le message "ECRASER?" s'affiche à l'écran. Pour écraser le fichier stocké et le remplacer par le nouveau fichier, appuyez sur  $\left(\frac{1}{n}\right)$ . Pour revenir en arrière et choisir un autre numéro de fichier, sans écraser le fichier texte, appuyez sur  $\left(\frac{\text{fface}}{\text{exp}}\right)$ , puis sélectionnez un autre numéro de fichier.

# **Rappel d'un texte stocké**

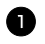

- **1** Appuyez sur (Menting).
- **2** Appuyez sur  $\bigwedge^{\text{Debut}}$  ou sur  $\overline{\mathcal{A}}$  jusqu'à ce que **RAPPEL** s'affiche.
- $\bullet$  Appuyez sur  $\overset{\text{N.Bloc}}{\longleftrightarrow}$ .
- **4** Appuyez sur  $\bigwedge^{\beta}$  ou sur  $\bigvee^{\frac{F_{in}}{2}}$  jusqu'à ce que le numéro du fichier contenant le texte à rappeler s'affiche.
- 5 Appuyez sur  $\overline{)}$ . Le texte précédemment saisi et affiché à l'écran s'efface; le texte stocké dans le fichier sélectionné est rappelé à l'écran.

Four afficher d'autres parties du fichier texte sélectionné, appuyez sur  $\ddot{\leq}$  ou sur  $\ddot{\geq}$ .

## **Suppression d'un texte stocké**

- **1** Appuyez sur (Menting).
- Appuyez sur  $\overbrace{1}^{\text{Eibut}}$  ou sur  $\overline{1}$  jusqu'à ce que **EFFACER** s'affiche.
- $\Theta$  Appuyez sur  $\left(\begin{array}{cc} N.Bloc \\ \leftarrow \end{array}\right)$ .
- Appuyez sur  $\bigwedge^{\text{Debut}}$  ou sur  $\bigvee^{\text{Fin}}$  jusqu'à ce que le numéro du fichier contenant le texte à supprimer s'affiche.

<sup>5</sup> Sélectionnez le(s) fichier(s) à supprimer.

- Pour supprimer un seul fichier, passez à l'étape  $\bullet$ .
- Pour sélectionner plusieurs fichiers, appuyez sur  $\left(\frac{\text{Espace}}{\text{base}}\right)$ . Le numéro du fichier en cours est sélectionné. Continuez de sélectionner les fichiers texte en répétant l'étape  $(4)$ , puis appuyez sur  $(\frac{Espace}{f}$  jusqu'à ce que tous les fichiers à supprimer soient sélectionnés.
- Pour supprimer tous les fichiers, appuyez sur Code), puis sur CEspace).
- Appuyez sur  $\overbrace{\leftarrow}^{\text{N.Bloc}}$ . Le message "OK POUR EFFACER?" (ou "EFFACER TOUT?" si tous les fichiers sont sélectionnés) s'affiche.
- Appuyez sur  $\overbrace{\leftarrow}^{\text{NBlock}}$ . Le texte stocké dans les fichiers sélectionnés est supprimé.
- **■** Pour ne pas supprimer les fichiers de texte sélecitonnés, appuyez sur **e**  $\left(\frac{N.BIOC}{N}\right)$  à l'étape  $\bullet$ .
- ☞ Pour afficher d'autres parties du fichier de texte sélectionné, appuyez sur l ou sur ₿.
- ☞ Pour retirer un fichier texte de la liste des fichiers à supprimer, affichez le fichier puis appuyez sur <sup>(Espace</sup>) pour que le numéro du fichier ne soit plus sélectionné.

# *44 Réglages de l'appareil*

Vous pouvez utiliser plusieurs fonctions pour modifier et régler le fonctionnement de l'appareil.

# **Sélection des paramètres d'avance et de coupure du ruban**

La fonction **Coupure** vous permet de déterminer l'emplacement de la coupure sur l'étiquette, lorsqu'elle s'imprime. Il est possible de définir deux méthodes de coupure différentes:

Pause coupure (l'impression s'arrête pour permettre de couper l'étiquette) et **Impression en série** (le dernier exemplaire n'avance pas pour être coupé, évitant ainsi tout gaspillage de ruban).

**L'impression en série est une fonction économique qui vous permet d'éviter de gaspiller du ruban lorsque vous imprimez des étiquettes.** Si l'Impression en série n'est pas sélectionnée, l'excédent de ruban de la session de travail précédente est coupé avant que la première étiquette de la session en cours ne soit imprimée. Si vous sélectionnez un paramètre configuré sur Impression en série, la dernière étiquette de la session de travail précédente reste dans l'appareil (elle n'avance pas); ainsi, l'impression de l'étiquette suivante peut se faire sans gaspillage de ruban. Lorsque la dernière étiquette est imprimée, appuyez sur livance pour faire avancer la série d'étiquettes et appuyez ensuite sur le levier du coupe-ruban.

Les paramètres suivants sont disponibles: (Le paramètre par défaut est **1**.)

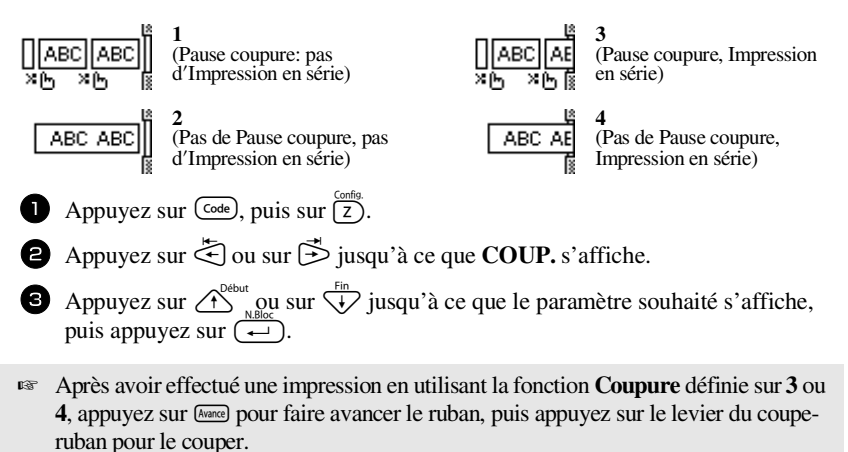

**Réglages de l'appareil** Réglages de l'apparei

Download from Www.Somanuals.com. All Manuals Search And Download.

# **Réglage du contraste de l'écran**

Vous pouvez éclaircir ou assombrir l'affichage de l'écran en sélectionnant une valeur située entre **-2** et **+2**. La valeur par défaut est **0**. Sélectionnez une valeur supérieure pour augmenter le contraste (assombrir l'écran). Sélectionnez une valeur inférieure pour diminuer le contraste (éclaircir l'écran).

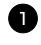

Appuyez sur  $\overline{\text{Code}}$ , puis sur  $\overline{\text{Z}}$ .

Appuyez sur  $\ddot{\leq}$  ou sur  $\ddot{\geq}$  jusqu'à ce que **CONTRASTE** s'affiche.

**3** Appuyez sur  $\overbrace{1}^{\text{empty}}$  ou  $\overline{1}$  jusqu'à ce que le paramètre souhaité s'affiche, puis appuyez sur  $\overline{)}$ .

# **Réglage de la fonction Réduction automatique**

Grâce à la fonction Réduction automatique, vous pouvez définir la largeur du texte (**LARGEUR TEXTE**), ainsi que sa taille (**TAILLE TEXTE**), si ce texte, défini avec le paramètre de taille **AUTO**, est plus long que l'étiquette choisie. (La valeur par défaut est **TAILLE TEXTE**.)

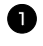

Appuyez sur  $\left(\frac{\text{Code}}{2}\right)$ , puis sur  $\left(\frac{\text{Conting}}{2}\right)$ .

**2** Appuyez sur  $\ddot{\leq}$  ou sur  $\ddot{\leq}$  jusqu'à ce que **REDUCT. AUTO** s'affiche.

**3** Appuyez sur  $\overbrace{\cdot}^{\text{Debut}}$  ou sur  $\overbrace{\cdot}^{\text{Fin}}$  jusqu'à ce que le paramètre souhaité s'affiche, puis appuyez sur  $\left(\frac{1}{\epsilon}\right)$ .

Si la fonction **TAILLE TEXTE** est sélectionnée et que vous souhaitez ajouter du texte, la taille des caractères est réduite automatiquement; ainsi, la longueur du texte correspondra à celle de l'étiquette.

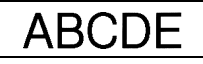

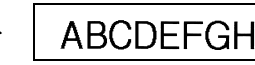

Si la fonction **LARGEUR TEXTE** est sélectionnée et que vous souhaitez ajouter du texte, la largeur des caractères est réduite; ainsi, la longueur du texte correspondra à celle de l'étiquette.

Cependant, si la largeur des caractères est définie sur **ETROITE**, la taille des caractères est également réduite pour permettre à la longueur du texte de correspondre à celle de l'étiquette.

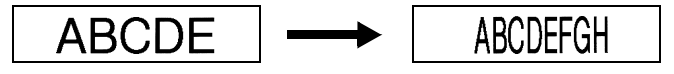

# **Calibrage de la longueur de l'étiquette**

Si la longueur d'une étiquette imprimée ne correspond pas à celle spécifiée avec la fonction Longueur, la longueur de l'étiquette imprimée peut être ajustée à l'aide de la fonction d'ajustement de longueur en sélectionnant une valeur située entre **-1** et **+3**. (La valeur par défaut est **0**.)

- 
- $\Box$  Appuyez sur  $\Box$ , puis sur  $\Box$ .
- **2** Appuyez sur  $\ddot{\lesssim}$  ou sur  $\ddot{\gtrsim}$  jusqu'à ce que **AJUST.LONGUEUR** s'affiche.
- **3** Appuyez sur  $\bigoplus_{n \in \mathbb{N}}^{\text{Debut}}$  ou sur  $\bigoplus_{n=1}^{\lfloor n \rfloor}$  jusqu'à ce que le paramètre souhaité s'affiche, puis appuyez sur  $\left(\frac{R_{\text{block}}}{\leftarrow}\right)$ .

# **Mise à jour régulière de la catégorie personnelle de symboles**

Lorsque la catégorie personnelle de symboles est pleine, vous pouvez choisir de continuer à ajouter des symboles dans cette catégorie, en effaçant les anciens symboles (**OUI**), ou d'arrêter d'ajouter des symboles dans cette catégorie (**NON**).( La configuration par défaut est **OUI**.)

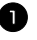

- Appuyez sur  $\left(\frac{\text{Code}}{2}\right)$ , puis sur  $\left(\frac{\text{Gauss}}{2}\right)$ .
- **2** Appuyez sur  $\ddot{\odot}$  ou sur  $\ddot{\odot}$  jusqu'à ce que **SYMBOL UPDATE** s'affiche.
- **3** Appuyez sur  $\overbrace{1}^{\text{Debut}}$  ou sur  $\overline{1}$  jusqu'à ce que le paramètre souhaité s'affiche, puis appuyez sur  $\left(\frac{m}{n}\right)$ .

# **Affichages des informations relatives aux versions**

Vous pouvez utiliser cette fonction pour afficher des informations relatives à la version du logiciel P-touch, ainsi qu'au jeu de symboles intégré.

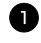

- 1 Appuyez sur  $\left(\frac{\text{Code}}{\text{2}}\right)$ , puis sur  $\left(\frac{\text{Time}}{\text{2}}\right)$ .
- **2** Appuyez sur  $\ddot{\leq}$  ou sur  $\ddot{\geq}$  jusqu'à ce que **INFO VERSION** s'affiche.
- **3** Appuyez sur  $\bigwedge^{\text{Debut}}$  ou sur  $\bigvee^{\text{Fin}}$  jusqu'à ce que les informations souhaitées concernant la version s'affichent.

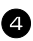

Appuyez sur  $\left(\frac{N.BOC}{N}\right)$  pour quitter le mode Réglage.

# *55 Annexes*

# **Détection de pannes**

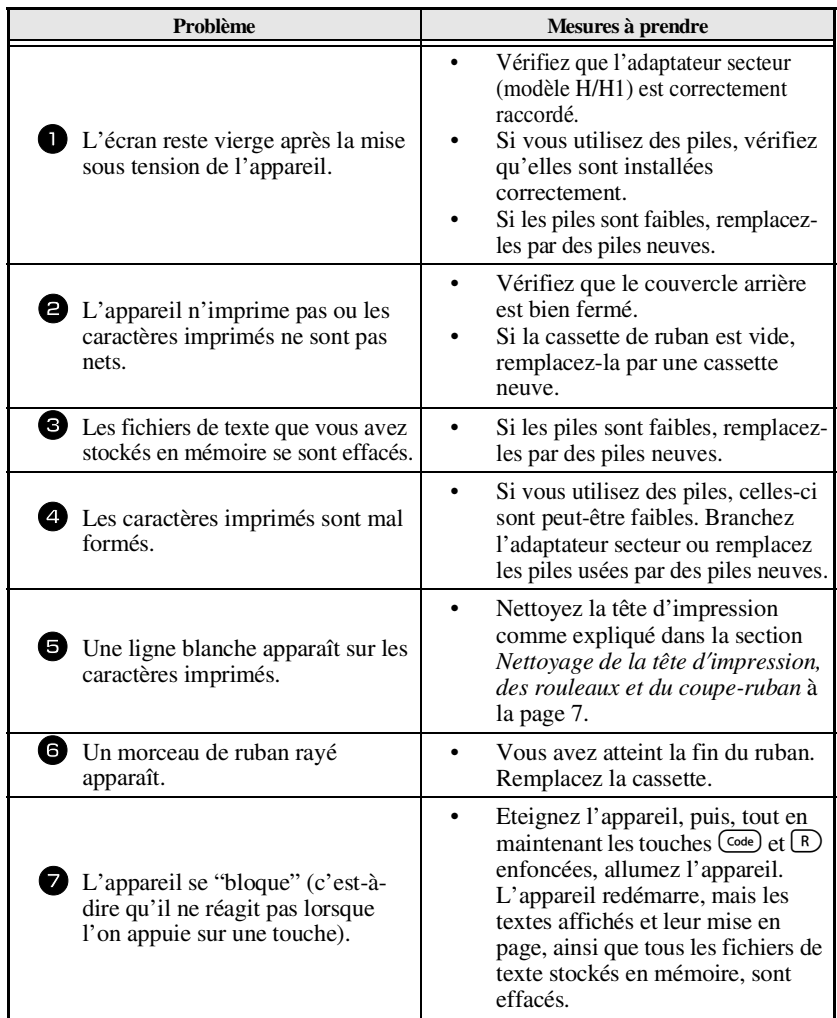

# **Liste des messages d'erreur**

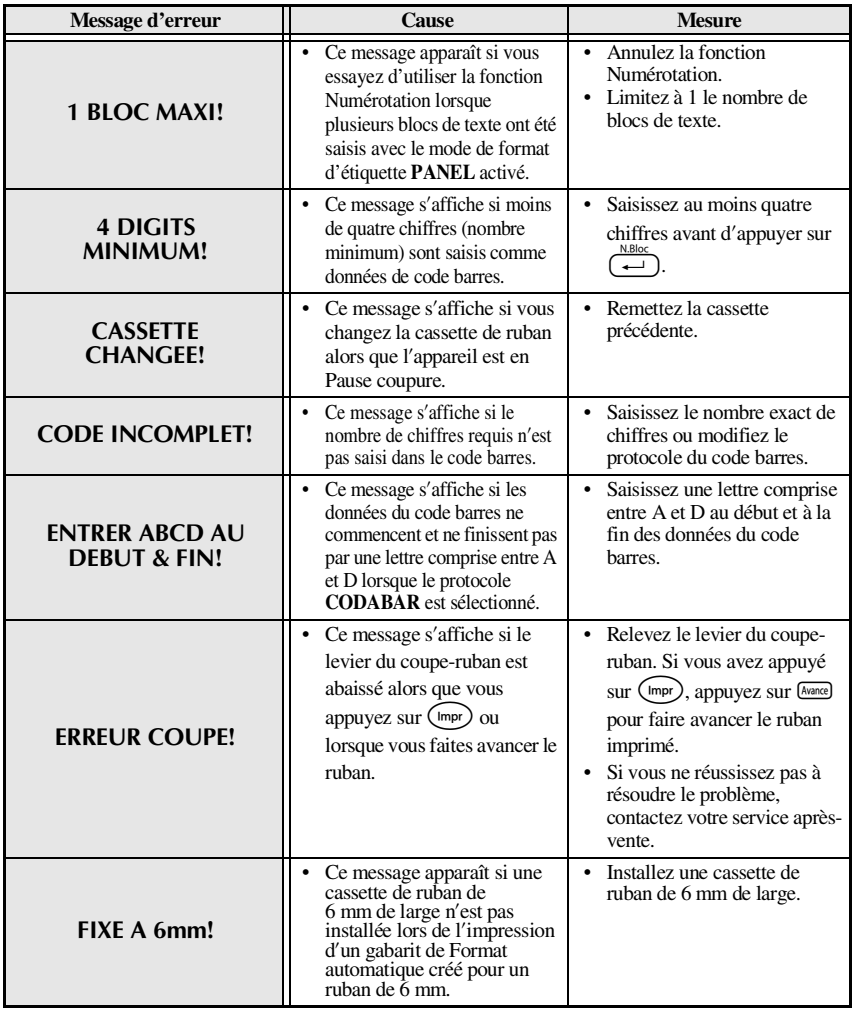

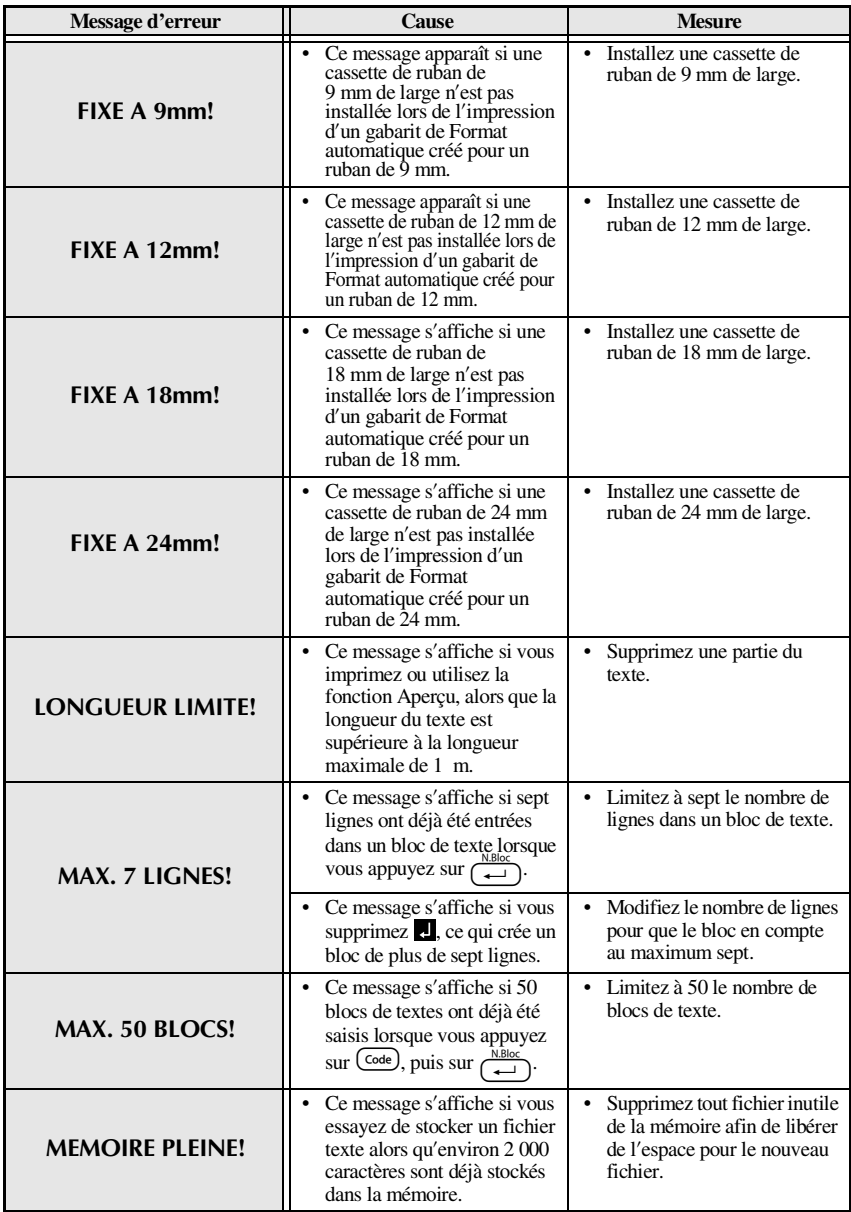

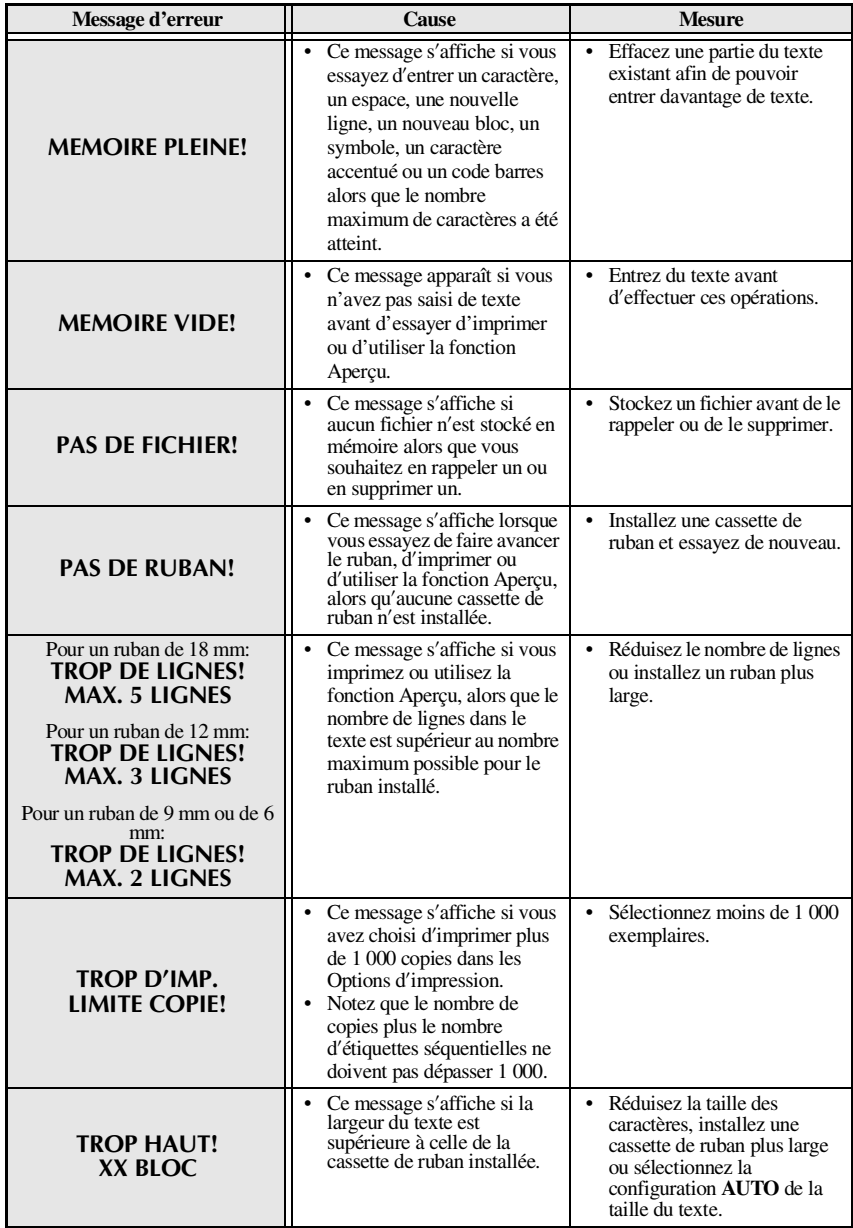

**Annexes**

**Annexes** 

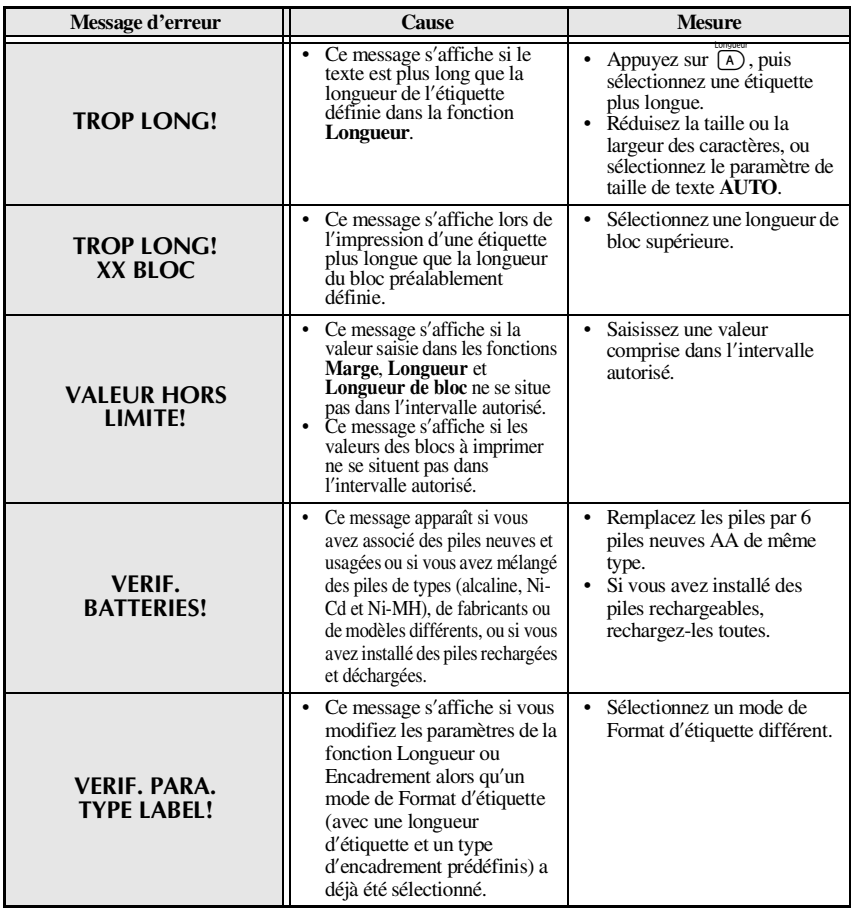

# **Spécifications de l'appareil**

# **Matériel**

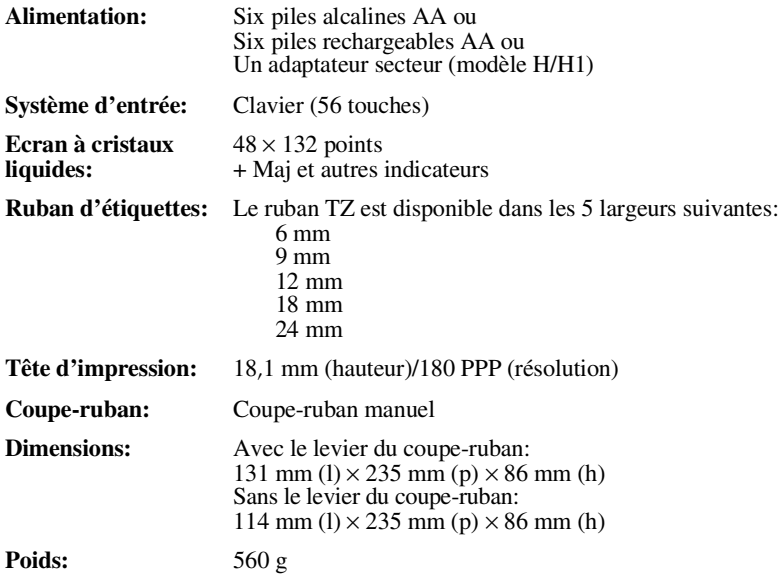

# **Logiciel**

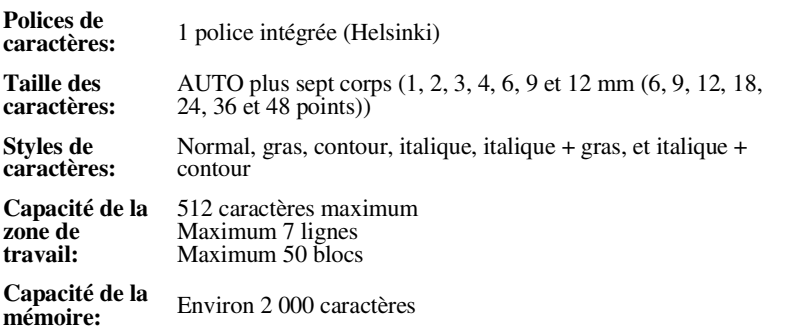

# **Accessoires**

#### **Fournitures**

Vous pouvez vous procurer des cassettes de ruban chez votre revendeur agréé le plus proche.

N'utilisez que des rubans Brother TZ dans cet appareil. **Brother ne peut être tenu pour responsable des dommages causés par l'utilisation de fournitures** non-agréées. N'utilisez jamais de rubans ne portant pas la marque **LE**. La disponibilité des rubans peut varier d'un pays à l'autre.

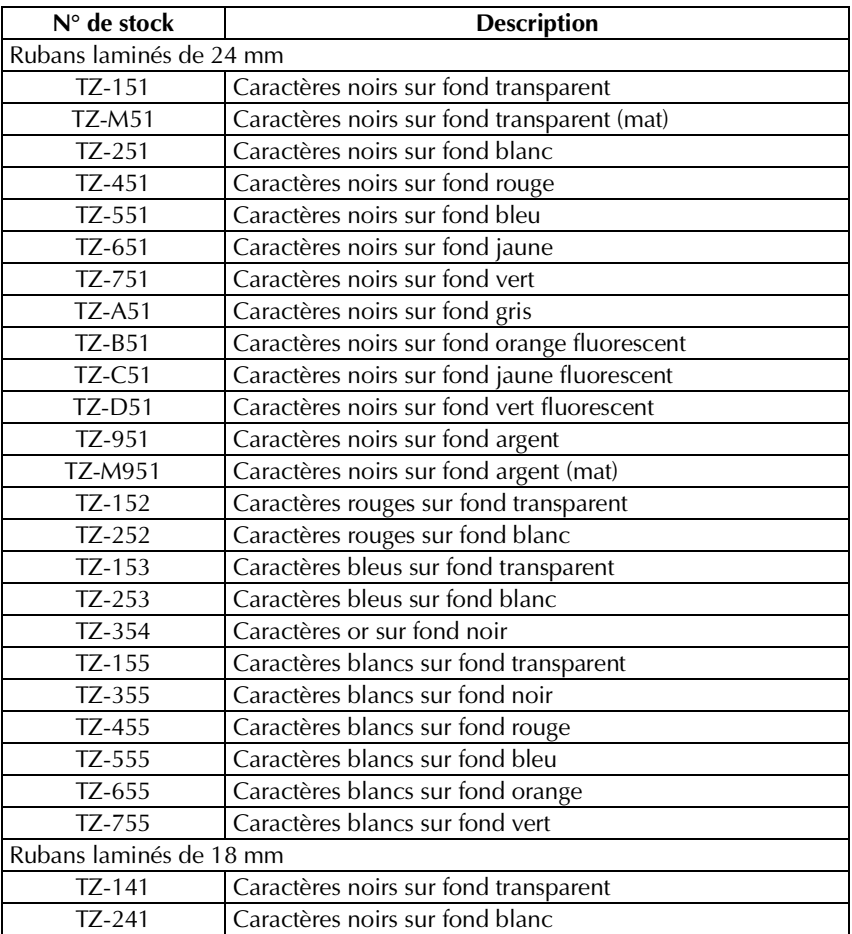
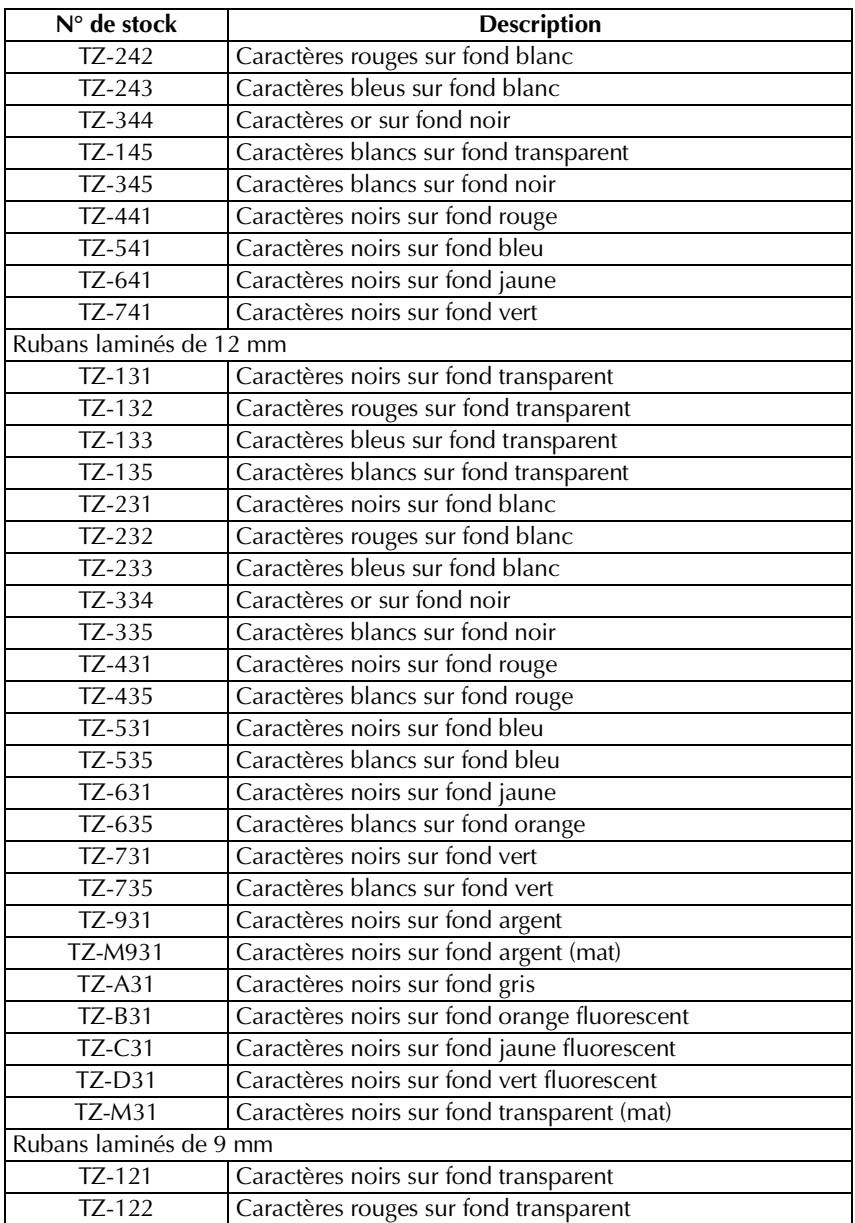

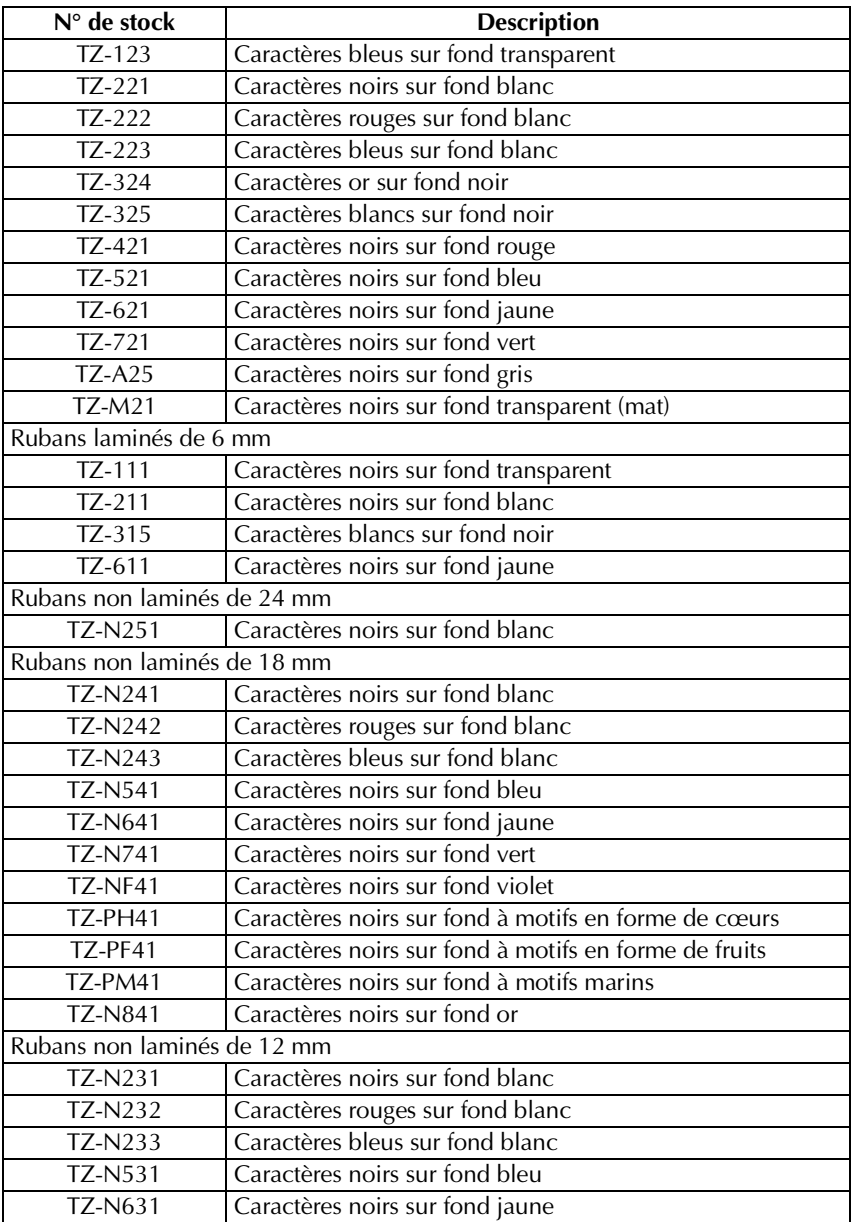

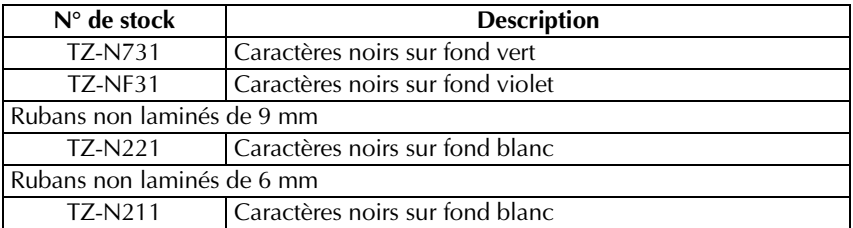

#### Rubans de forte adhérence

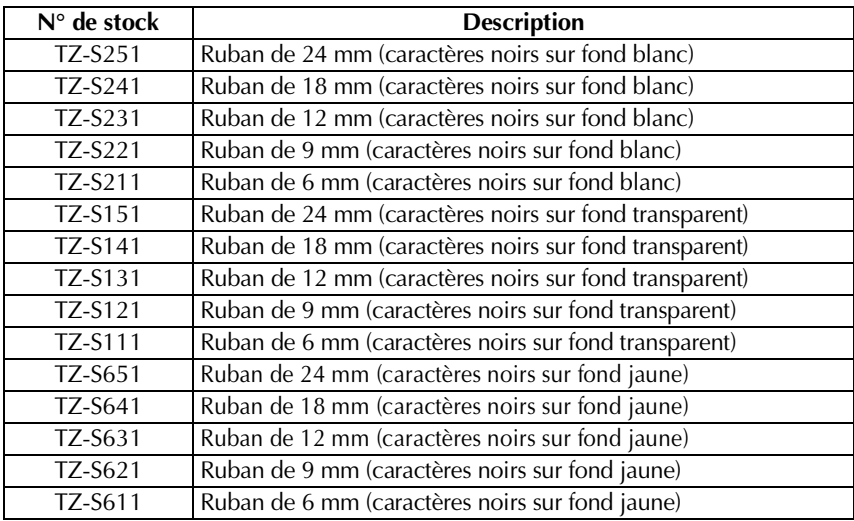

#### Ruban flexible d'identification

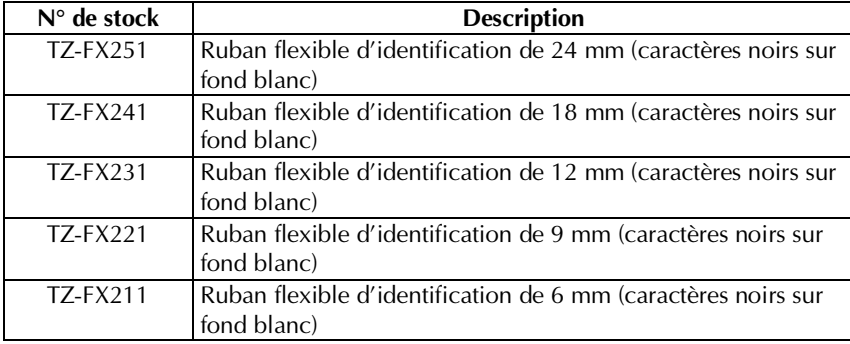

**Annexes Annexes**

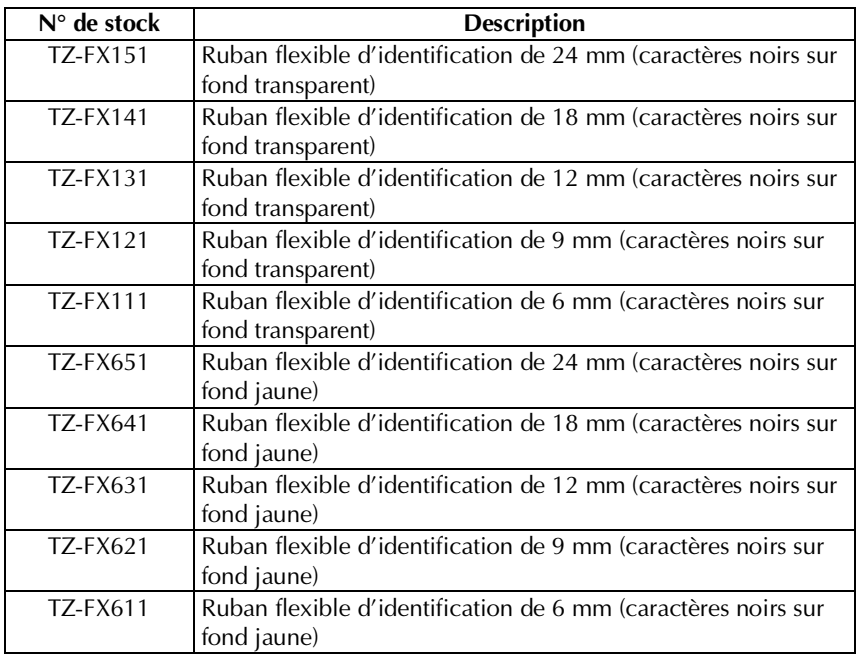

#### Rubans spéciaux

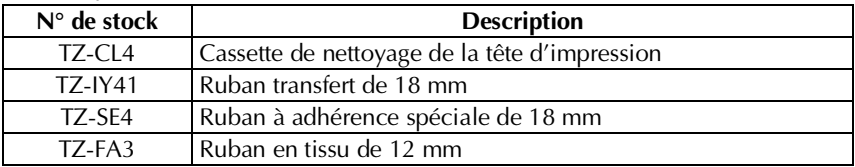

# **Index**

# *A*

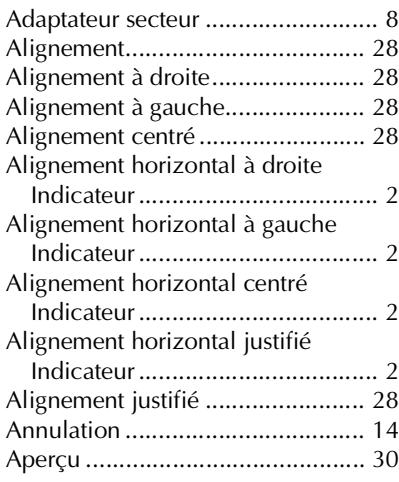

### *B*

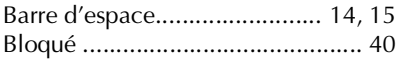

# *C*

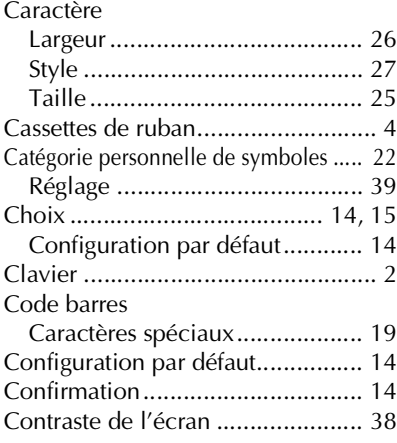

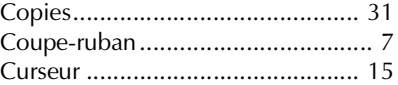

# *D*

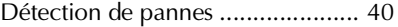

# *E*

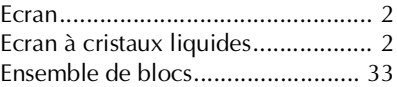

#### *F*

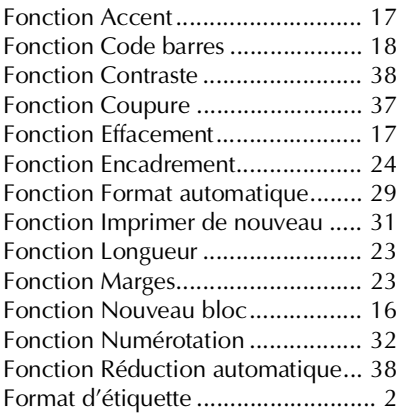

#### *G*

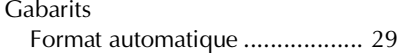

#### *I*

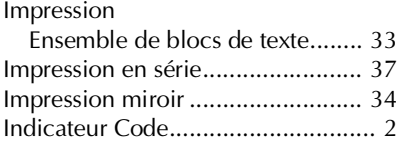

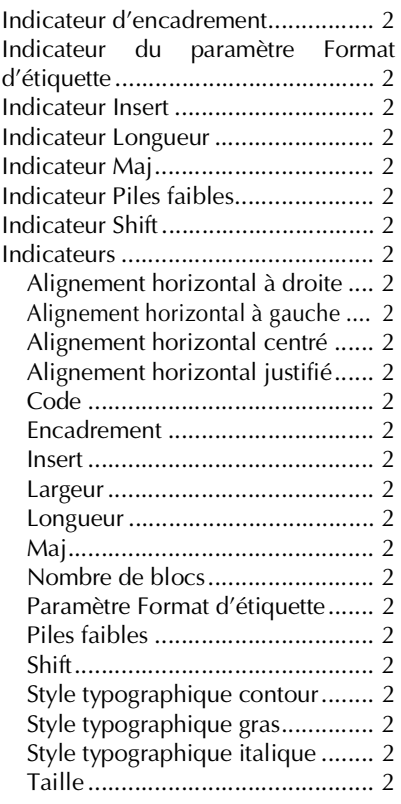

# *L*

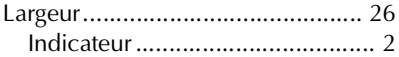

#### *M*

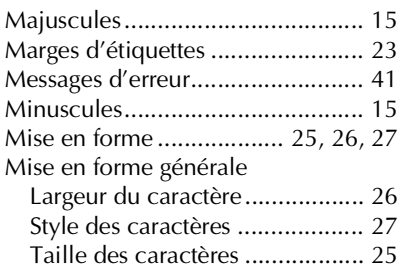

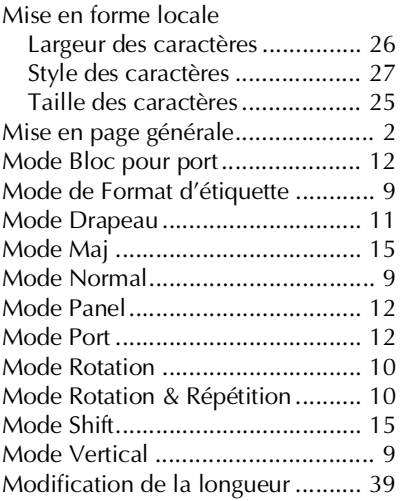

#### *N*

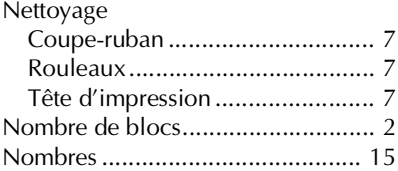

#### *P*

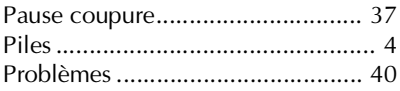

# *R*

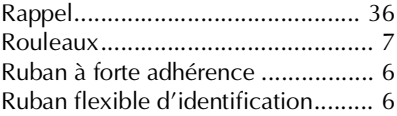

# $\frac{3}{7}$  **S**

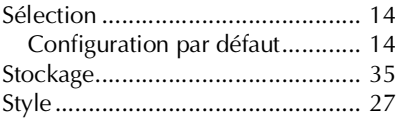

Download from Www.Somanuals.com. All Manuals Search And Download.

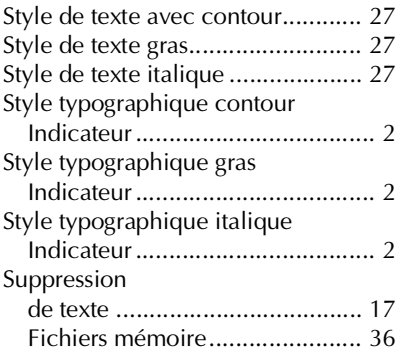

# *T*

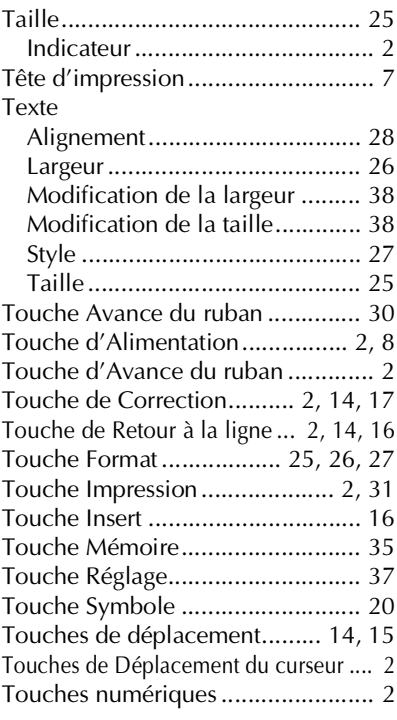

#### *V*

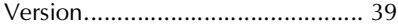

# brother

Printed in China Imprimé en Chine LN3961001 Download from Www.Somanuals.com. All Manuals Search And Download.

Free Manuals Download Website [http://myh66.com](http://myh66.com/) [http://usermanuals.us](http://usermanuals.us/) [http://www.somanuals.com](http://www.somanuals.com/) [http://www.4manuals.cc](http://www.4manuals.cc/) [http://www.manual-lib.com](http://www.manual-lib.com/) [http://www.404manual.com](http://www.404manual.com/) [http://www.luxmanual.com](http://www.luxmanual.com/) [http://aubethermostatmanual.com](http://aubethermostatmanual.com/) Golf course search by state [http://golfingnear.com](http://www.golfingnear.com/)

Email search by domain

[http://emailbydomain.com](http://emailbydomain.com/) Auto manuals search

[http://auto.somanuals.com](http://auto.somanuals.com/) TV manuals search

[http://tv.somanuals.com](http://tv.somanuals.com/)